## KRAKOWSKA SZKOŁA WYŻSZA IM ANDRZEJA FRYCZA MODRZEWSKIEGO

Iwona Gajda Maciej Pękala Sebastian Rymarczyk Dorota Wilk-Kołodziejczyk

# **ELEMENTY ARKUSZA KALKULACYJNEGO MS EXCEL 2000**

*Zeszyt ćwiczeń*

Kraków 2004

Rada Wydawnicza: Klemens Budzowski, Andrzej Kapiszewski, Jacek Majchrowski, Zbigniew Maciag.

Recenzja: dr Krystyna Moszner

Opracowanie redakcyjne: Halina Baszak Jaroń

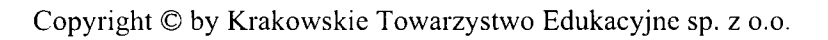

ISBN 83-89823-30-6

Żadna część tej publikacji nie może być powielana ani magazynowana w sposób umożliwiający ponowne wykorzystanie, ani też rozpowszechniana w jakiejkolwiek formie za pomocą środków elektronicznych, mechanicznych, kopiujących, nagrywających i innych, bez uprzedniej pisemnej zgody właściciela praw autorskich.

Na zlecenie Krakowskiej Szkoły Wyższej im. Andrzeja Frycza Modrzewskiego www.ksw.edu.pl

Wydawca: Krakowskie Towarzystwo Edukacyjne sp. z o.o., Kraków 2004

Materiały dydaktyczne Krakowskiej Szkoły Wyższej – 3 (9) / 04

Wydanie drugie

Druk: Multipol II, 30-833 Kraków, ul. Obrońców Modlina 1c, tel. (12) 653 05 92

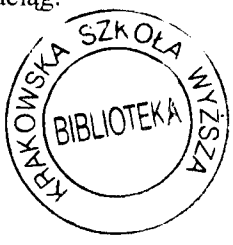

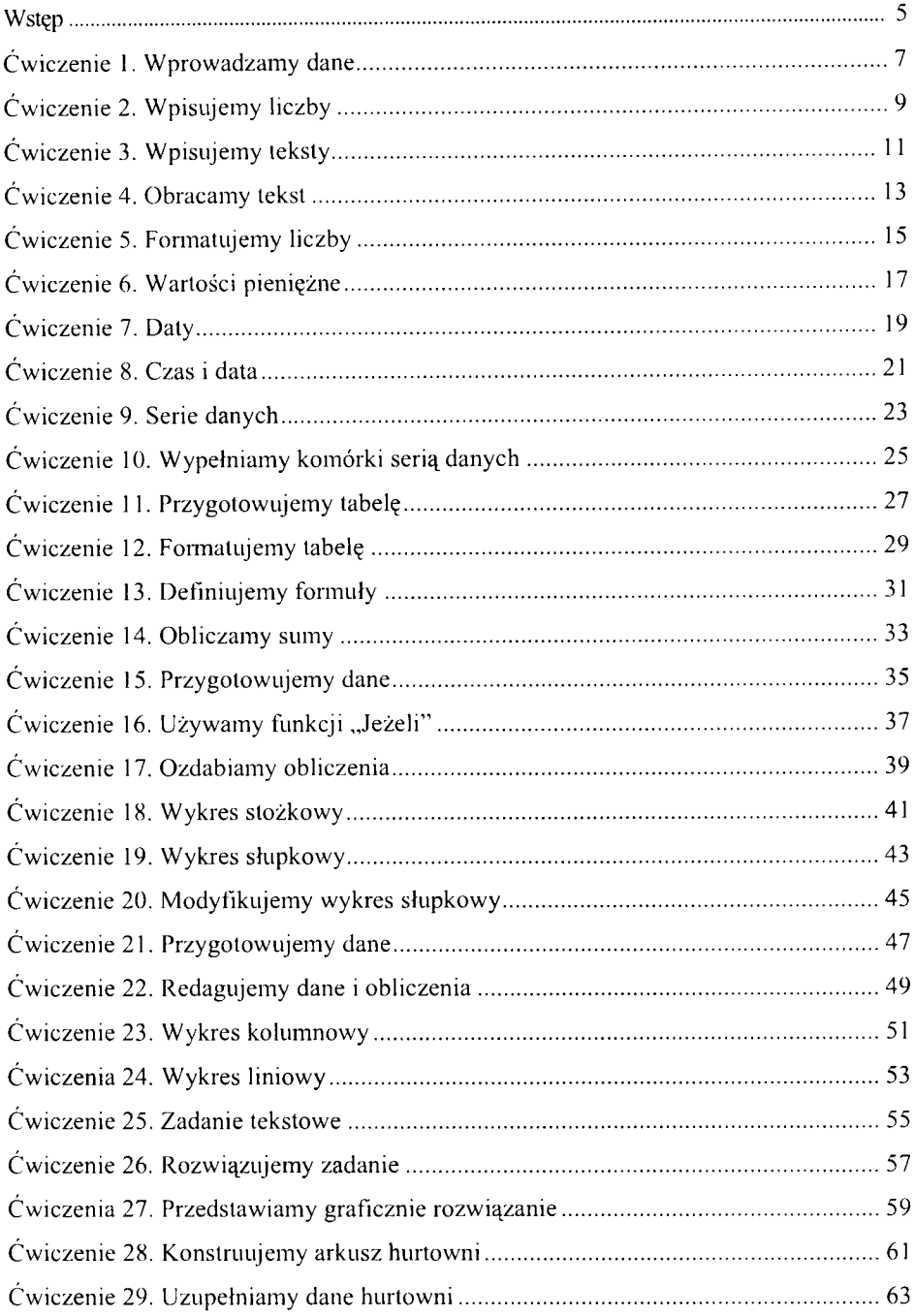

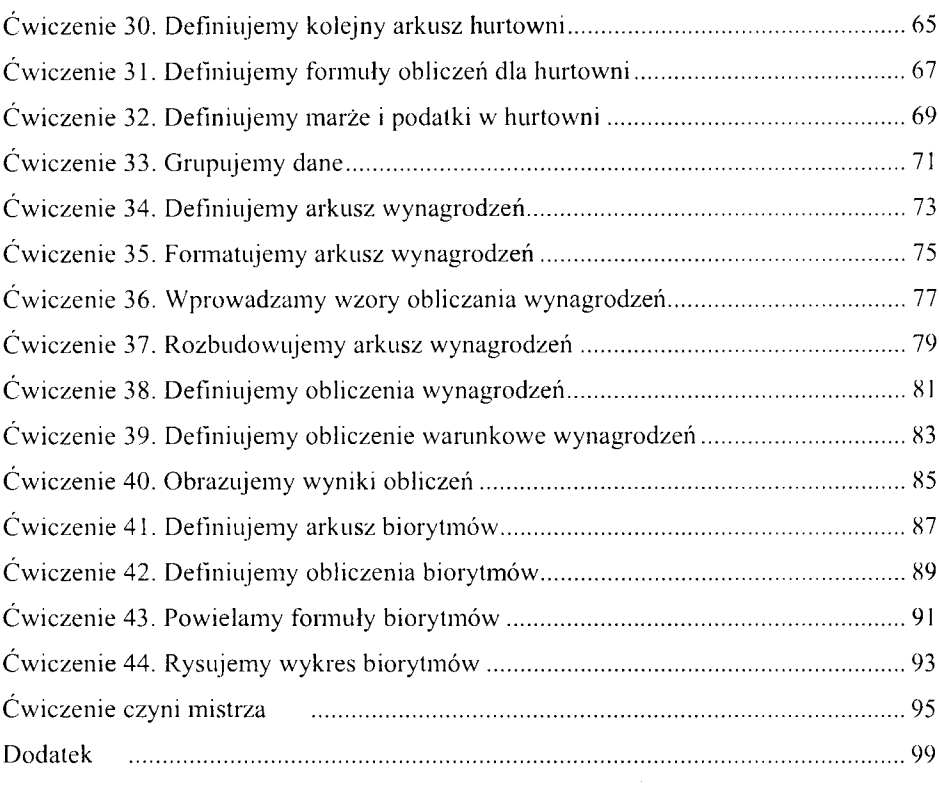

Microsoft Excel jest obecnie najpopularniejszym arkuszem kalkulacyjnym używanym w Polsce. Prezentowany zeszyt ćwiczeń jest wynikiem doświadczeń zgromadzonych podczas zajęć prowadzonych dla studentów Krakowskiej Szkoły Wyższej im. Andrzeja Frycza Modrzewskiego. Zeszyt ten adresowany jest przede wszystkim do słuchaczy tej Szkoły, ale może z niego korzystać każdy początkujący użytkownik programu MS Excel. Ćwiczenia zostały przygotowane dla wersji MS Excel z pakietu MS Office 2000.

W skrypcie przyjęto następujący sposób prezentacji ćwiczeń:

- *&* na stronie parzystej (lewej) prezentowany jest obraz ekranu, jaki powinien powstać w wyniku ćwiczenia oraz ewentualne jego modyfikacje,
- na stronie nieparzystej (prawej) są dwie kolumny oddzielone pionową linią. Lewa zawiera pozycje *Menu* MS Excela użyte do wykonania ćwiczenia, a prawa — opis ćwiczenia oraz dodatkowe uwagi. Wolne miejsce na tej stronie przeznaczone jest na notatki.

Osoby samodzielnie wykonujące ćwiczenia zawarte w niniejszym zeszycie, prosimy o zwrócenia uwagi na ciągi tematyczne występujące w zadaniach związanych, np. z hurtownią lub obliczaniem wynagrodzenia. Szczególnie początkującym użytkownikom arkusza kalkulacyjnego zalecamy wykonywanie ćwiczeń po kolei.

Słuchacze Krakowskiej Szkoły Wyższej otrzymają niektóre dane do ćwiczeń podczas zajęć. Będzie to oznaczone za pomocą symboli 同圓 u góry lewej kolumny na stronie nieparzystej (prawej). Pozostali Czytelnicy będą musieli wpisać dane samodzielnie (pełne dane zawarte są w dodatku A).

Autorzy dołożyli starań, aby w przygotowanych ćwiczeniach konsekwentnie korzystać wyłącznie ze standardowych ustawień programu MS Excel 2000 i systemu MS Windows 98.

Autorzy zwracają uwagę wszystkim Czytelnikom, aby zapisywali wyniki swoich prób jako kolejne pliki na dysku **(MENU:** *Plik/Zapisz jako...* albo ikona U na pasku narzędzi).

> *Życzymy Czytelnikom milej lektury i owocnych prób.*

W kolumnie lewej przyjęto następującą konwencję: wytłuszczony, napisany kursywa tekst zawiera oddzielone ukośnikami kolejne poziomy menu np. **MENU:** *F orm at/ KomórkiZ L iczby/ Kategoria: Data.*

Także w tej części podawane są wybrane skróty klawiaturowe np. *Ctrl+X* lub *Shift*+  $\rightarrow$ z objaśnieniami. Prosimy o zwrócenie uwagi, że po kliknięciu **prawym** przyciskiem myszy pojawia się dodatkowe menu

zwane MENU KONTEKSTOWYM lub MENU PODRĘCZNYM.

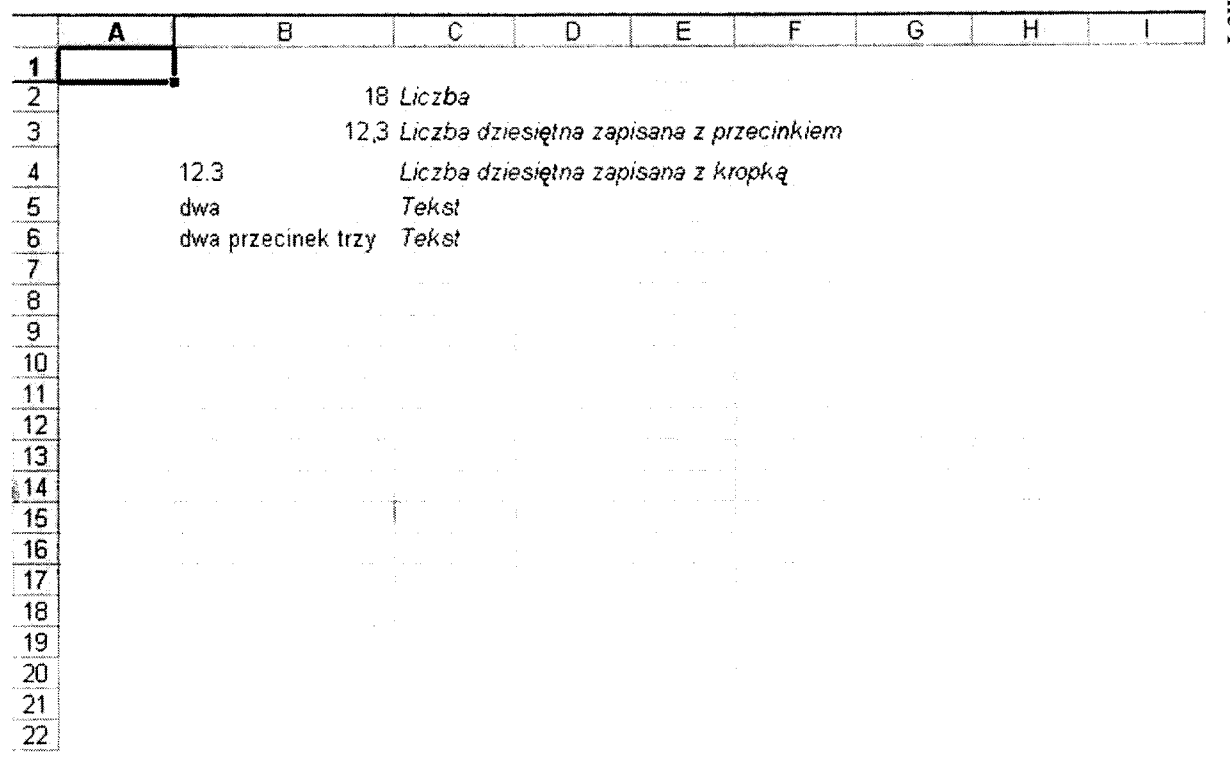

#### **Ćwiczenie 1. W prowadzam y dane**

W arkuszu kalkulacyjnym nie bez znaczenia jest, czy użyjemy kropki czy przecinka pisząc ułamek dziesiętny. Liczby dziesiętne wpisane z kropką, przy standardow ych ustawieniach, Excel rozpoznaje jako tekst.

Tekst w komórkach po wpisaniu wyrównywany jest do lewej, natomiast liczby wyrównywane są do prawej. Na ilustracji tekst napisany kursywą, jest objaśnieniem dla czytelnika.

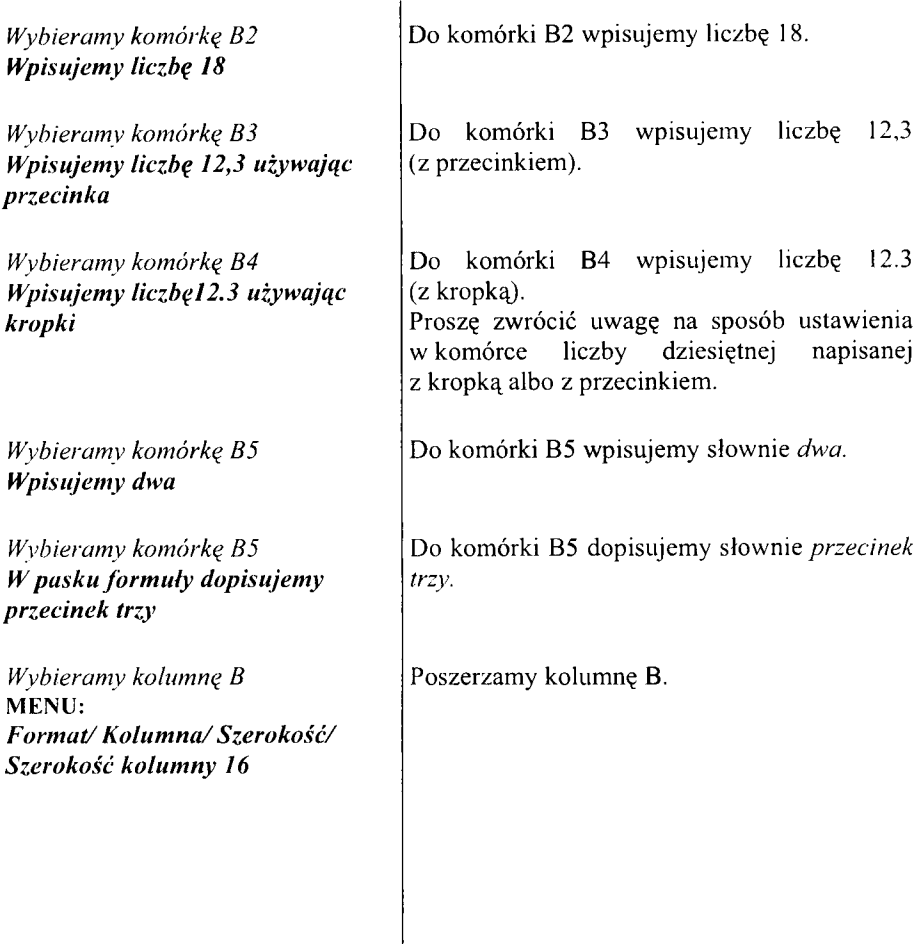

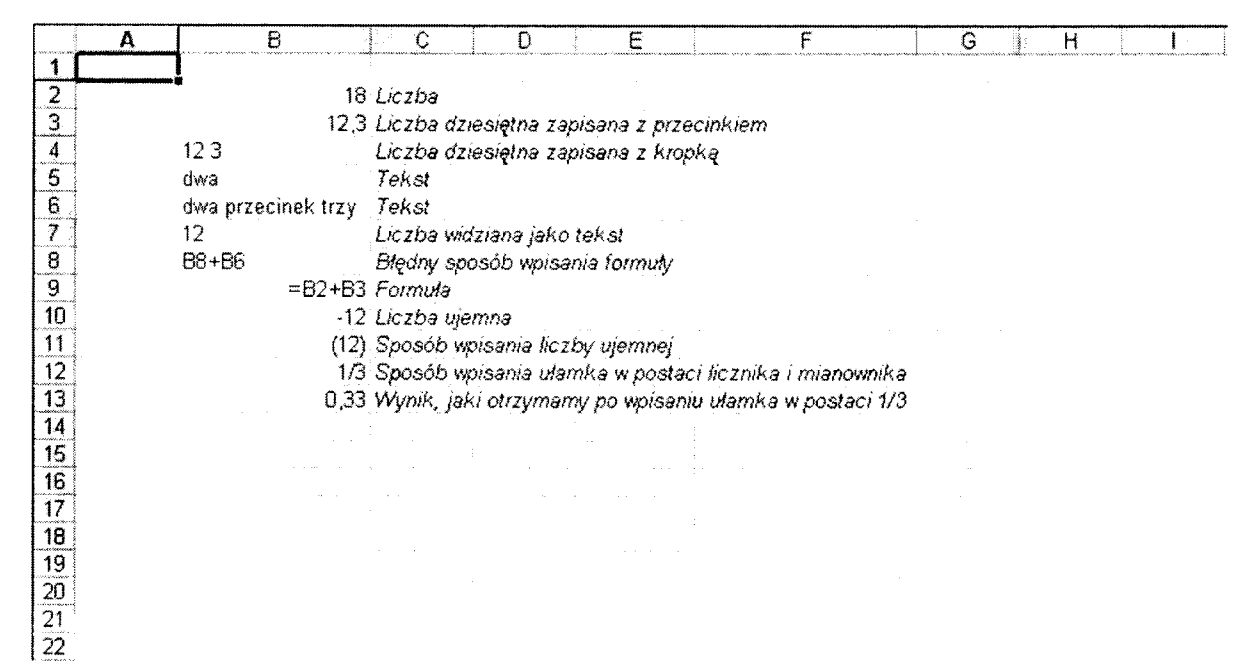

### Ćwiczenie 2. Wpisujemy liczby

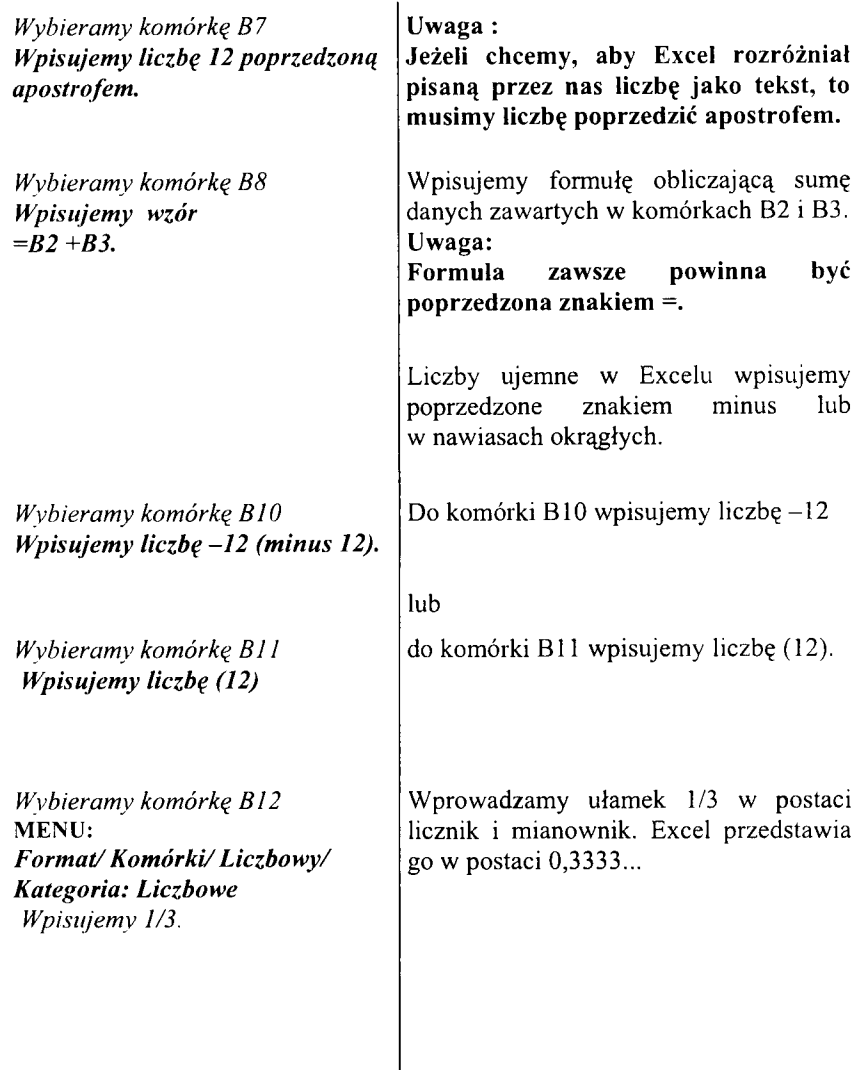

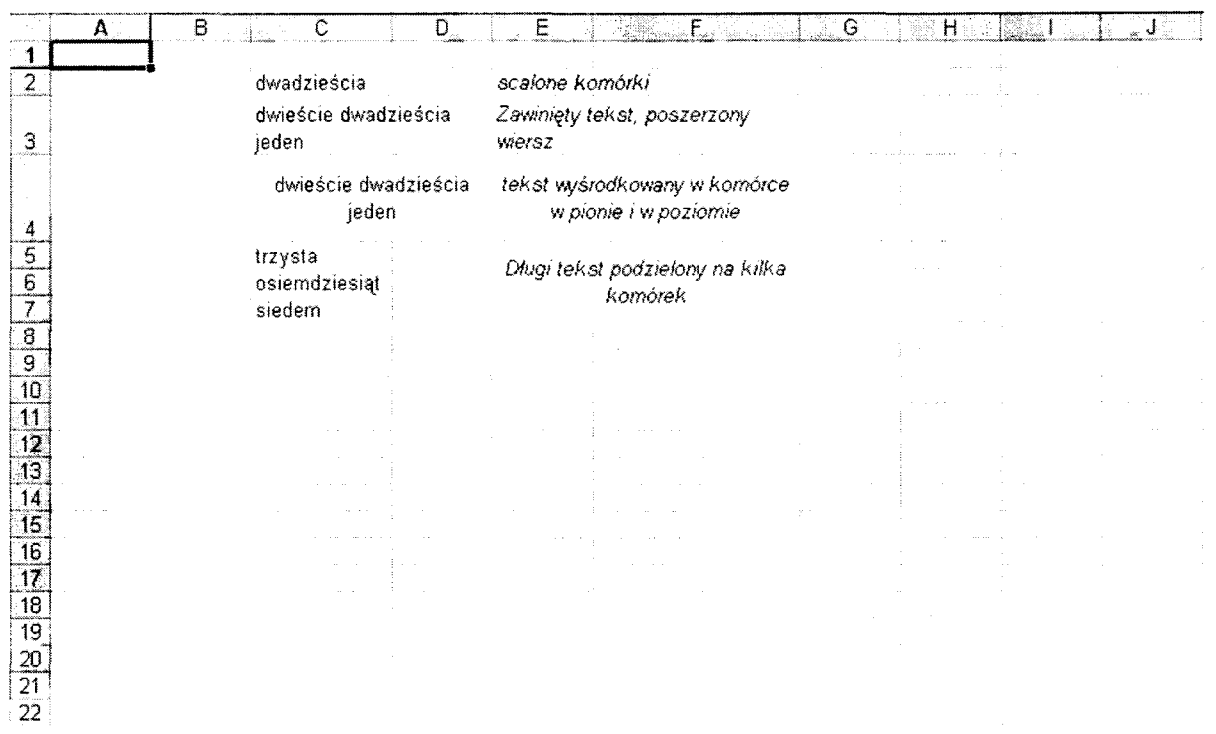

## Ćwiczenie 3. Wpisujemy teksty

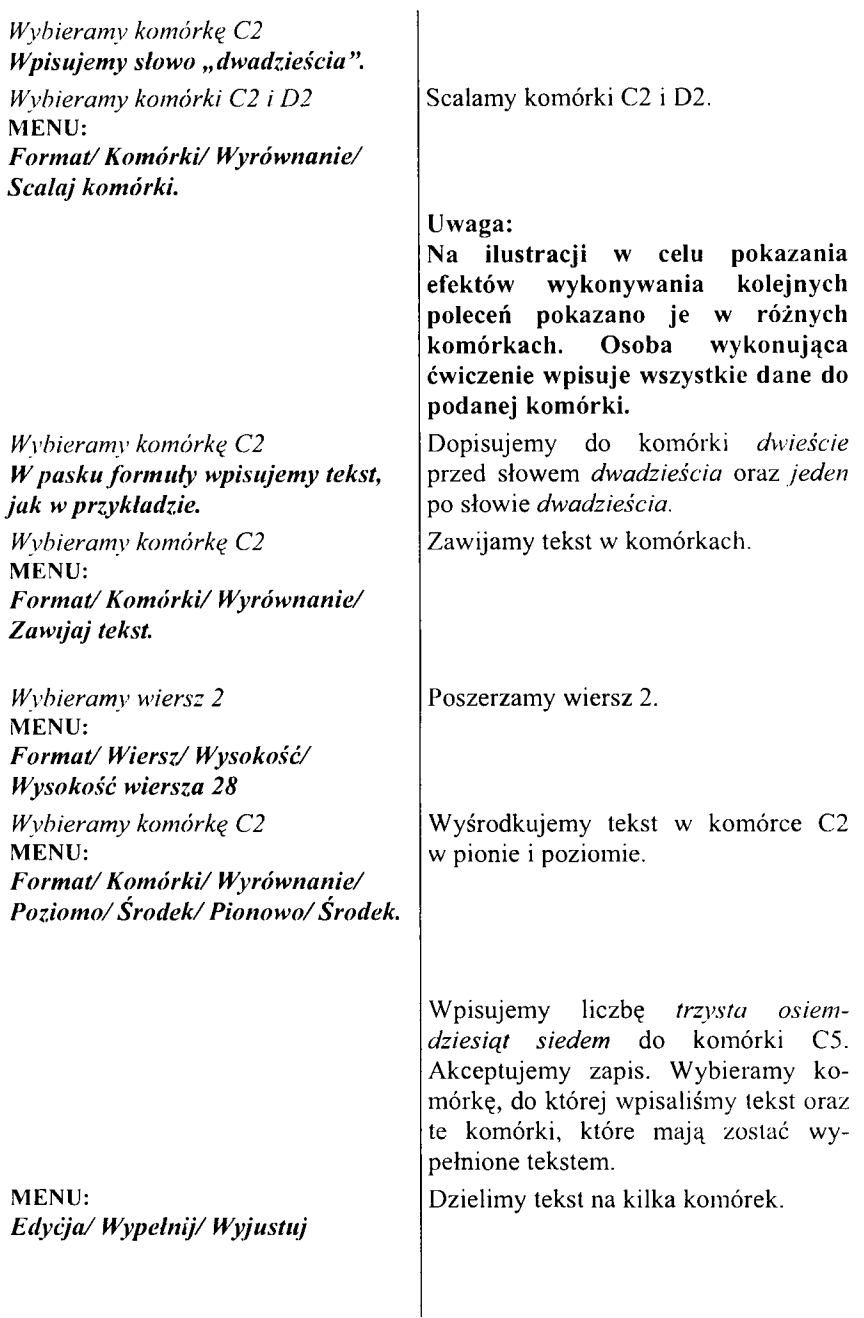

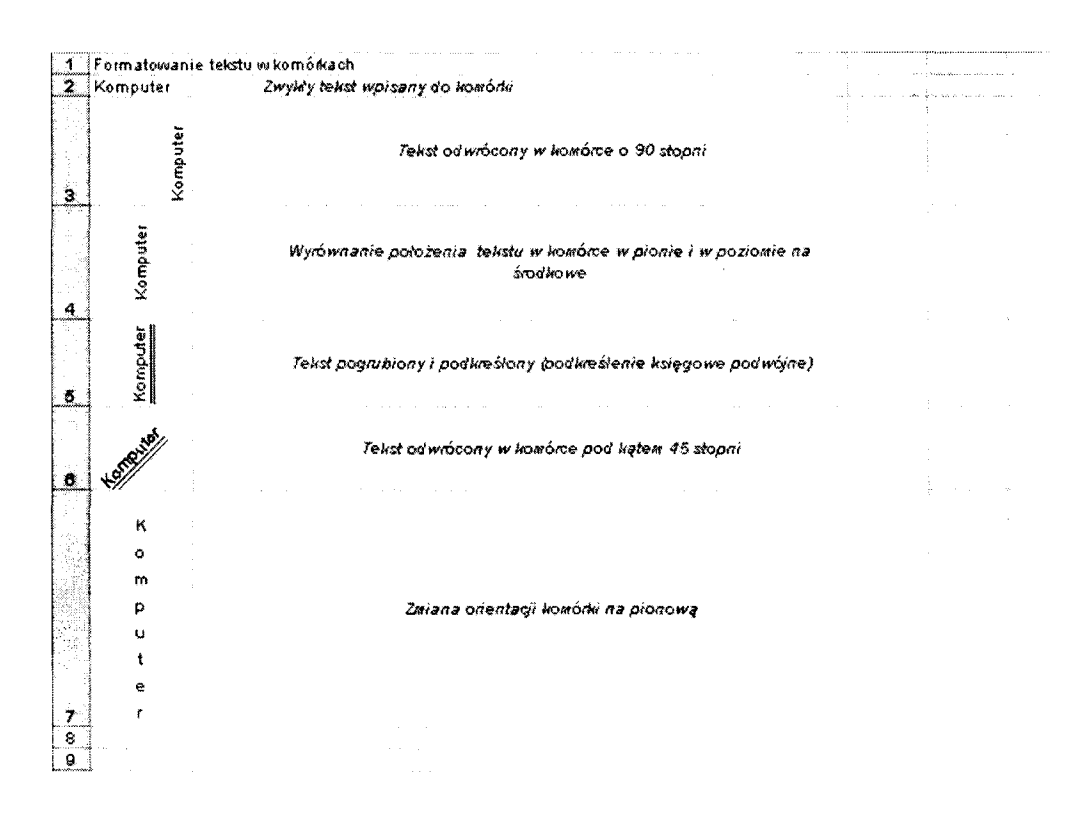

 $\overline{z}$ 

## Ćwiczenie 4. Obracamy tekst

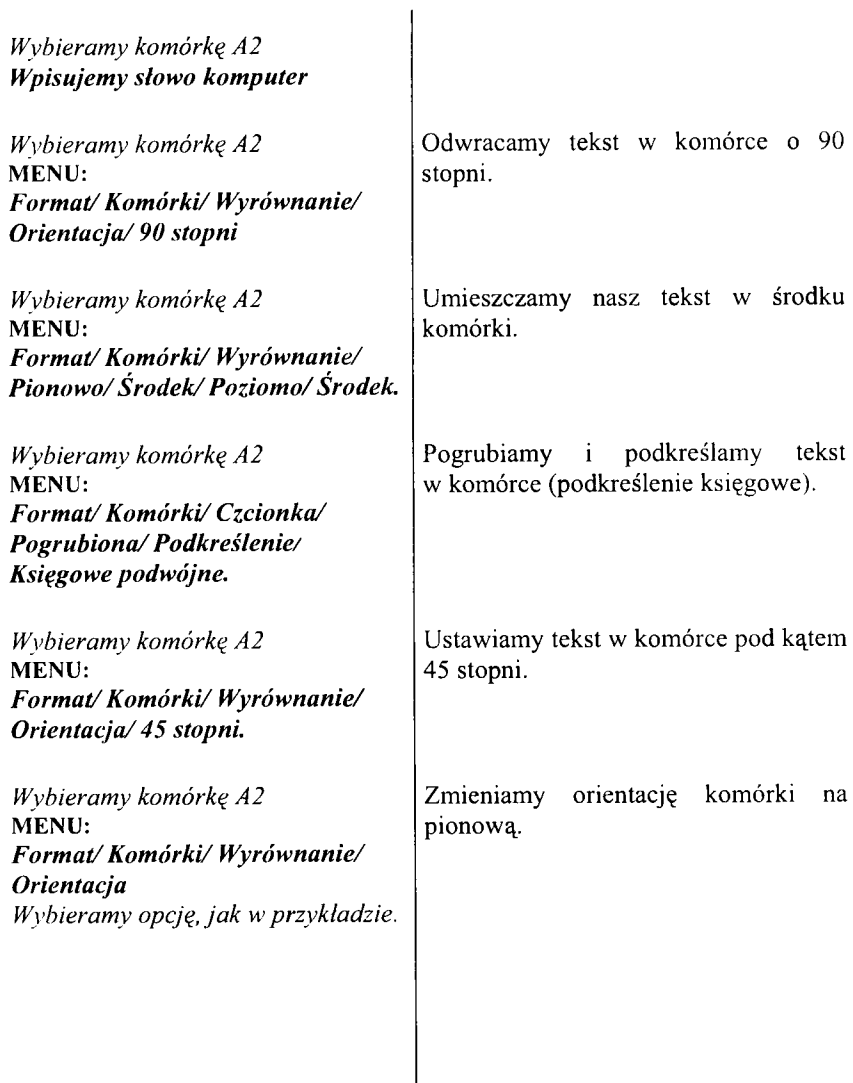

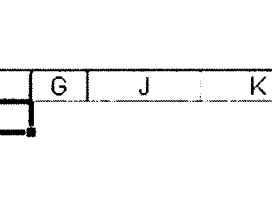

 $\overline{\mathsf{F}}$ 

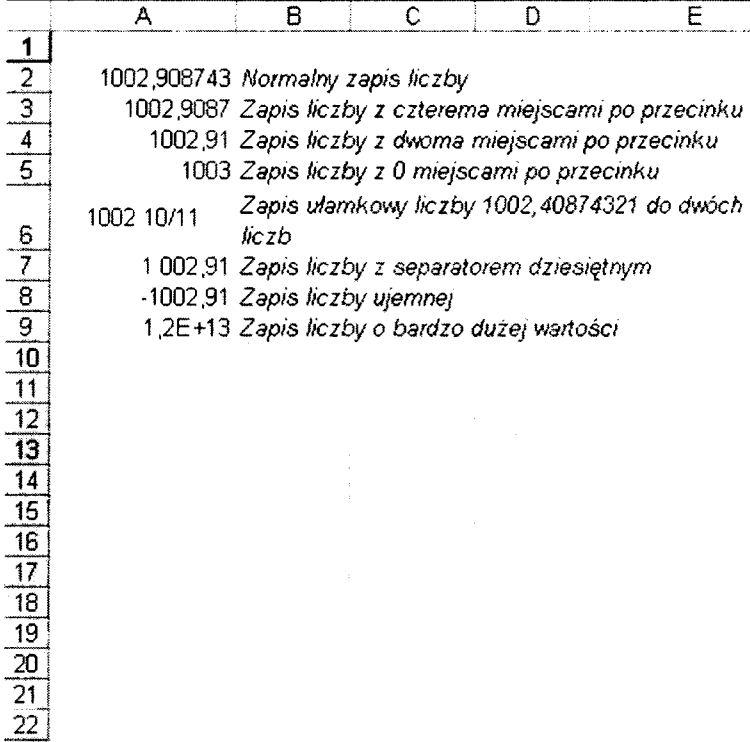

 $\overline{D}$ 

 $\overline{E}$ 

## Ćwiczenie 5. Formatujemy liczby

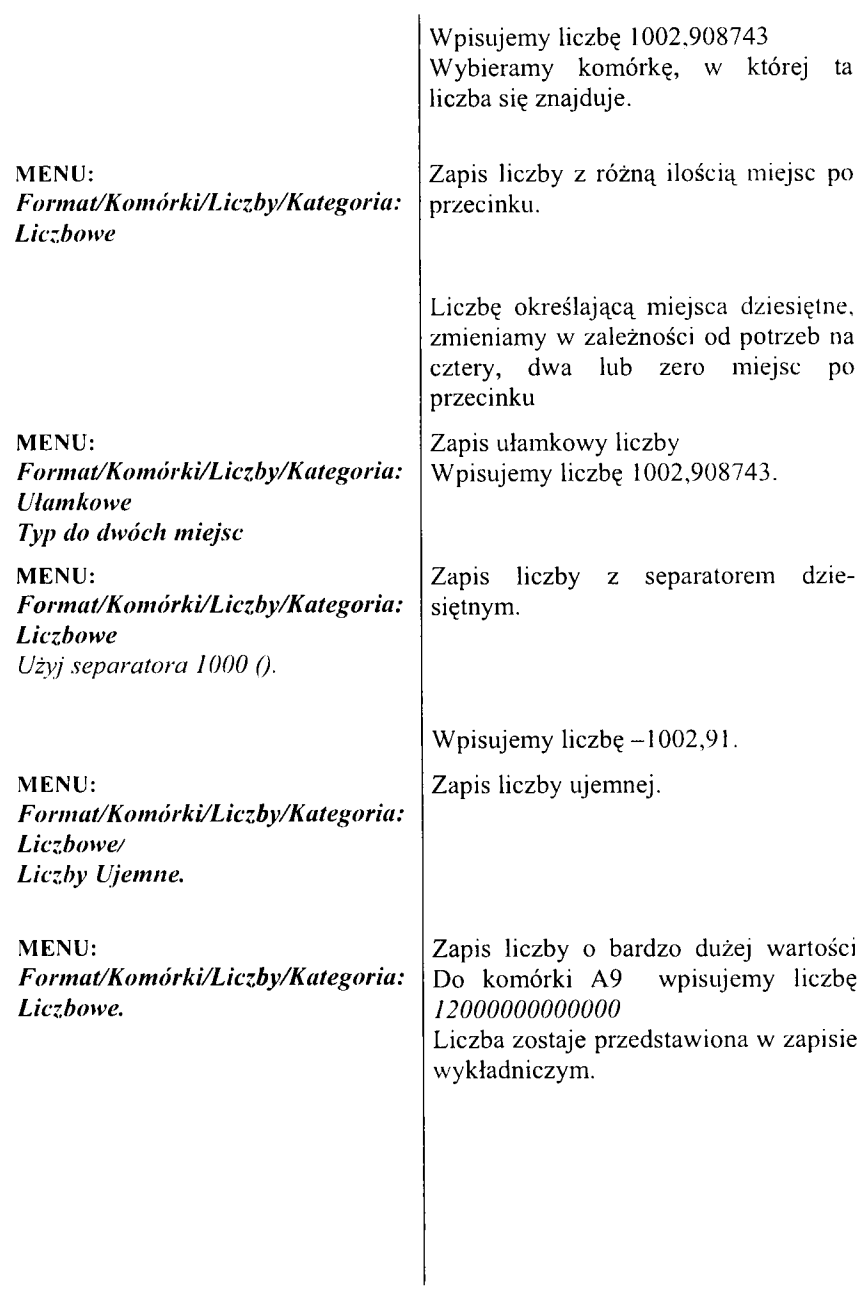

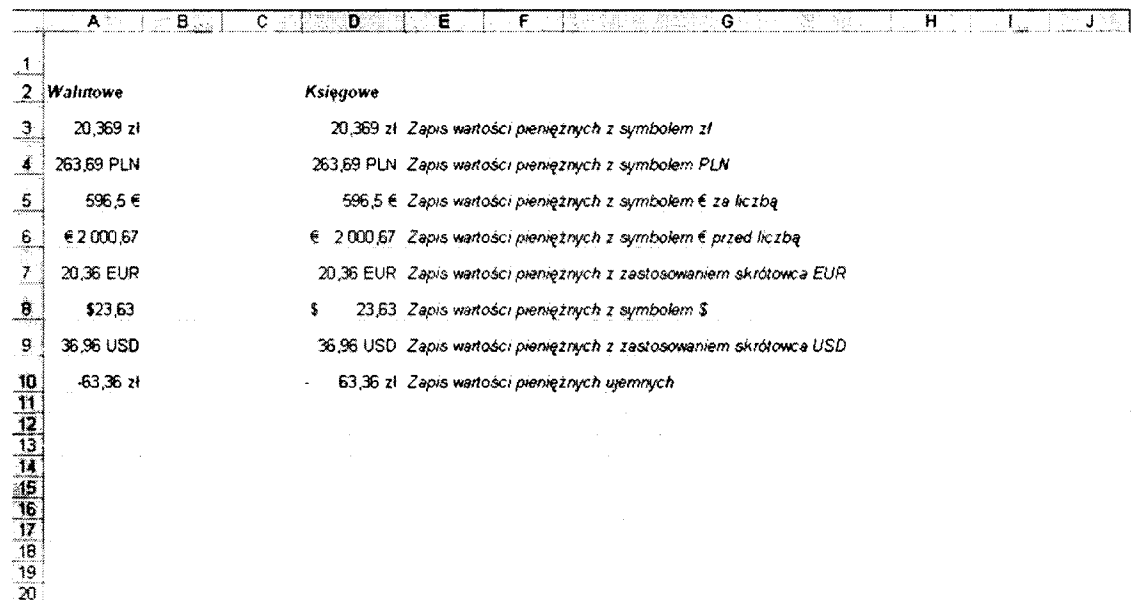

#### **Ćwiczenie 6. W artości pieniężne**

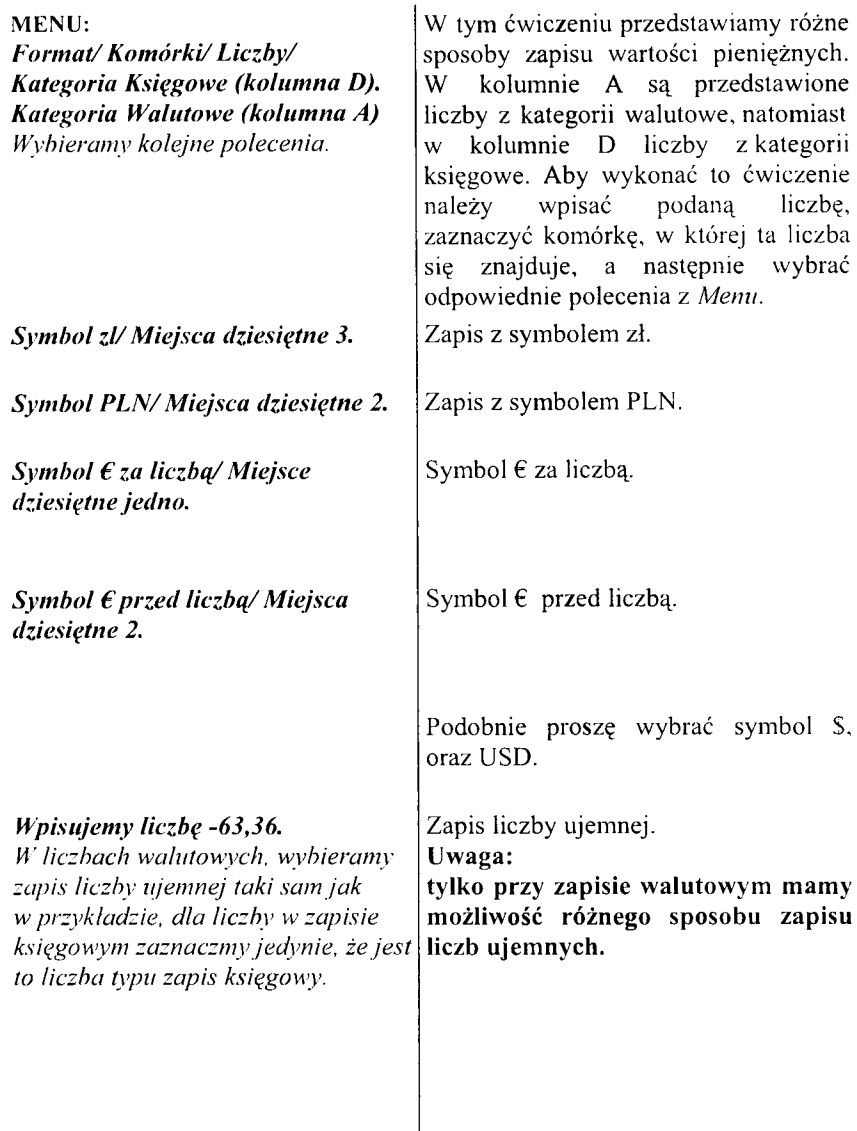

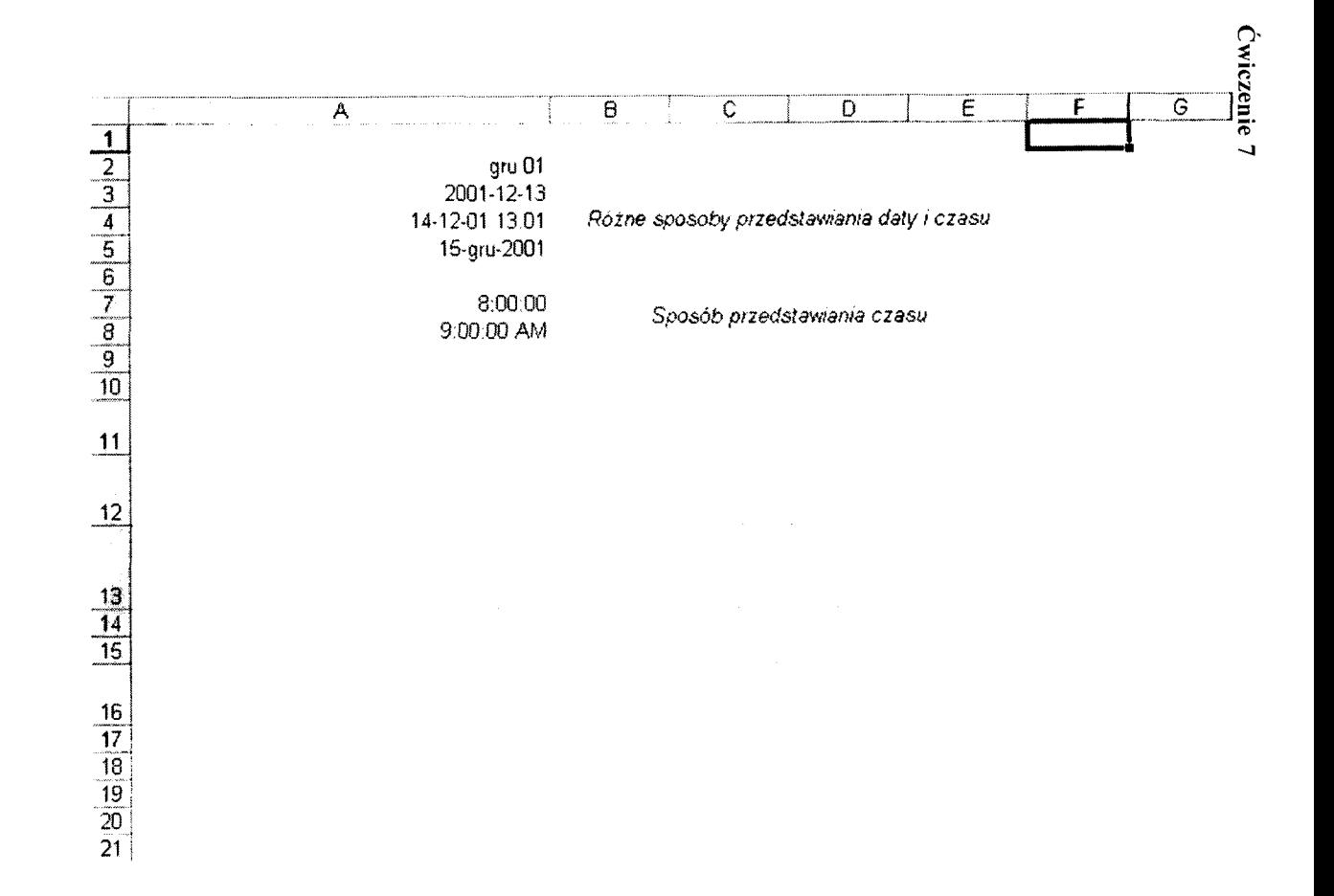

 $\overline{8}$ 

#### **Ćwiczenie 7. Daty**

*Wybieramy kom órkę A 2 Wpisujemy gru 01*

*Wybieramy komórką A2* **MENU: \*** *F orm at/ K om órki/ Liczby/ Kategoria: Data Wybieramy kategorie tak samo jak w przykładzie*

*W ybieramy komórką A 7 Wpisujemy 08:00:00*

*Wybieramy kom órkę A 8 Wpisujemy 9:00:00* **MENU:** *F orm at/ K om órki/ L iczby/ Kategoria: Czas Wybieramy kategorie tak samo ja k w przykładzie.*

W Excelu data jest traktowana jak liczba. Jej wielkość wskazuje, ile dni upłynęło od dnia 1 stycznia 1900.

Do komórki A2 wpisujemy *gru 01*.

Format daty możemy zawsze zmienić w zależności od potrzeby.

Czas wpisujemy oddzielając godziny, minuty i sekundy znakiem dwukropka.

Format zapisu czasu możemy zmieniać, podobnie jak format zapisu daty. Jeżeli podając datę nie podamy określenia czasu, to umownie zostaje przyjęta godzina 00:00;

PM i AM oznacza, że posługujemy się zegarem 12-godzinnym. PM oznacza godziny popołudniowe, AM oznacza godziny przedpołudniowe.

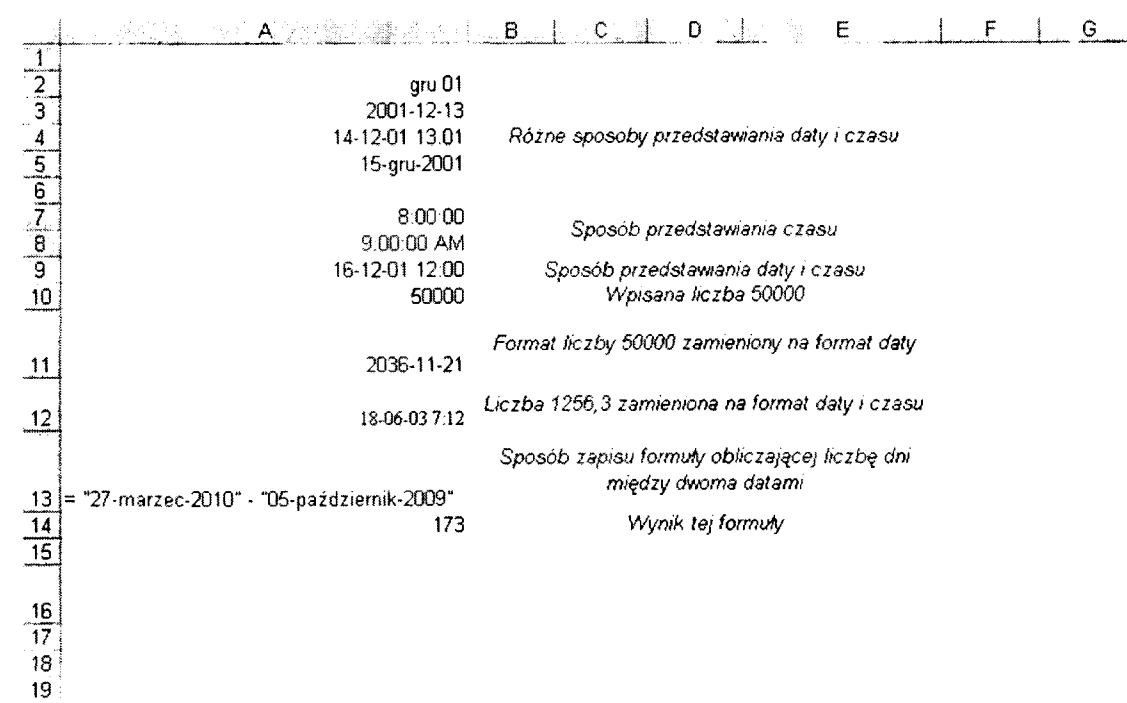

#### **Ćwiczenie 8. Czas i data**

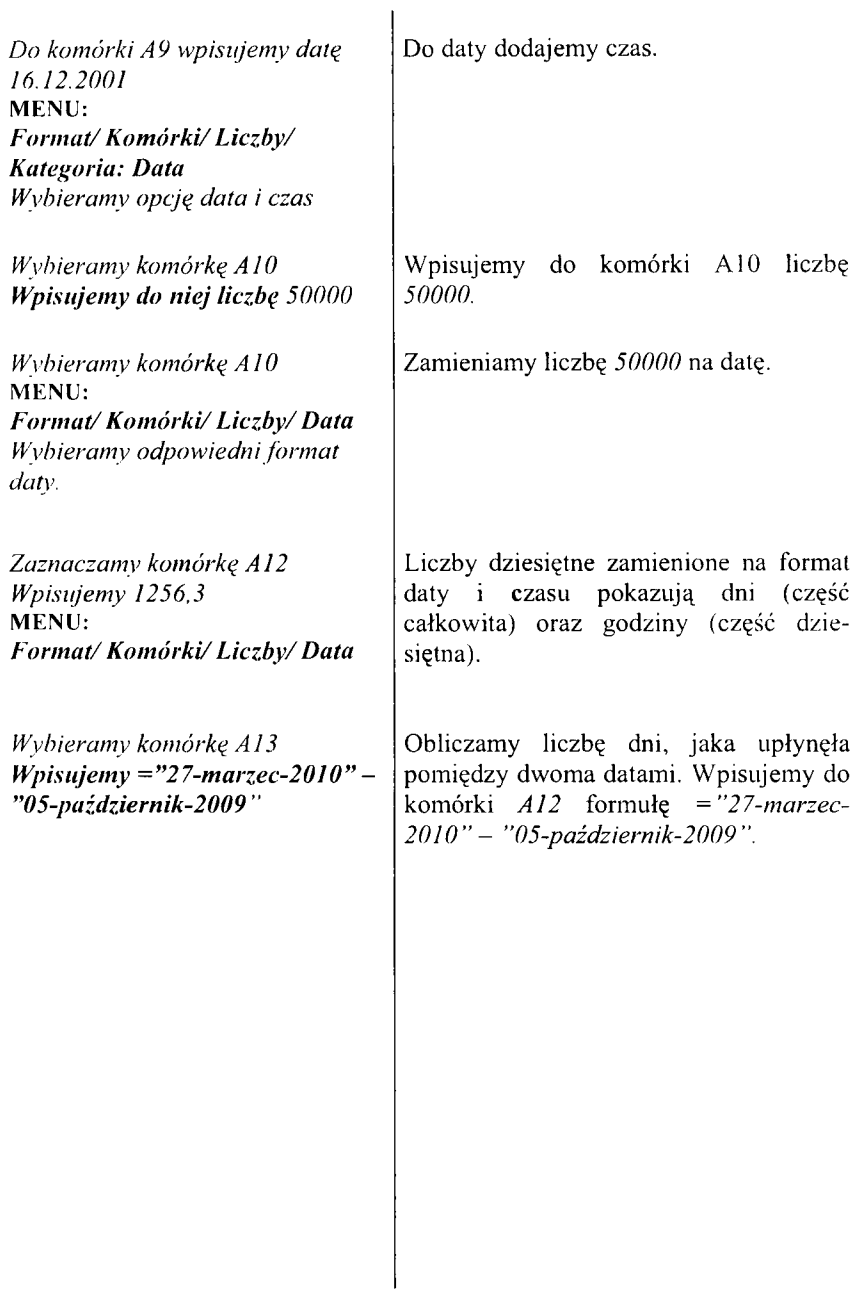

jt§Q git. Edycja HSdok Wgtaw Bsrmal: Marzędró gane Qfsno Pornos, Acrofeat \_ "I a: ■ ..

|                | H1                                            |                                          |                                                                        |                                                                                                    |                                           |  |
|----------------|-----------------------------------------------|------------------------------------------|------------------------------------------------------------------------|----------------------------------------------------------------------------------------------------|-------------------------------------------|--|
|                |                                               |                                          |                                                                        |                                                                                                    |                                           |  |
|                | l ocena                                       |                                          |                                                                        | ς Γ                                                                                                    | 50 Kowalski                               |  |
|                | ) ocena                                       |                                          |                                                                        |                                                                                                    | 4.5 Nowak                                 |  |
|                | 3 ocena                                       |                                          |                                                                        |                                                                                                    | 4,0 Karp                                  |  |
|                | 4 ocena                                       |                                          | and the company of the company                                         |                                                                                                    | 3,5 Wielgosz                              |  |
|                | 5 ocena                                       |                                          |                                                                        |                                                                                                    | 3.0 Niedziela                             |  |
|                | 6 ocena                                       |                                          |                                                                        |                                                                                                    | 2.5 Sobota                                |  |
|                | 7 ocena                                       |                                          | $\sim$ $\sim$<br>and the state of the state of the                     |                                                                                                    | i Makumba                                 |  |
| -9             |                                               | $\cdots$                                 | and and a factor                                                       |                                                                                                    |                                           |  |
|                | the control of the con-<br>the control of the | the company of the company of<br>and the |                                                                        | the contract of the contract of the contract of the contract of the contract of the contract of the contract of | the company of the company of the company |  |
|                | <b>Contract Contract Contract</b>             |                                          | the company's process to the com-<br>the control of the control of the | the contract of the contract of the                                                                             | the property of the control of            |  |
| <b>Callery</b> |                                               |                                          | <b>Service</b><br>the control of the control of the                    |                                                                                                    |                                           |  |

### **Ćwiczenie 9. Serie danych**

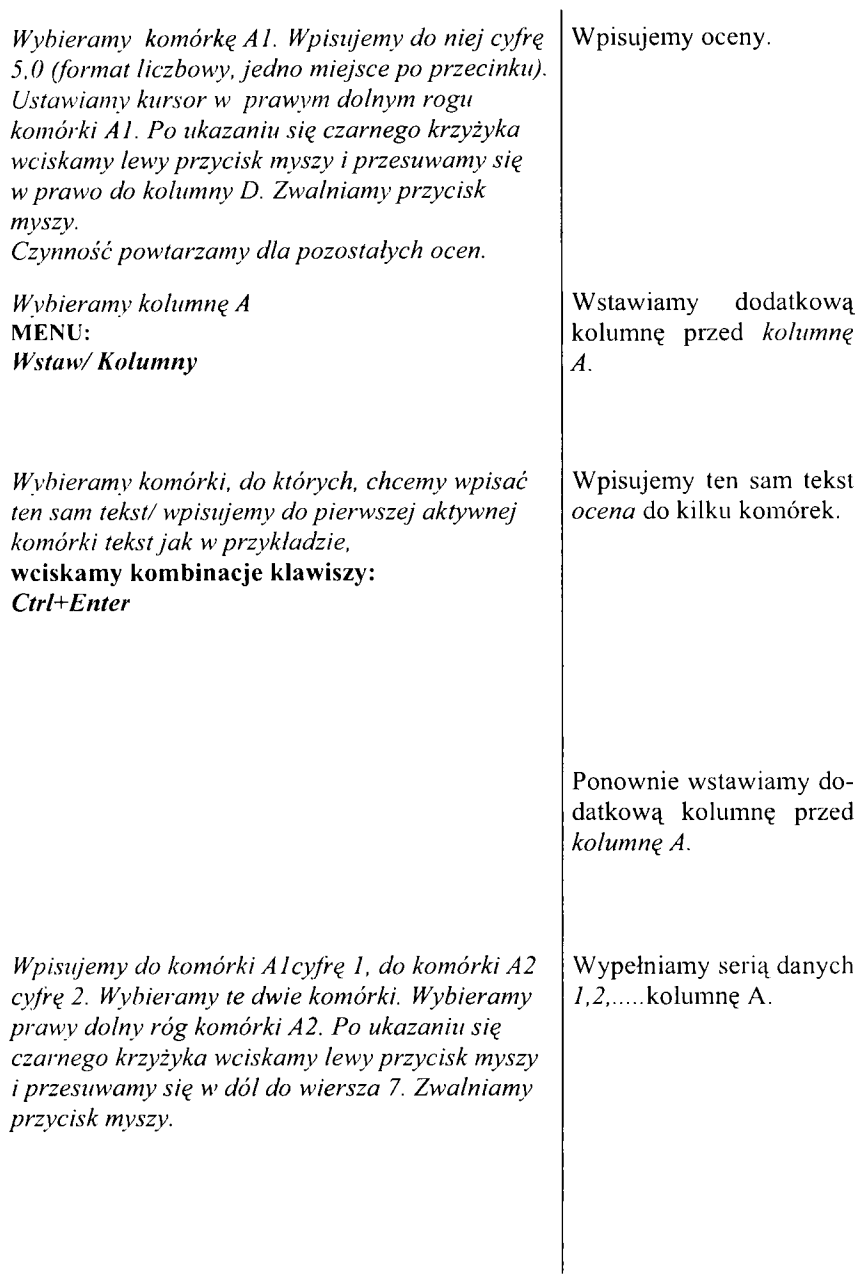

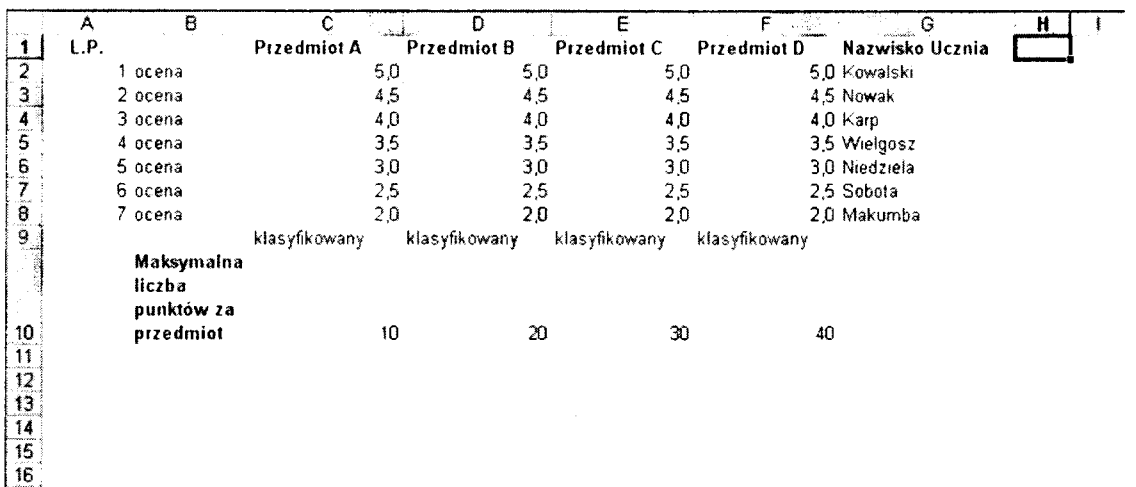

1?' 18

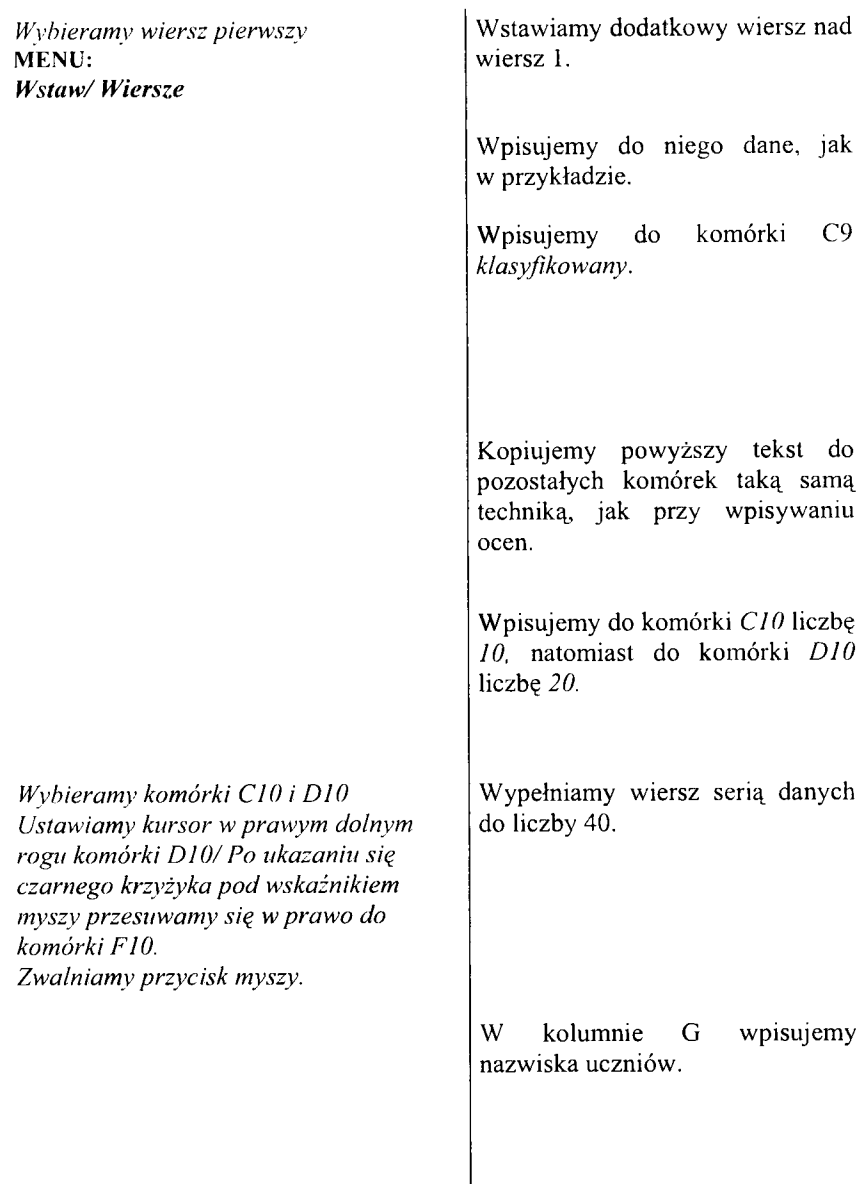

 $\overline{\phantom{a}}$ 

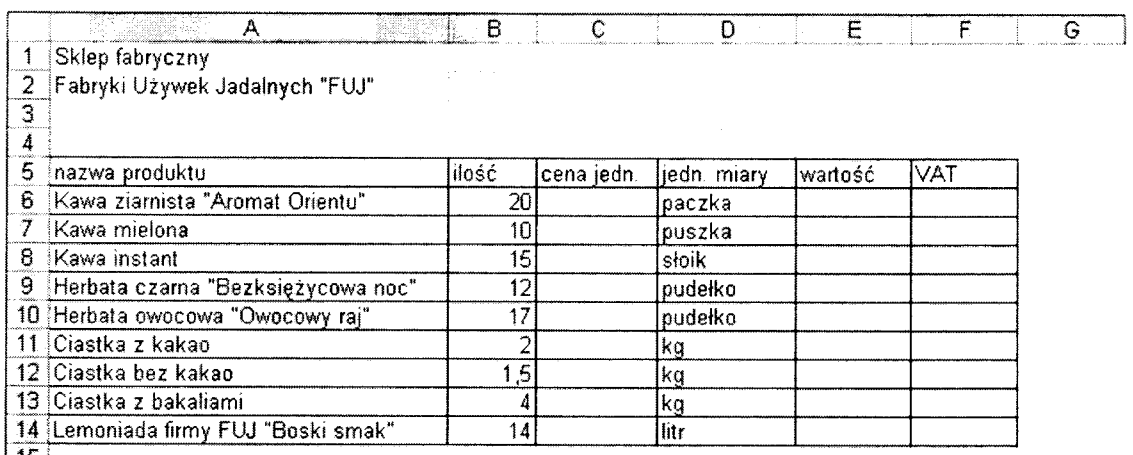

15 16  $\frac{17}{18}$  $19$  t

K>ON

20]

21

*i*

*£>*

#### Ćwiczenie 11. Przygotowujemy tabelę

W ybieramy kolumnę A *Ustawiamy wskaźnik m yszy na praw ą krawędź kolum ny A. (szare pole). Wciskamy lewy klawisz m yszy i przesuwamy w prawo aż w kolumnie A pokażą się wszystkie dane.*

*Zaznaczamy wpisane dane* **MENU:** *F orm at/ K om órki/ O bram ow anie/ K raw ędzie/ Wewnątrz i Kontur.*

Wpisujemy dane do komórek (wraz z tytułem).

Kolumnę A poszerzamy.

Dodajemy krawędzie w tabeli.

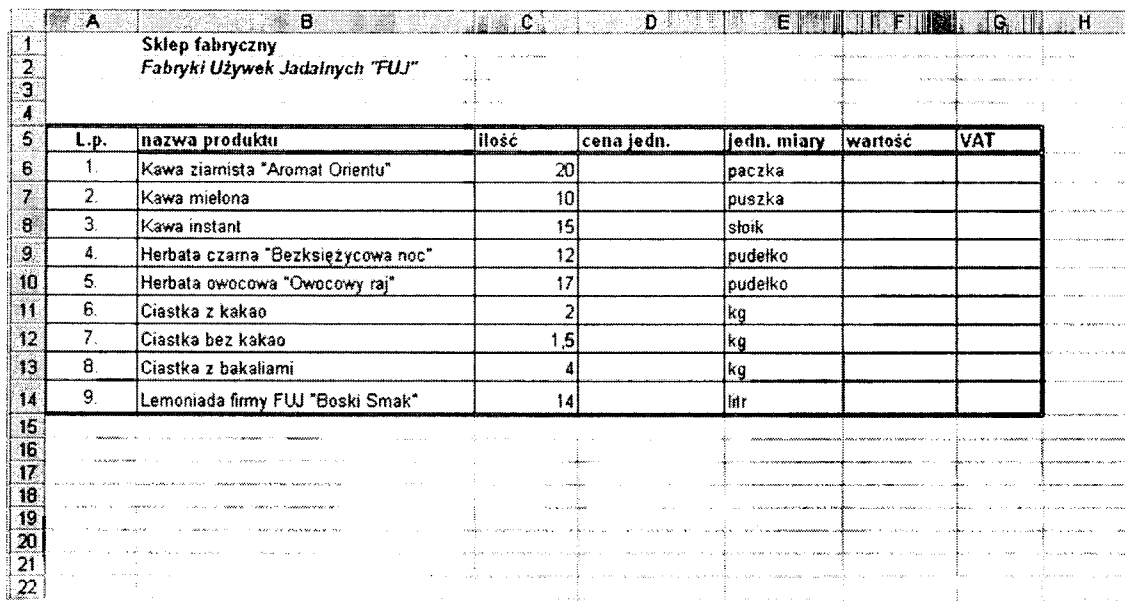

 $\sim$   $\sim$ 

## **Ćwiczenie 12. Form atujem y tabelę**

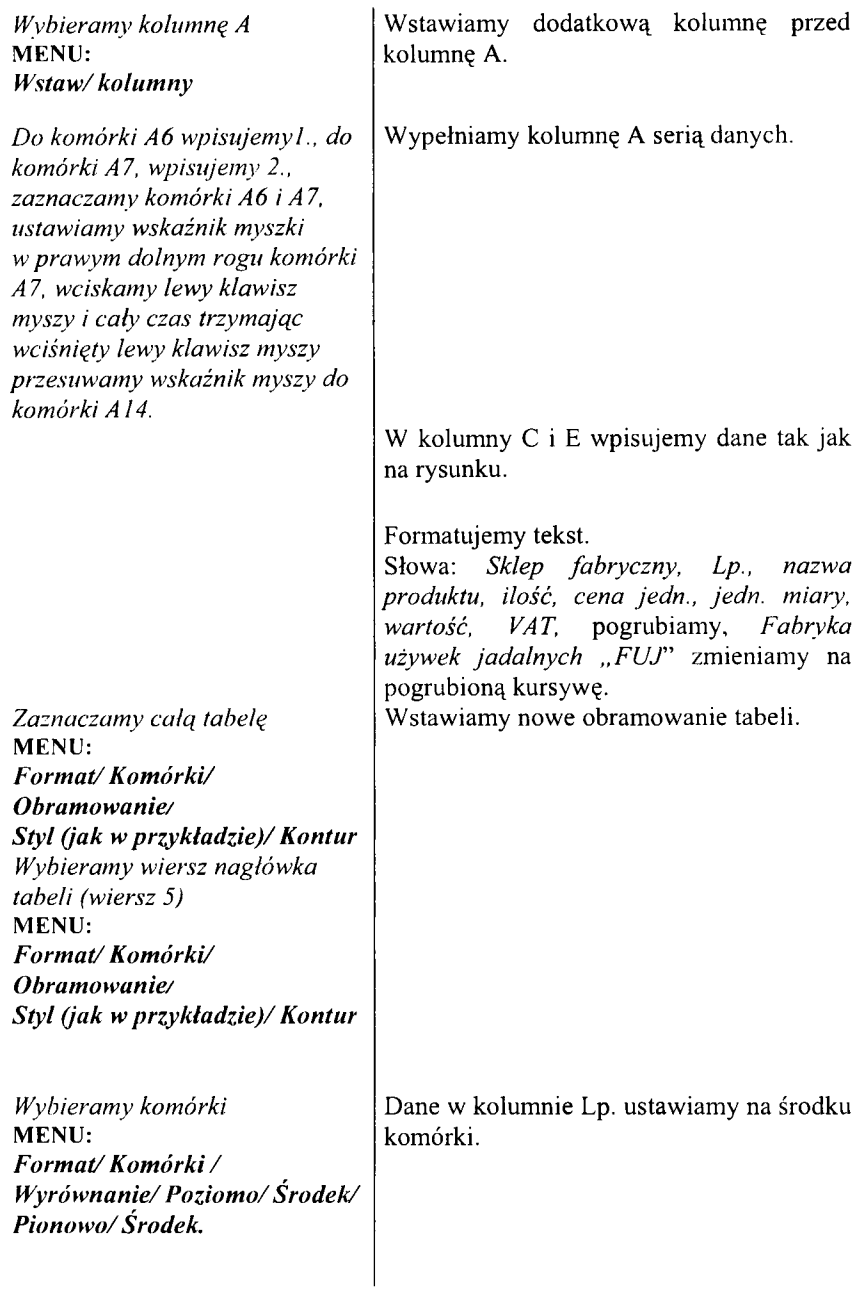

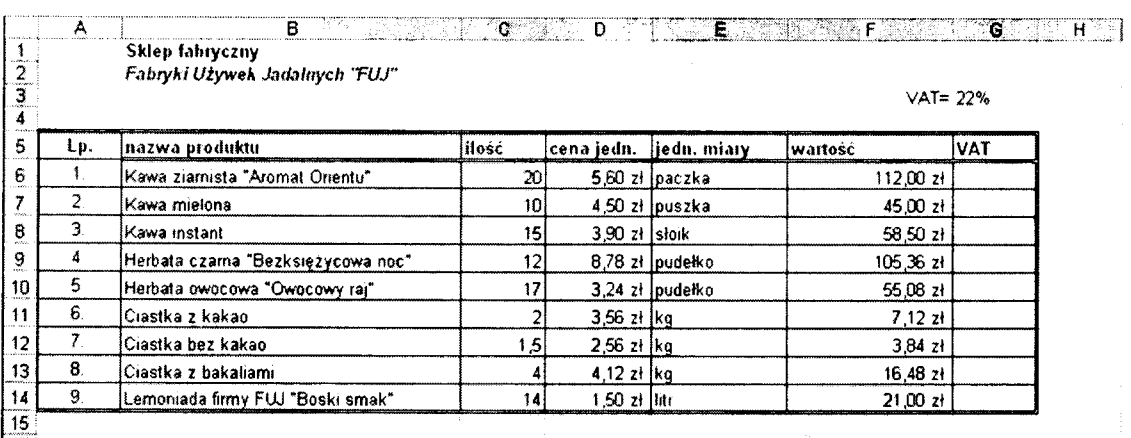

# Ćwiczenie 13. Definiujemy formuły

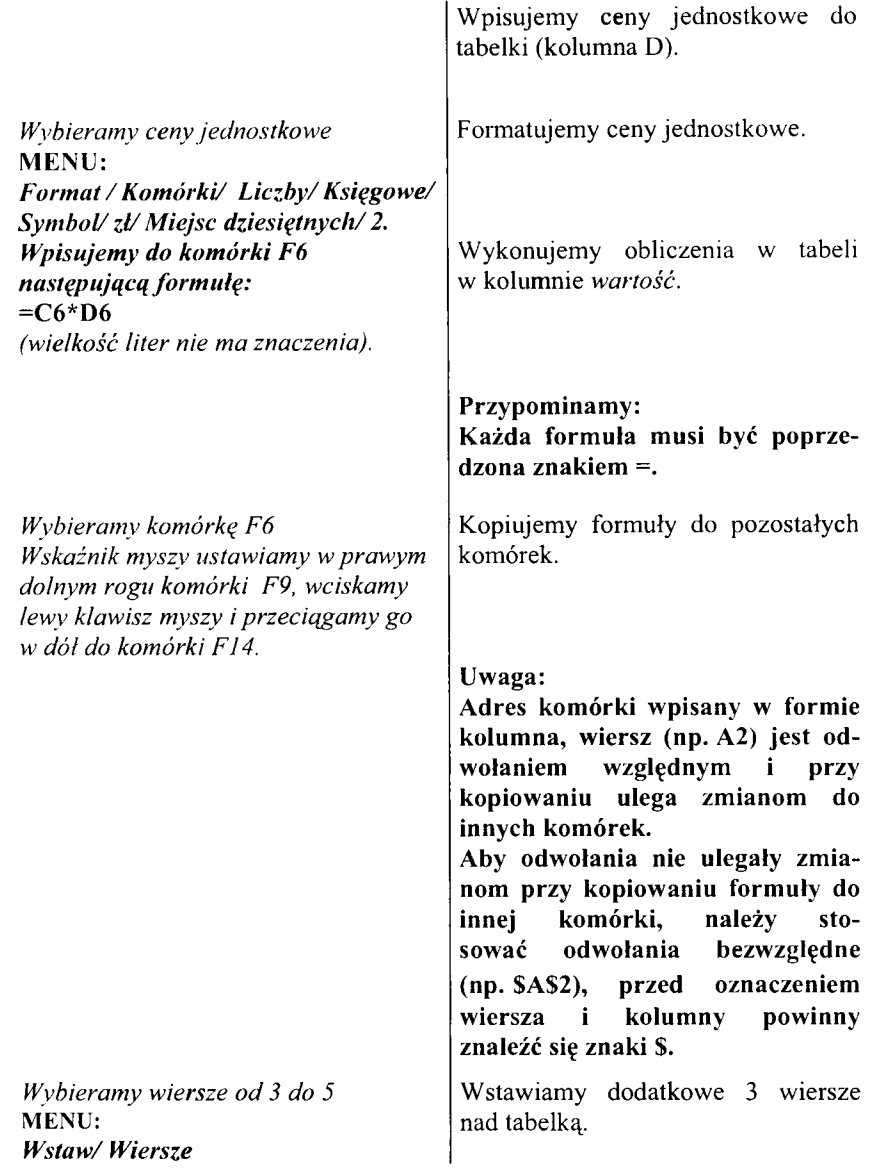

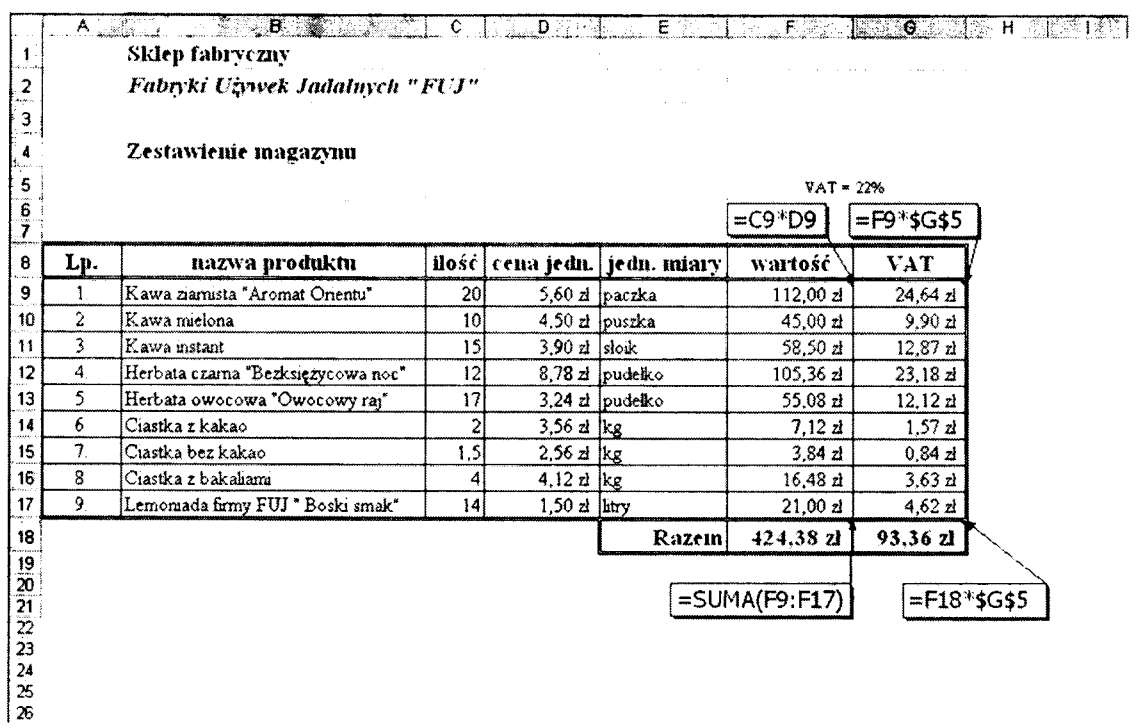

## Ćwiczenie 14. Obliczamy sumy

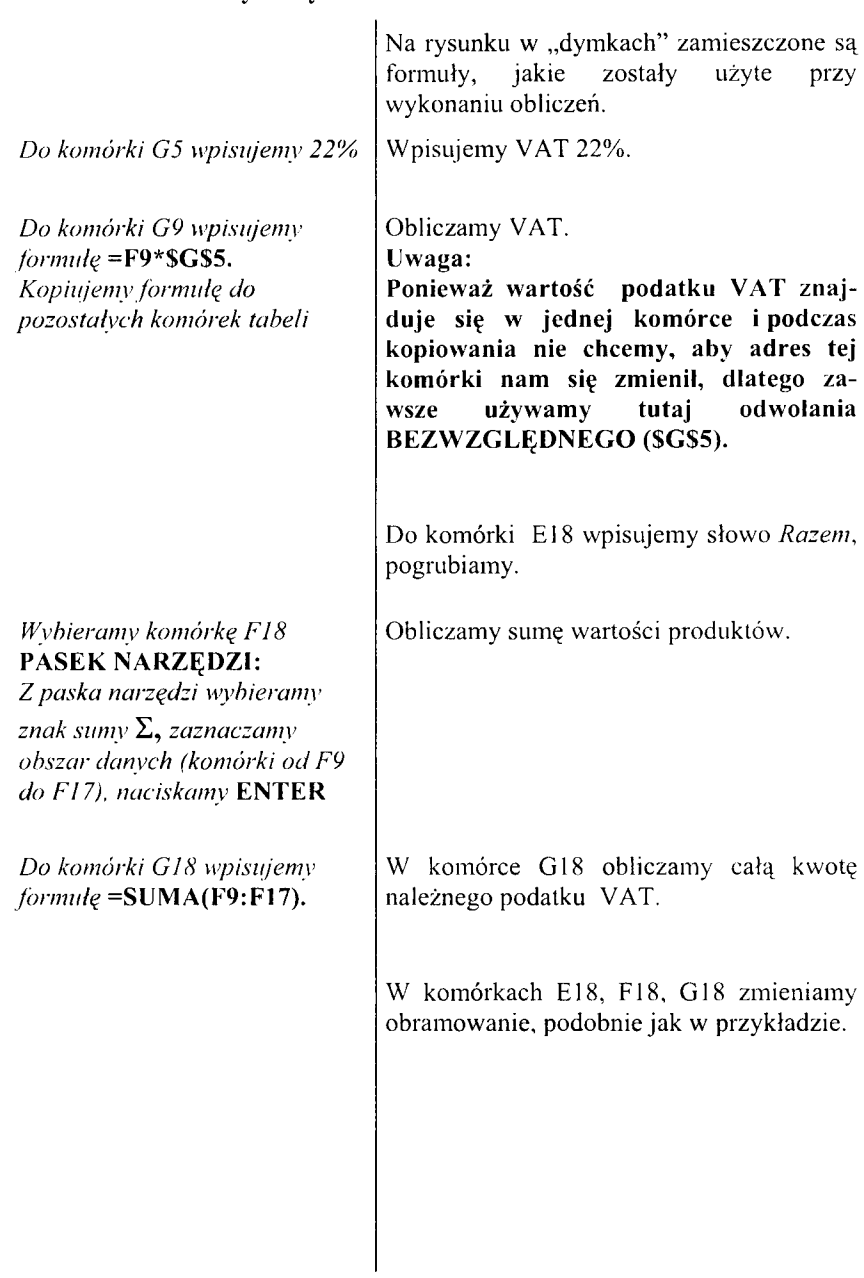

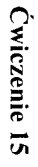

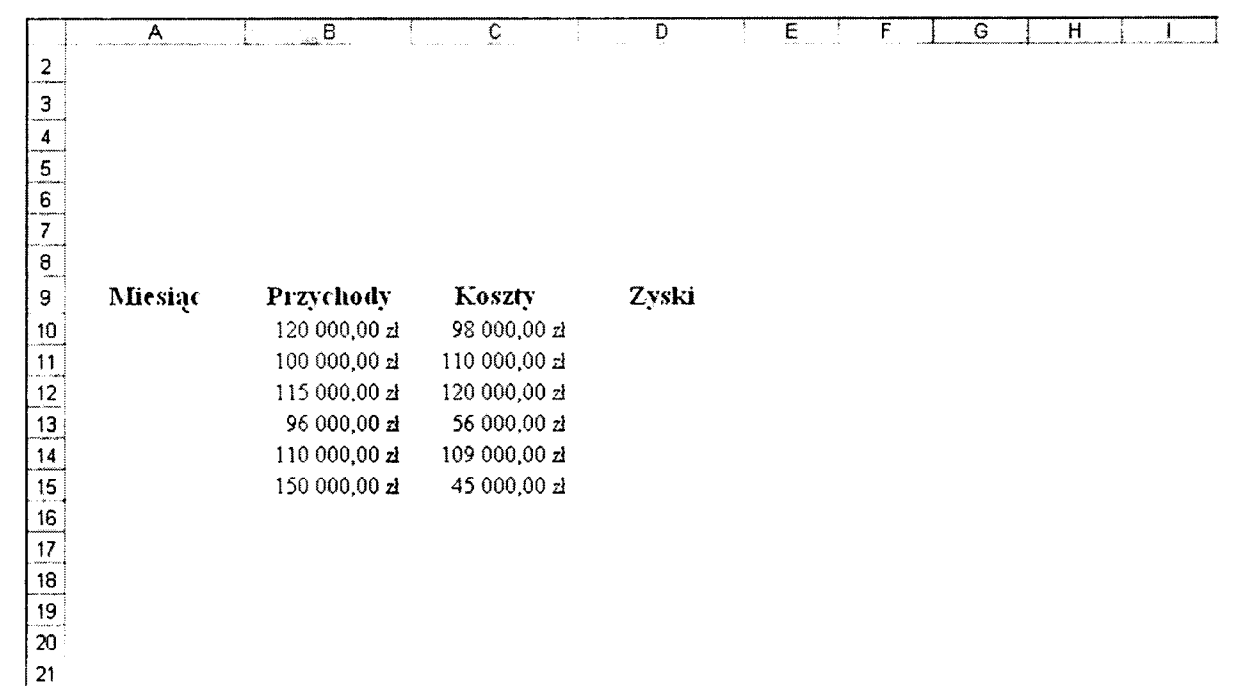

## Ćwiczenie 15. Przygotowujemy dane

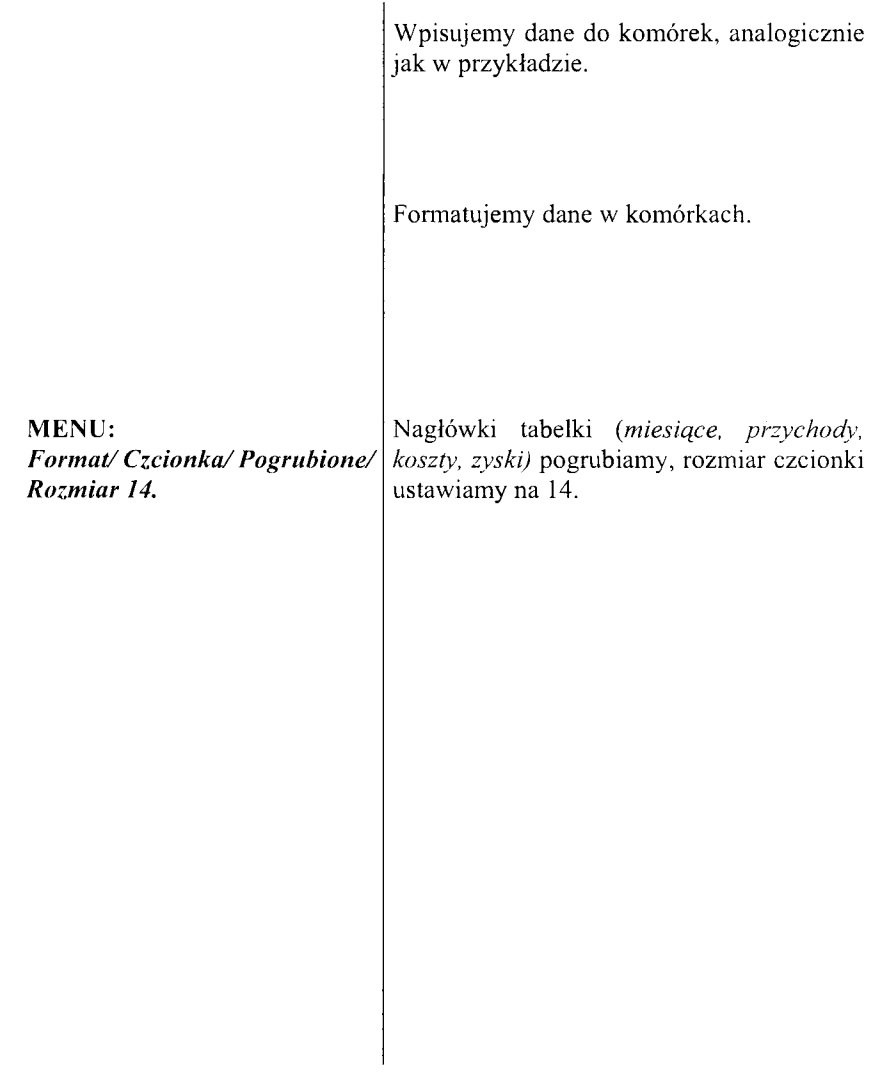

l,

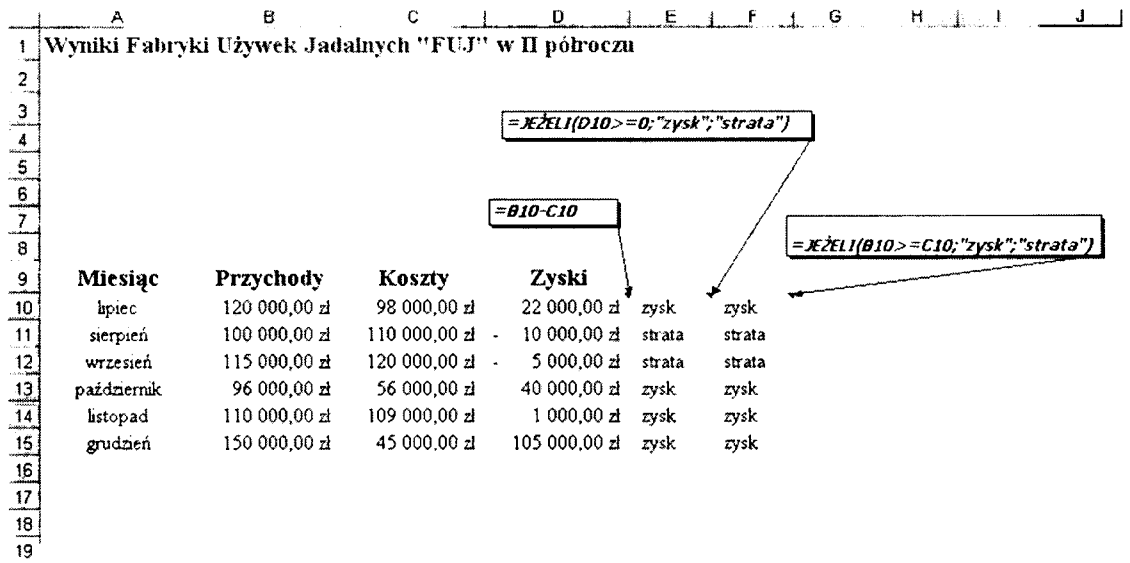
# Ćwiczenie 16. Używamy funkcji "Jeżeli"

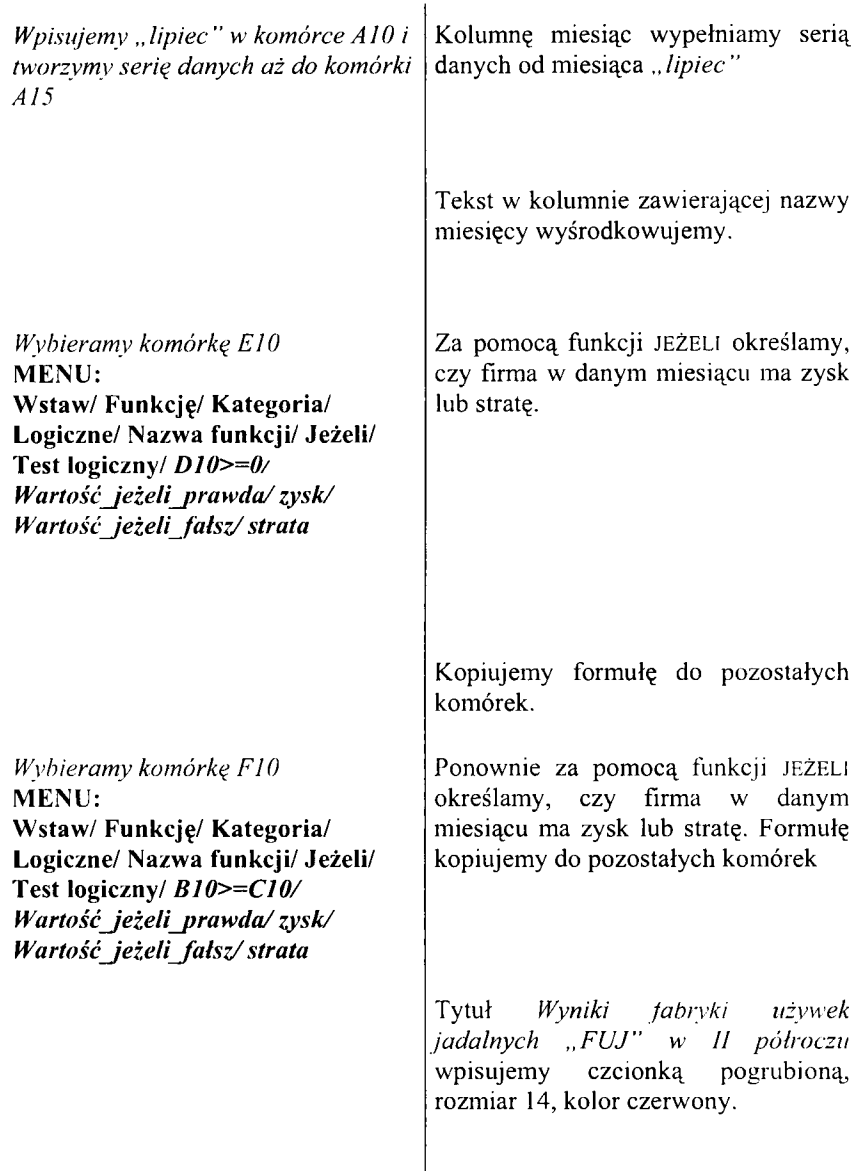

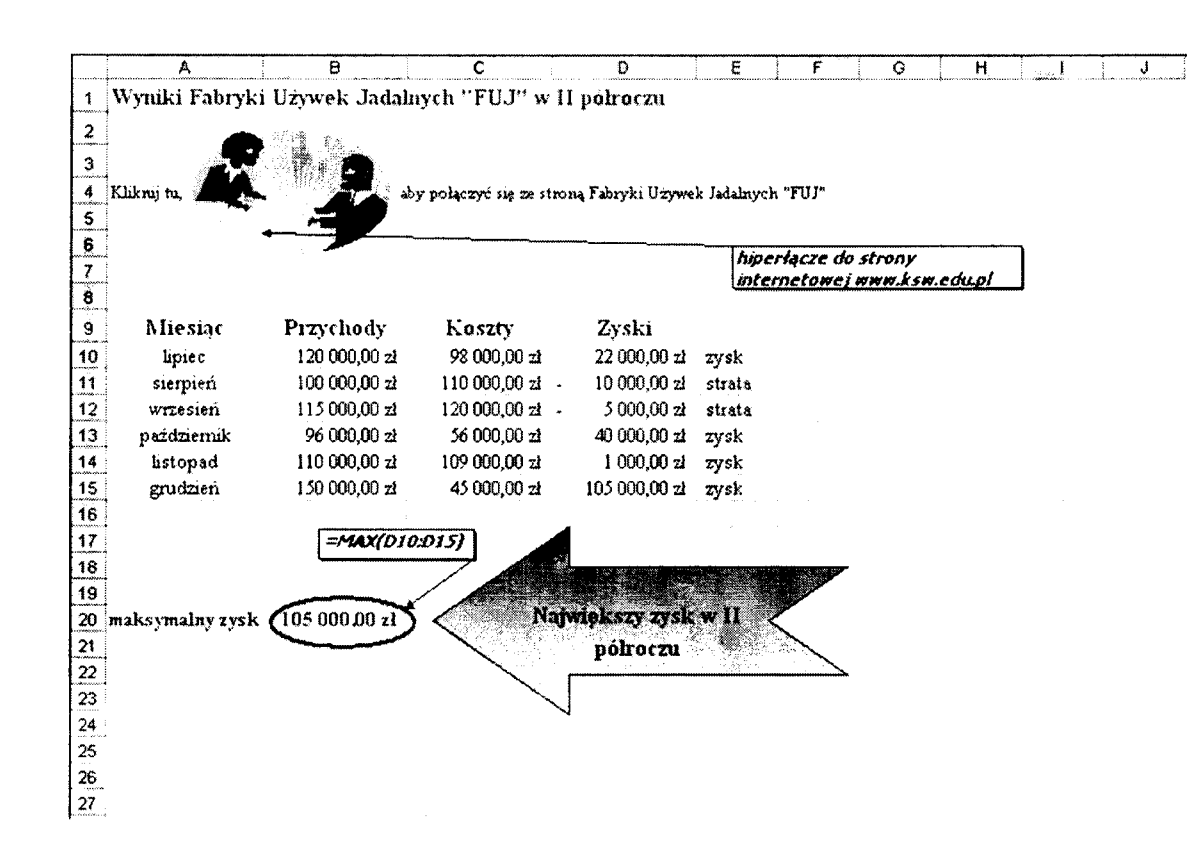

Cwiczenie 17

 $38$ 

# **Ćwiczenie 17. Ozdabiam y obliczenia**

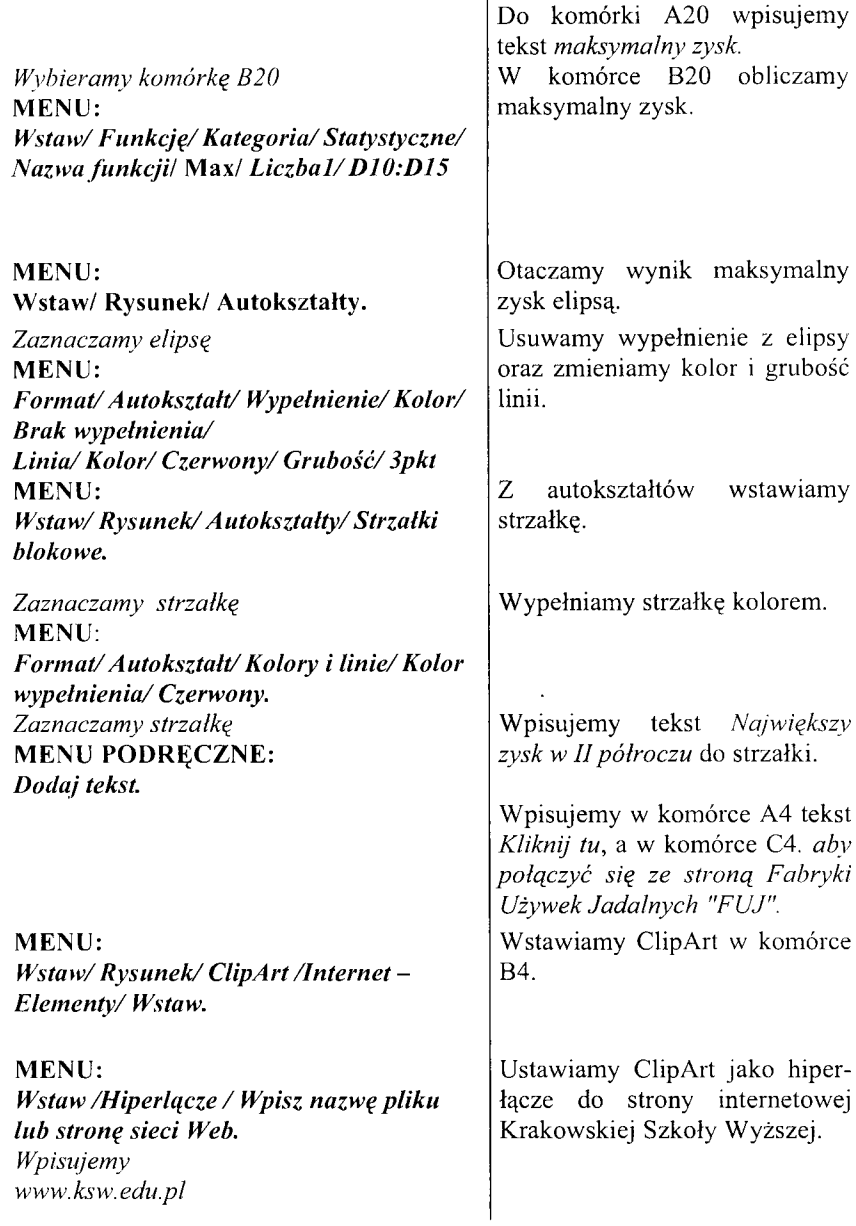

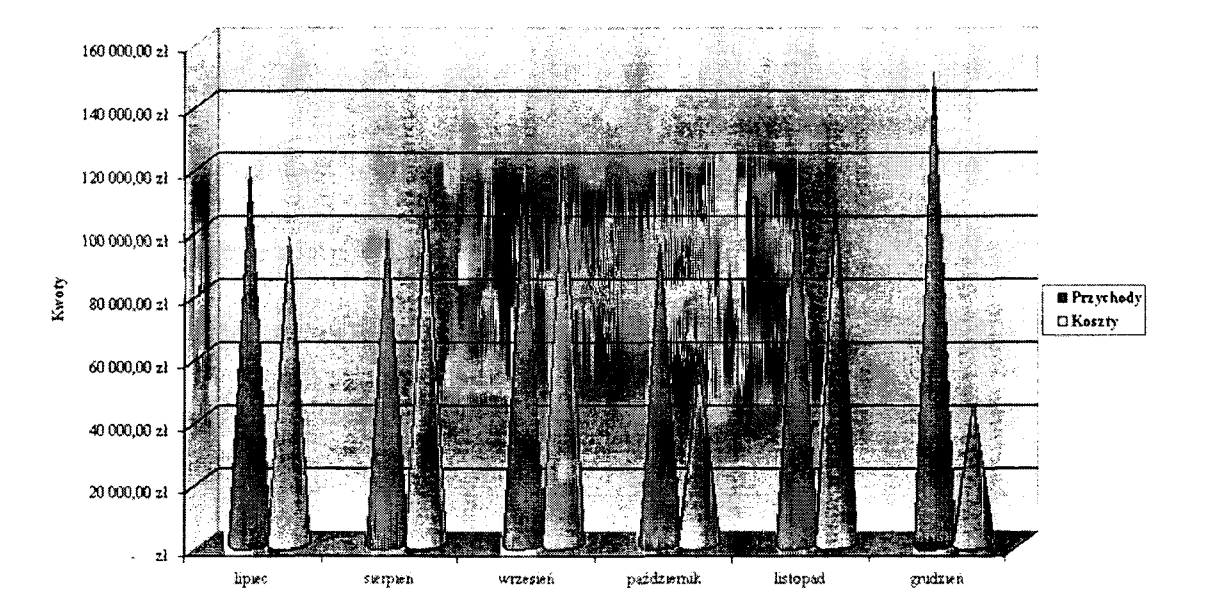

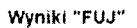

## **Ćwiczenie 18. W ykres stożkowy**

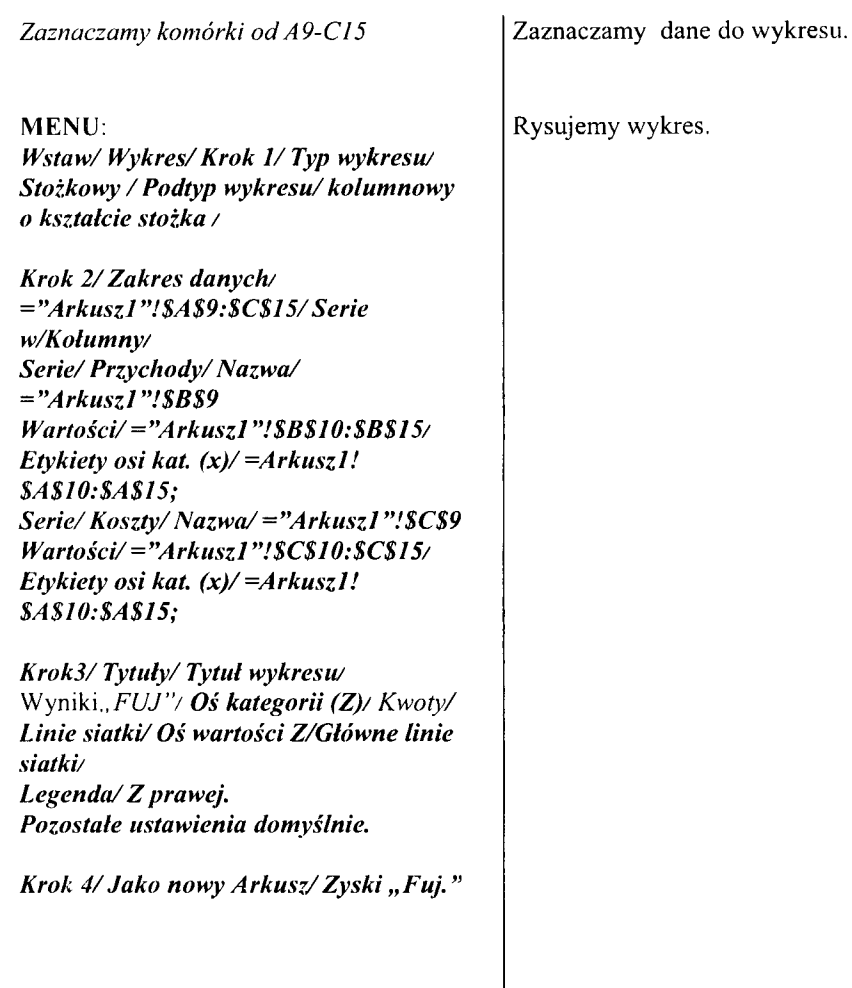

Ćwiczenie 19

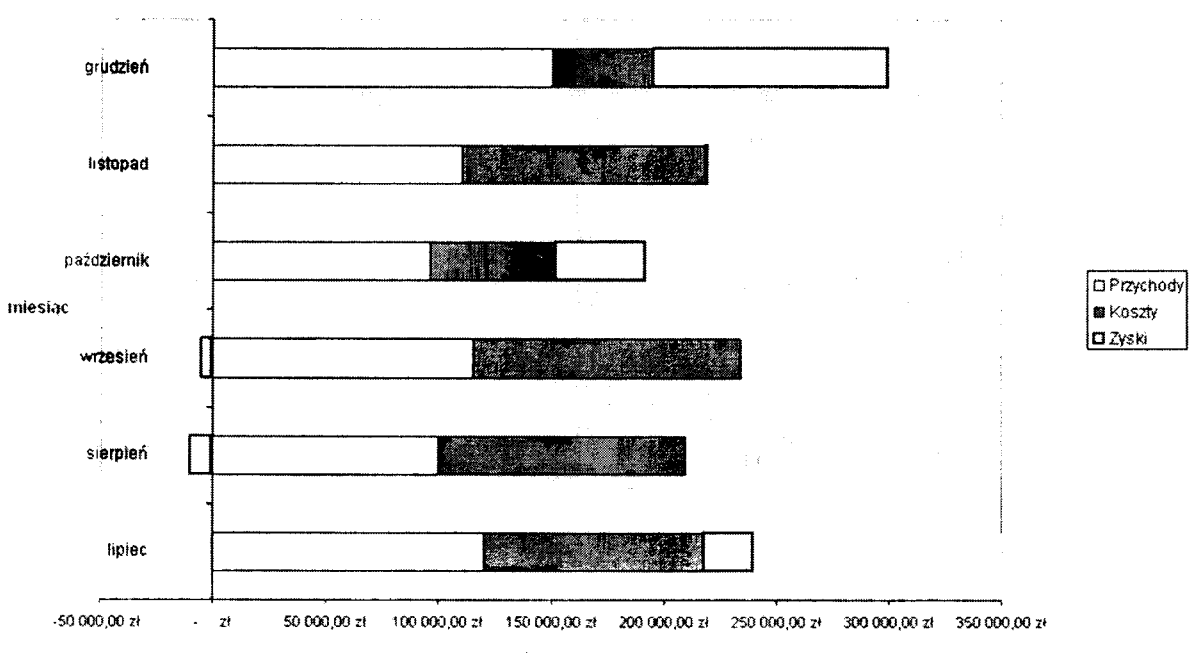

#### Wyniki "FUJ"

kwota

#### **Ćwiczenie 19. W ykres słupkowy**

*Zaznaczamy komórki od A 9-D15.* **MENU:** *Wstaw/Wykres/Krok 1/Typ wykresu/Słupkowy/ Podtyp wykresu/Słupkowy skumulowany (2)/ Krok 2/ Zakres danvch/* = "Arkusz1"!\$A\$9:\$D\$15/ *Serie w/Kołum ny/ Serie/ Przychody/ Nazwa/* = "Arkusz1"!\$B\$9 *W artości/= "A rku szl "!SBS10:\$BS15 / Etykiety osi kat. (x )/ —A rk u szl! \$A\$10:\$A\$15; S erie/ K oszty/ N azw a/ = ''A rku szl "!\$C\$9 W artości/= "A rku szl "!\$C\$10:\$C\$15 / Etykiety osi kat. (x)/ —A rk u szl! \$A\$10:\$A\$15; S erie/ Z yski/ N a zw a /—"A rk us z 1 "!\$D\$9 W artości/= "A rk u szl "!\$D \$10:\$D \$15/E tykiety osi kat. ( x )/—A rku szl! \$A\$10:\$A\$15; Krok3/ Tytuły/ Tytuł wykresu/ Wyniki "FUJ"/ Oś kategorii (x)/ M iesiące*/ *Oś kategorii (y)/ kw ota/* Linie siatki/ Brak/ *Legenda/ Z prawej. Pozostałe ustawienia domyślnie. Krok 4/ Jako nowy Arkusz/ Wyniki "Fuj".* Wybieramy dane do wykresu. W stawiamy wykres.

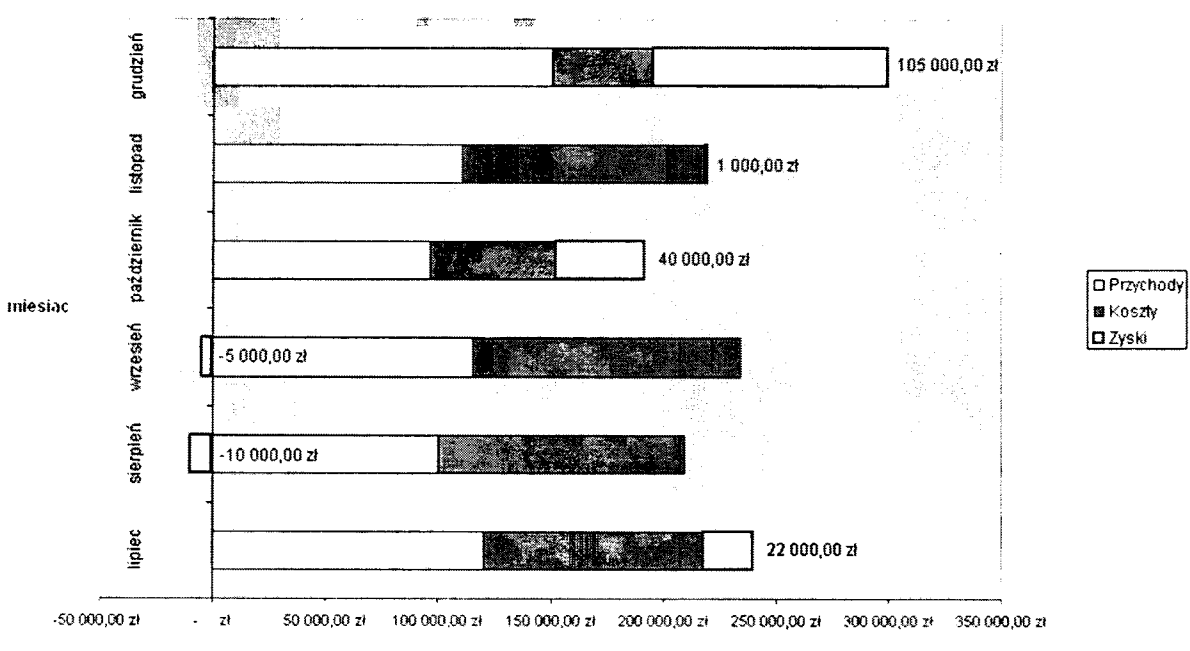

Wyniki "FUJ"

# Ćwiczenie 20. Modyfikujemy wykres słupkowy

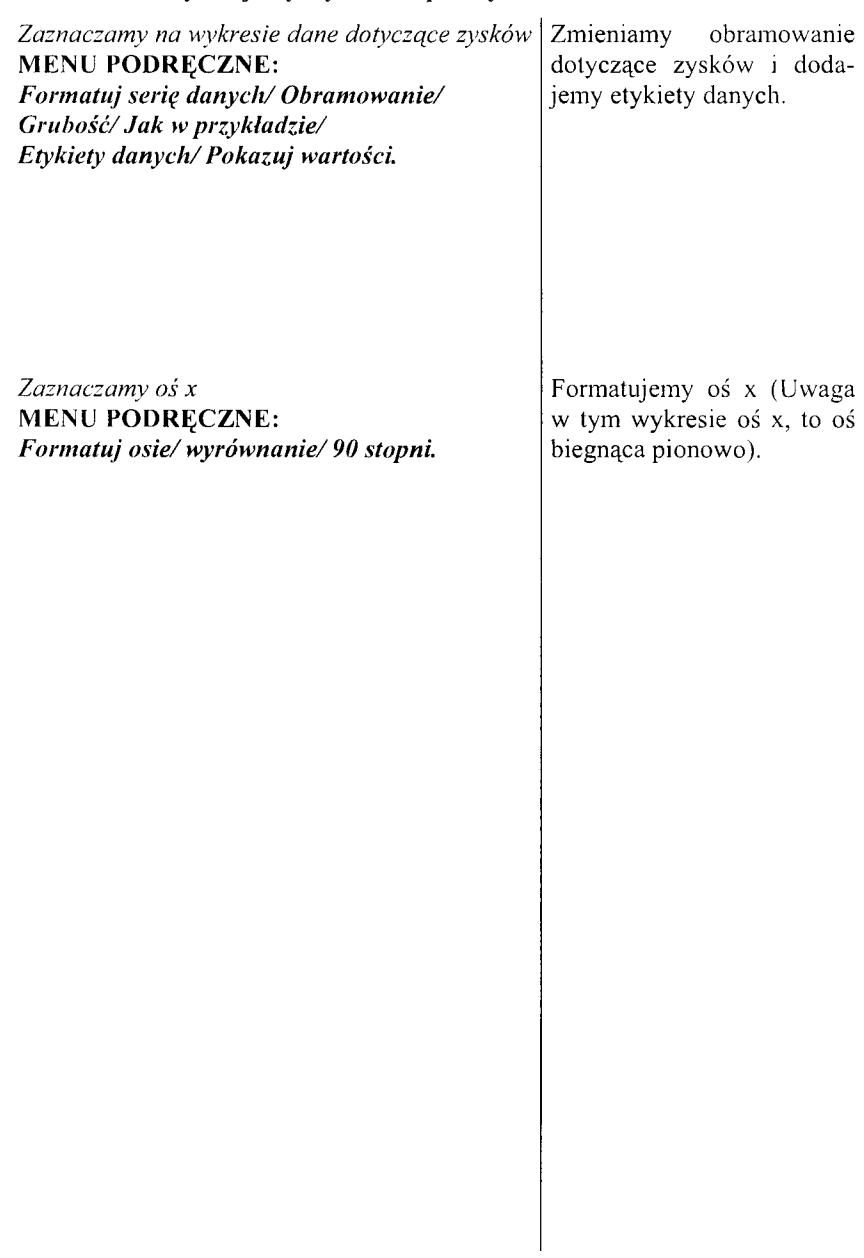

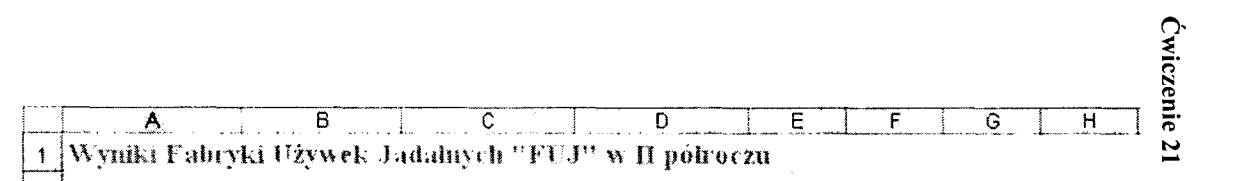

Zyski

Miesiąc Przychody Koszty lipiec 120 000,00 zł -98 000,00 zł sierpień  $100000000 z1 - 110000000 z1$ 115 000,00 zł - 120 000,00 zł wrzesień październik  $96000.00 \text{ d}$ . 56 000,00 zł listopad 110 000,00 zł -109 000,00 zł grudzień 150 000,00 zł -45 000,00 zł

 $\overline{2}$  $\mathbf{3}$ 

 $\overline{4}$  $\overline{5}$ 

 $\frac{6}{7}$ 

 $\bf{8}$ 

 $\overline{g}$ 

 $10$ 

 $|11$ 

 $\begin{array}{c|c}\n 12 \\
 \hline\n 13 \\
 \hline\n 14 \\
 \hline\n 15 \\
 \hline\n 16 \\
 \hline\n 17\n \end{array}$ 

 $18$ 

 $\frac{19}{20}$  $\frac{20}{21}$  $\frac{2}{22}$ 

## **Ćwiczenie 21. Przygotowujem y dane**

W pisujemy dane do tabeli w przykładzie).

Formatujemy tekst w tabeli.

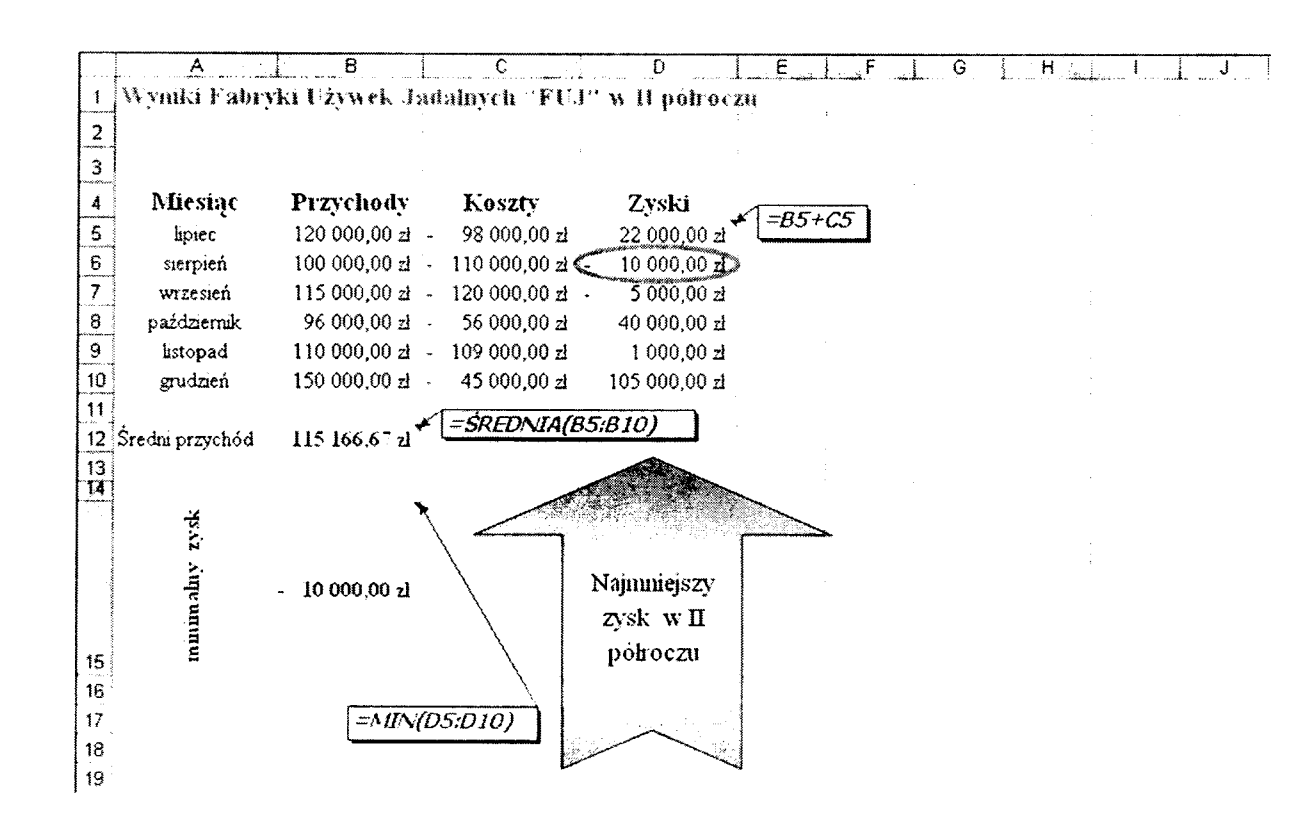

## **Ćwiczenie 22. Redagujem y dane i obliczenia**

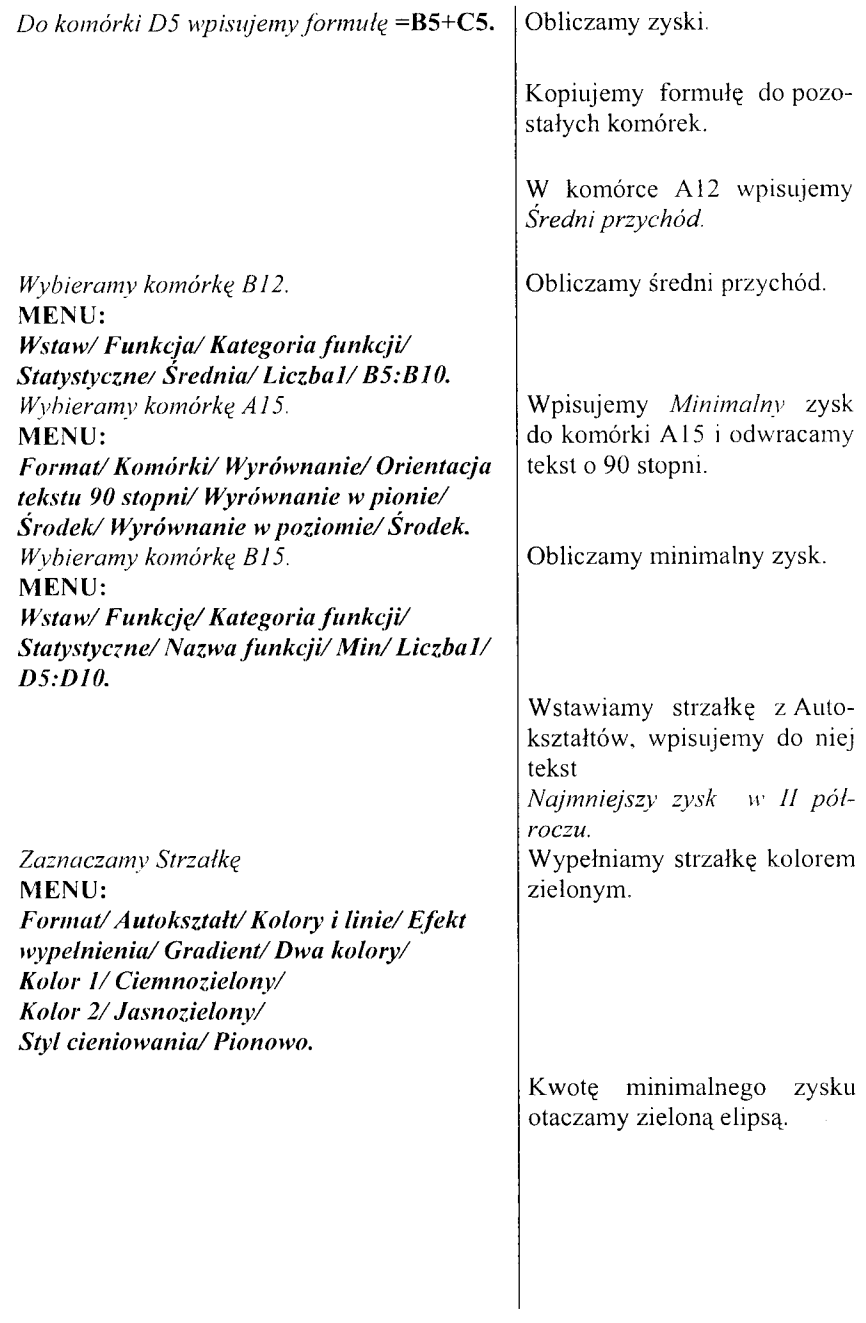

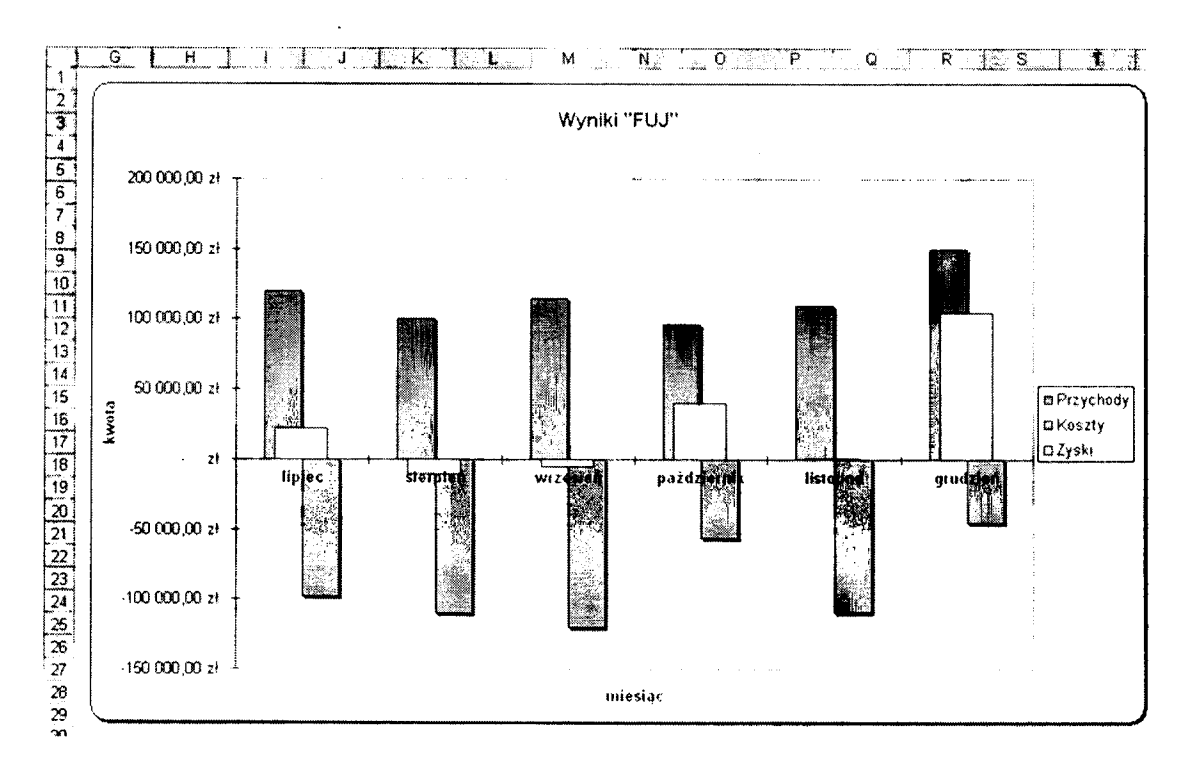

 $\mathcal{S}^0$ 

# **Ćwiczenie 23. W ykres kolum nowy**

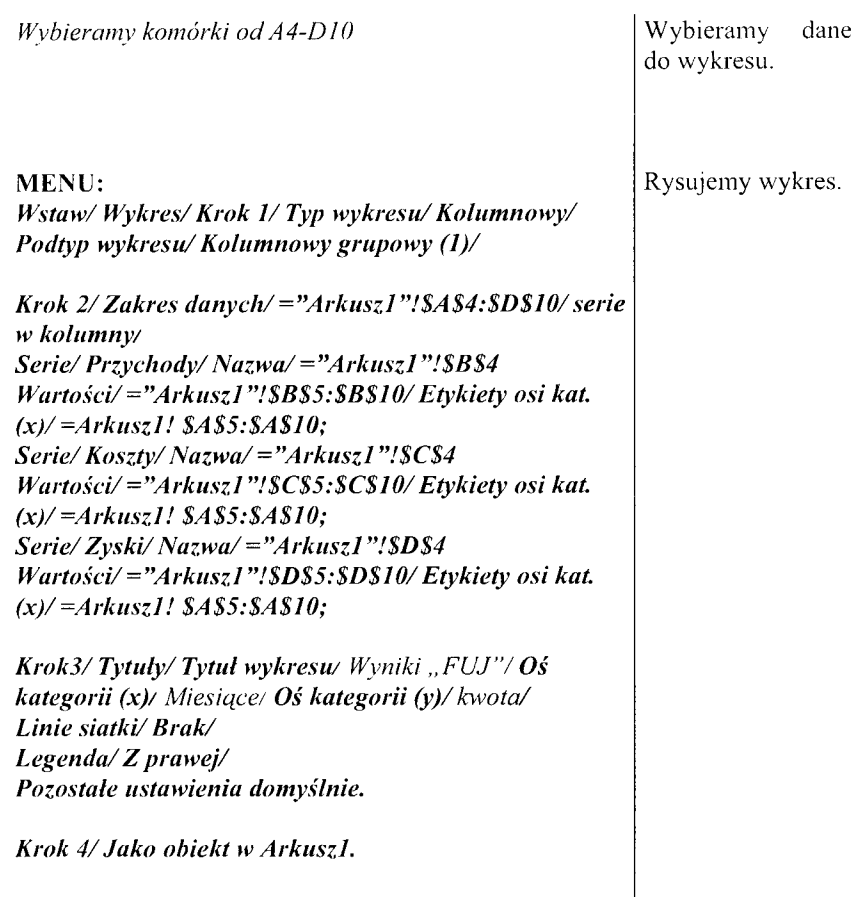

#### paizoim pazdziemk  $\frac{1}{2}$  , becausing **Mrzesish** pedopaq verdies  $|1000\rangle$  $42.00'000.091^{\circ}$ **R 00 000 001:**  $\ell^2$  00'000 09" ¢,  $\mathcal{V}$  $\sim$   $\sim$ - Li<br>- 12 de\* 期間 躢 íz as **PIDAN**  $12.08$ #2 00'000 09 I.  $12\,$  00 000 001 **FX 00'l**  $+2.00'000.051$ ÷  $1$   $\mu$  00'000 002  $\begin{array}{|c|c|}\n\hline\n\text{wssy} & \text{wssy} \\
\hline\n\text{wssy} & \text{wssy} \\
\hline\n\text{yssy} & \text{wssy} \\
\hline\n\text{yssy} & \text{wssy} \\
\hline\n\text{yssy} & \text{wssy} \\
\hline\n\text{yssy} & \text{wssy} \\
\hline\n\text{yssy} & \text{wssy} \\
\hline\n\text{yssy} & \text{wssy} \\
\hline\n\text{yssy} & \text{wssy} \\
\hline\n\text{yssy} & \text{wssy} \\
\hline\n\text{y$ Wyniki FUJ

## **Ćwiczenia 24. W ykres liniowy**

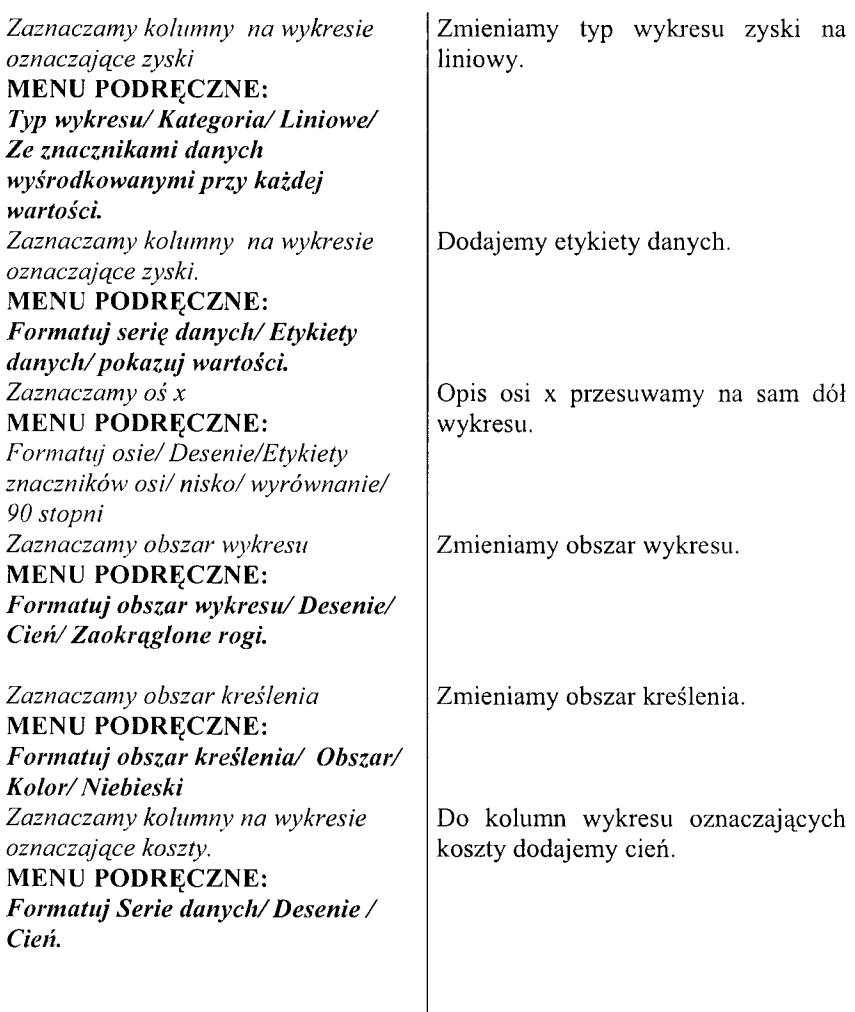

 $\overline{\phantom{a}}$ 

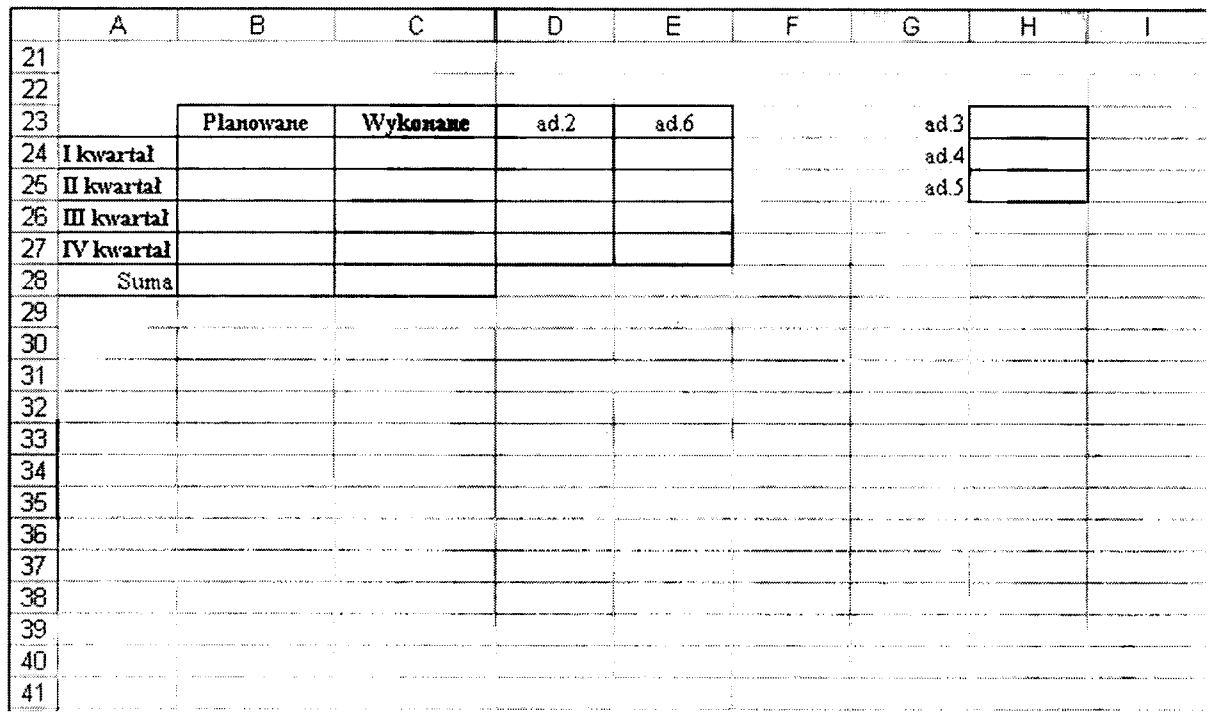

#### **Ćwiczenie 25. Zadanie tekstowe**

Fabryka Używek Jadalnych w roku 2002 zaplanowała następujące zyski w poszczególnych kwartałach (w mln zł): I kwartał 0,5, II kwartał 0,75, III kwartał 0,9, IV kwartał 1,1. Po zamknięciu bilansu 2002 roku zyski firmy wyniosły: I kwartał 0,39, II kwartał 0,75, III kwartał 0,99, IV kwartał 1,5. Oblicz : 1) sumę planowanych oraz w ykonanych zysków firmy, 2) różnicę pomiędzy wykonanymi a planowanymi zyskami, 3) maksymalny zysk firmy (wykonany), 4) minimalny planowany zysk, 5) średni zysk dla kwartałów (wykonany), 6) przy użyciu funkcji JEŻELI oblicz, w którym kwartale wykonany zysk był wyższy bądź niższy niż średnia, (w tabeli wstaw odpowiednio słowo wyższy bądź niższy), W staw wykres liniowy przedstawiający planowane i wykonane zyski firmy FUJ (tytuł: różnice, oś kategorii  $Y: w$  mln  $zh$ ).

Rysujemy tabelkę do zadania tekstowego, wpisujemy do niej dane, formatujemy ją-

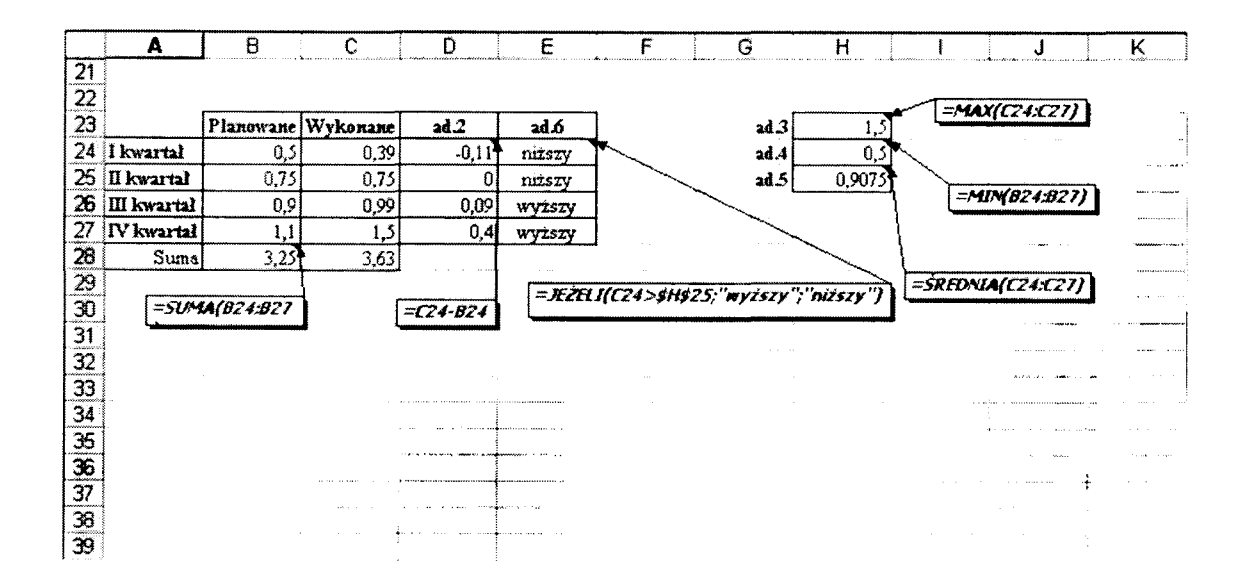

# Ćwiczenie 26. Rozwiązujemy zadanie

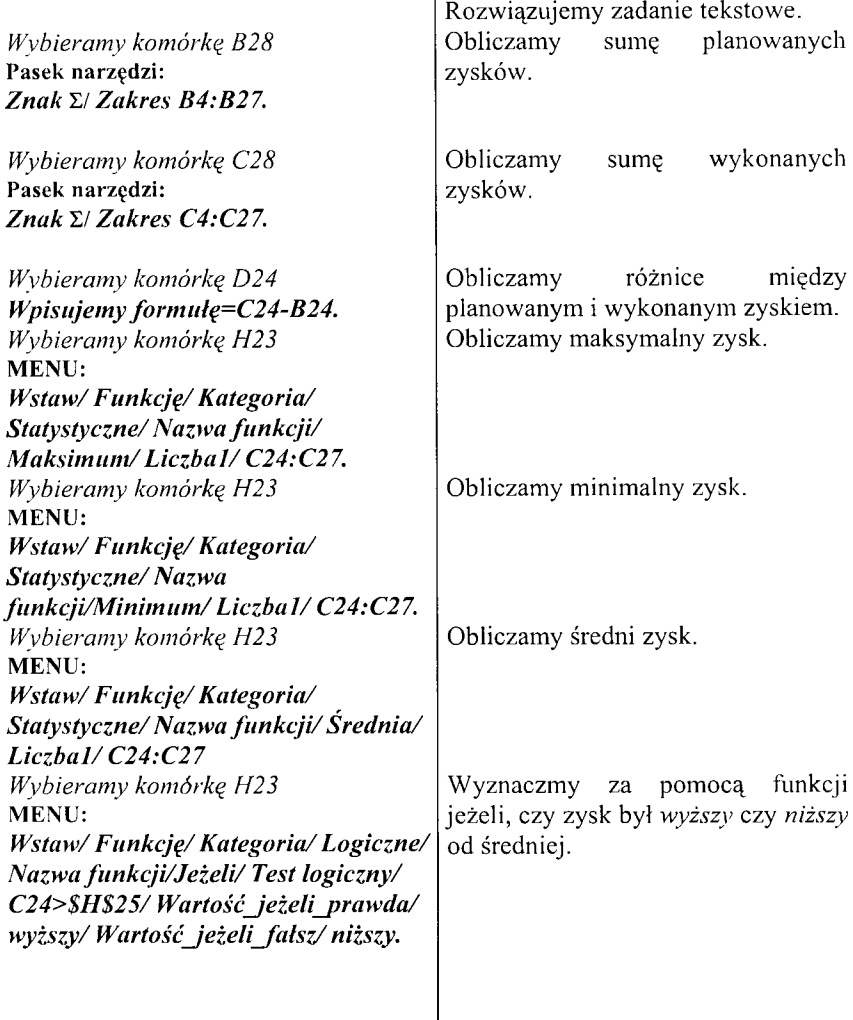

 $\begin{array}{c} \begin{array}{c} \begin{array}{c} \begin{array}{c} \end{array} \end{array} \end{array} \end{array} \end{array}$ 

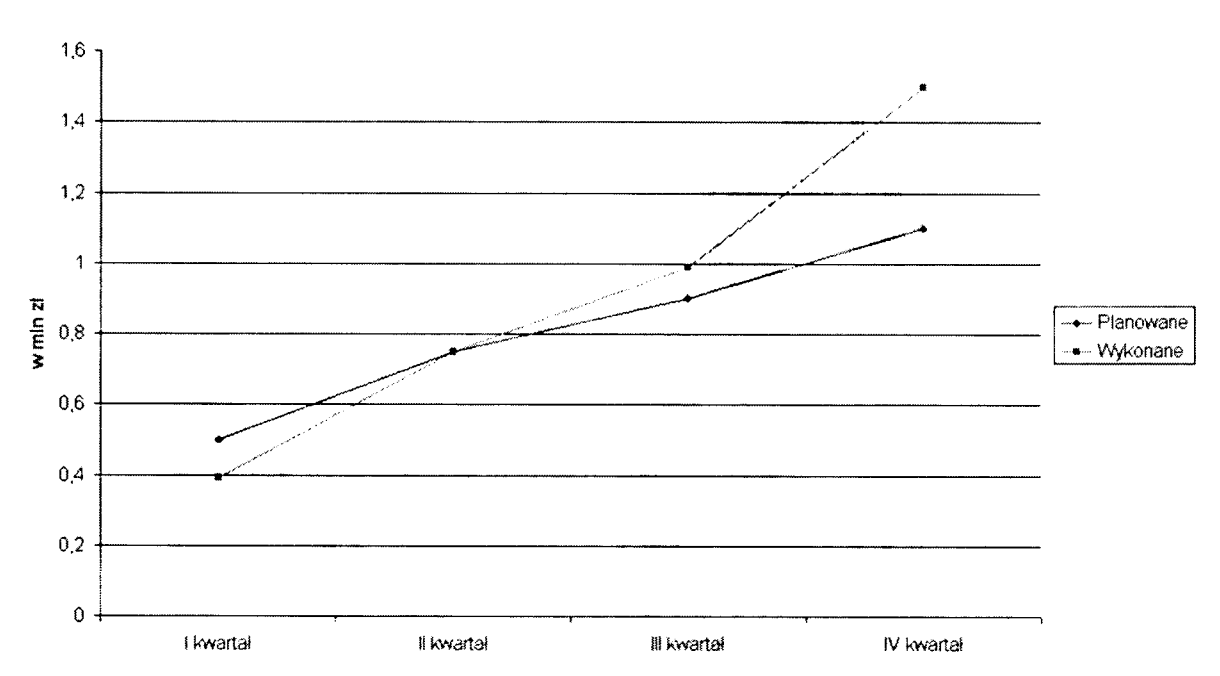

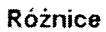

## **Ćwiczenia 27. Przedstawiam y graficznie rozwiązanie**

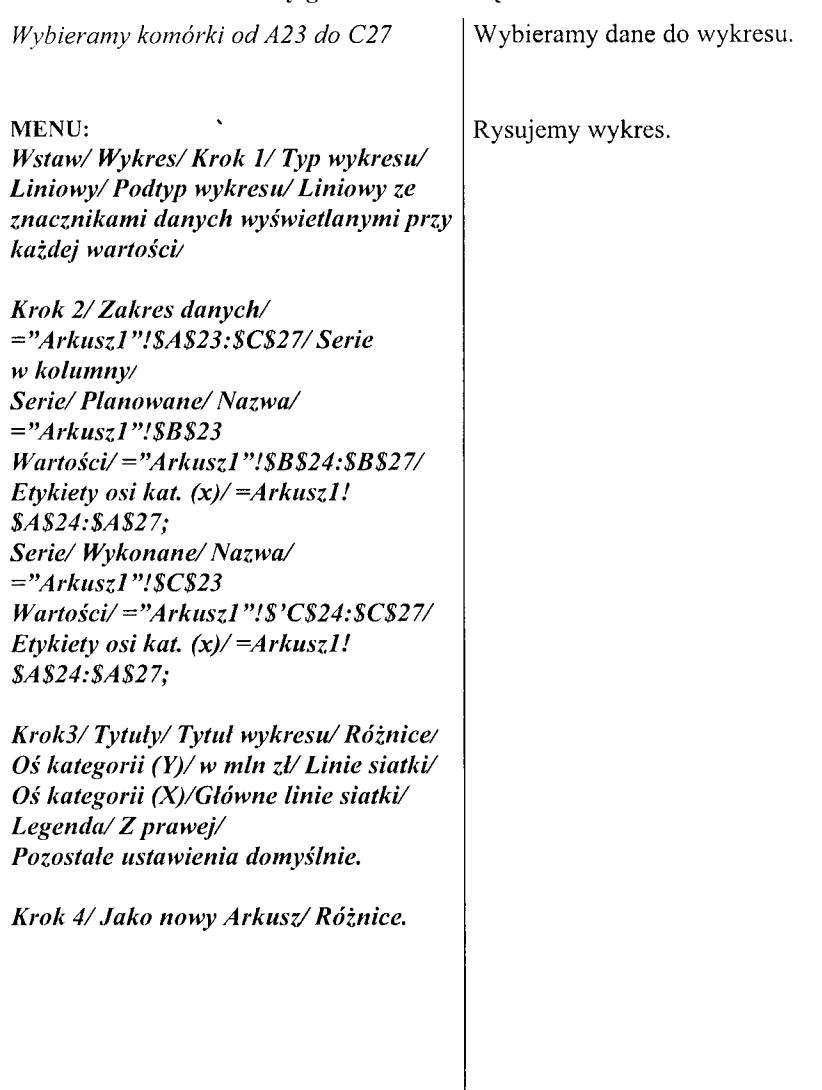

à.

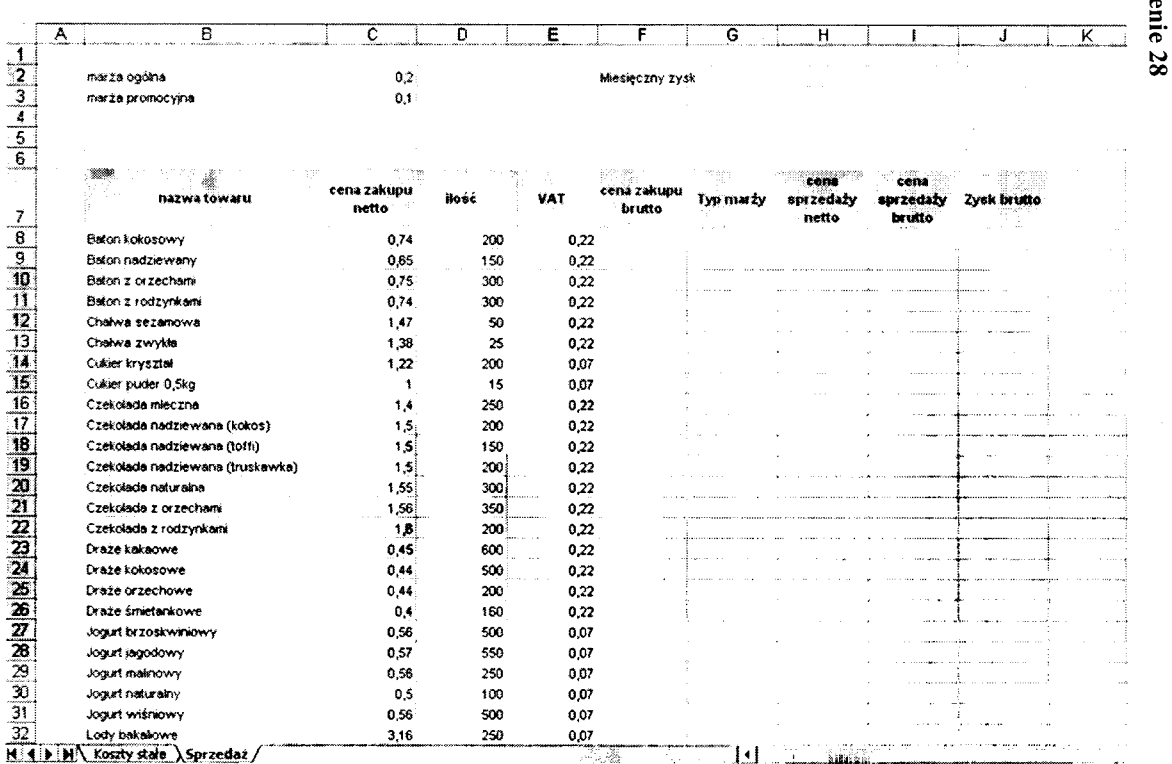

Πq ų.

÷. id.  $\ddotsc$ 

W

بدجج

## Ćwiczenie 28. Konstruujemy arkusz hurtowni

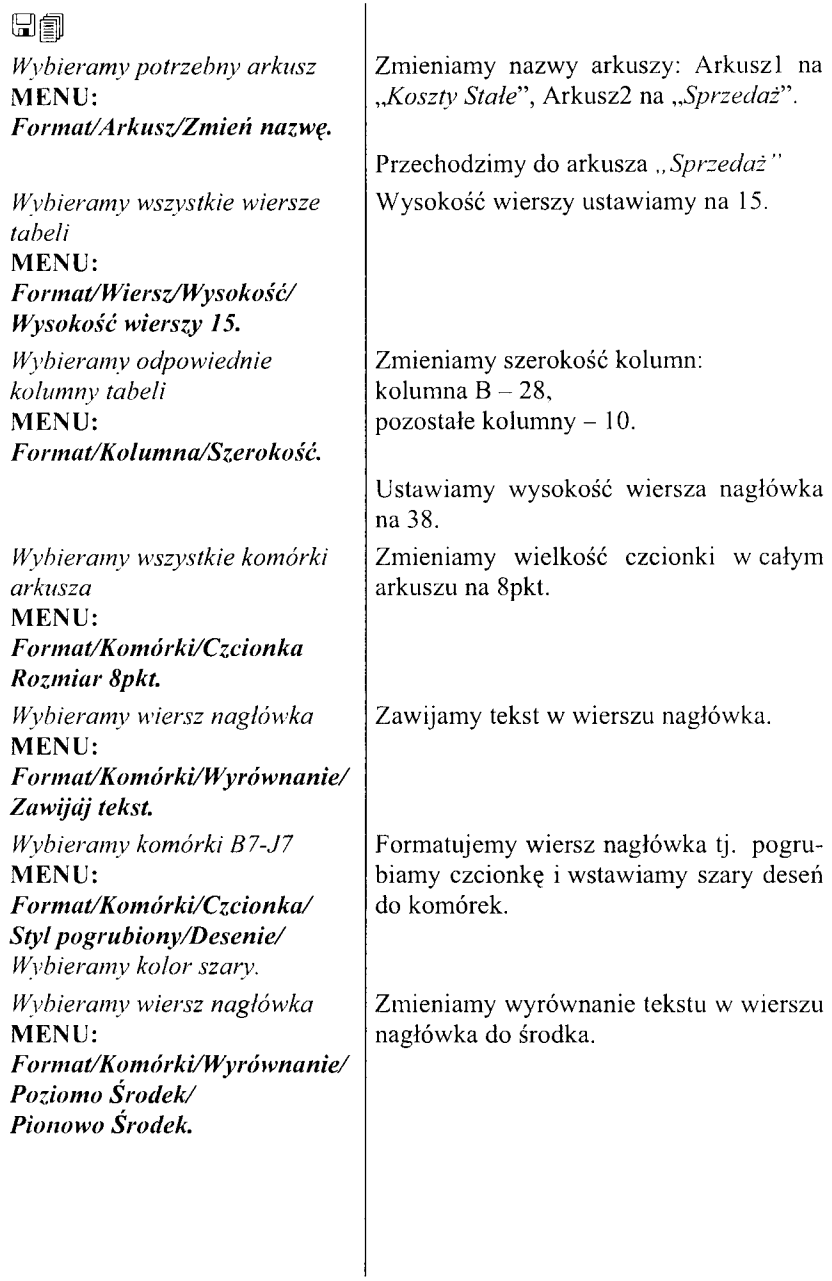

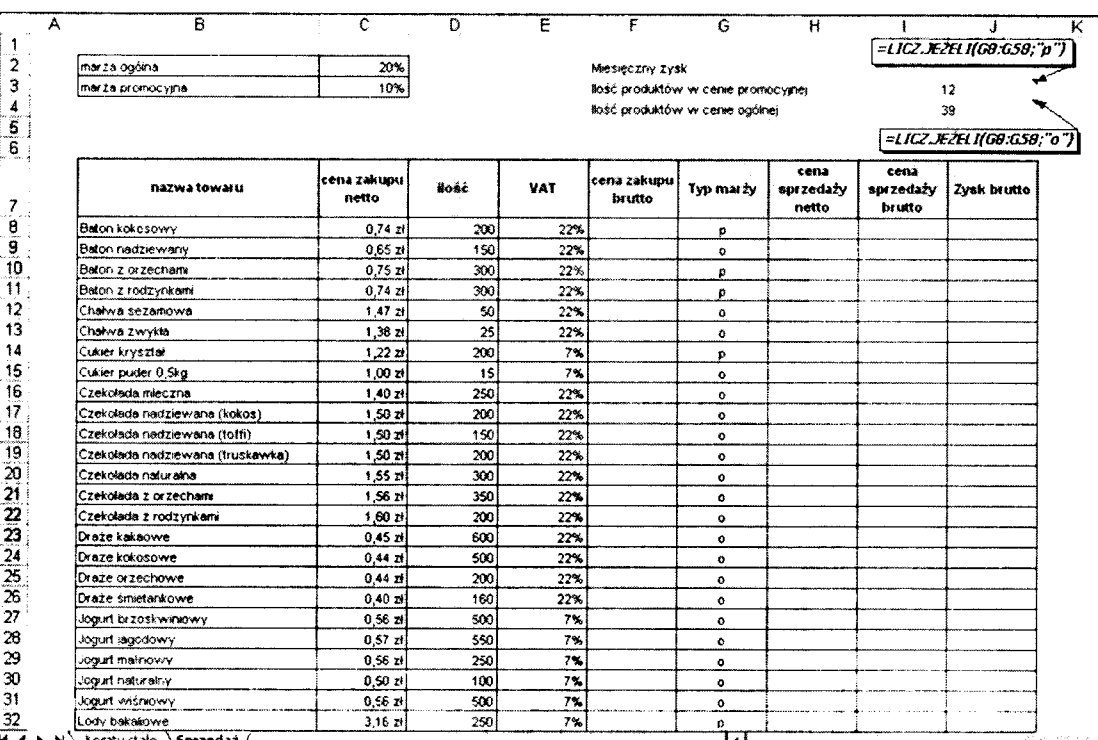

 $\sim 100$ 

# **Ćwiczenie 29. Uzupełniamy dane hurtowni**

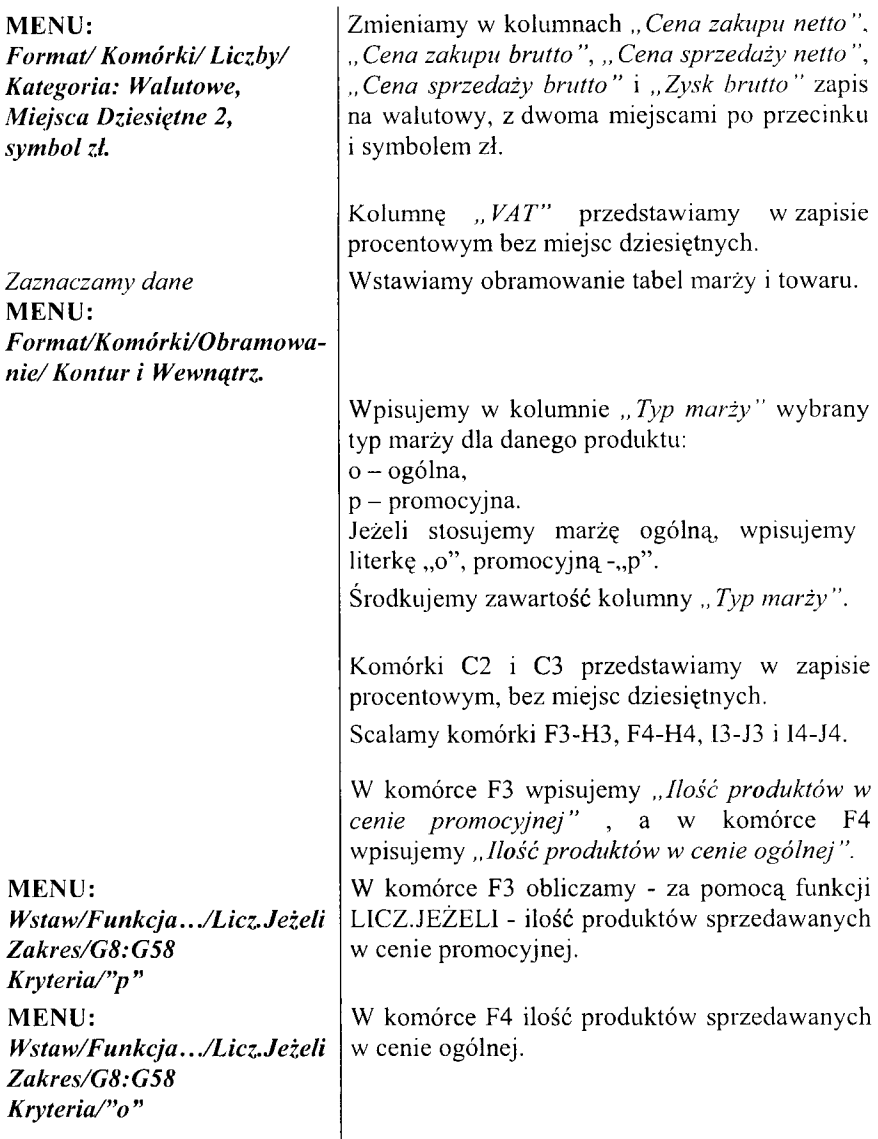

 $\overline{\phantom{a}}$ 

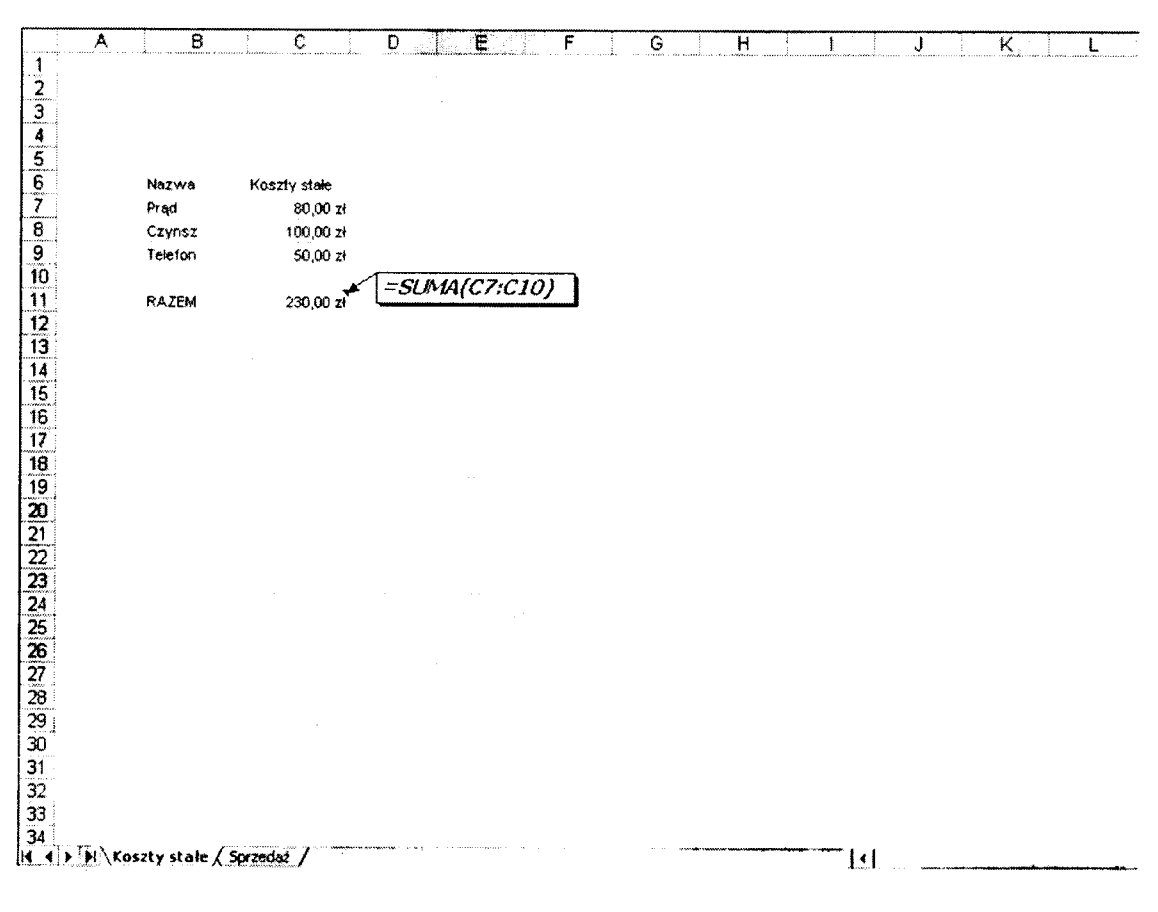

 $\alpha$ 

#### Ćwiczenie 30. Definiujemy kolejny arkusz hurtowni

*Wybieramy komórką C l i arkusza ,, Koszty stale "* **MENU:** *W staw/Funkcja/M atematyczne /Sum a Wybieramy komórkę C l i* **MENU:**

*W staw/Nazwa/Definiuj...*

Formatujemy arkusz "Koszty stałe". Szerokość kolumn 10, czcionka 8pkt, kolumna

*,,Koszty stałe "* w zapisie walutowym z dwoma miejscami po przecinku z symbolem zł.

W komórce C11 obliczamy sumę wszystkich kosztów stałych zawartych w tym arkuszu, tj. sumę komórek C7-C9.

Komórce C11 nadajemy nazwę "Kosztystałe". **UWAGA: Nazwa kom órki musi być jednym wyrazem .**

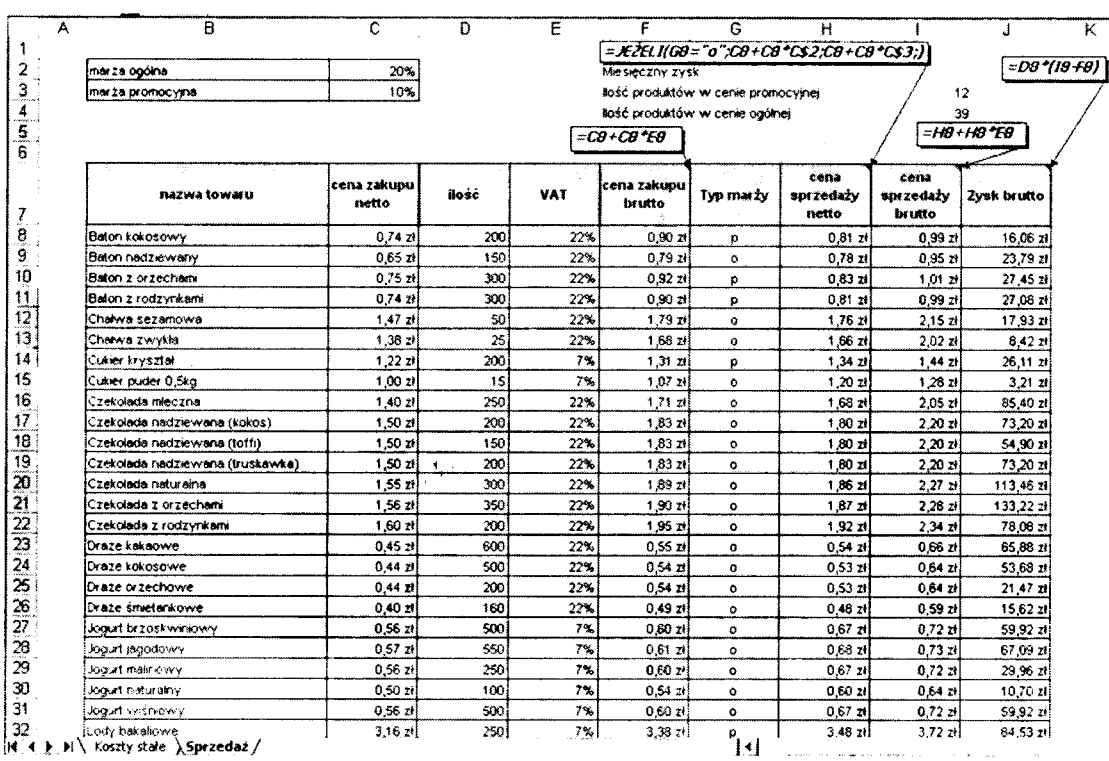

# Ćwiczenie 31. Definiujemy formuły obliczeń dla hurtowni

 $\ddot{\phantom{0}}$ 

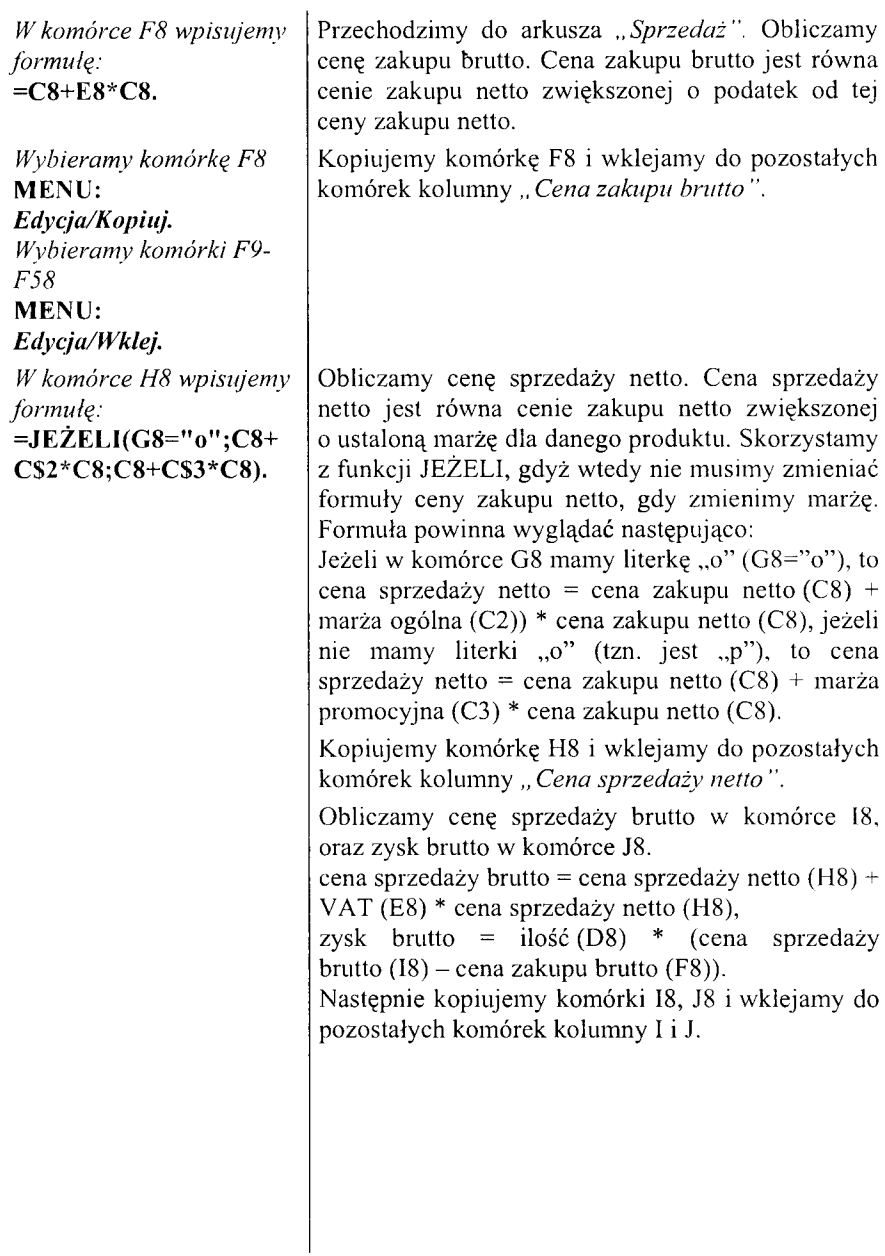

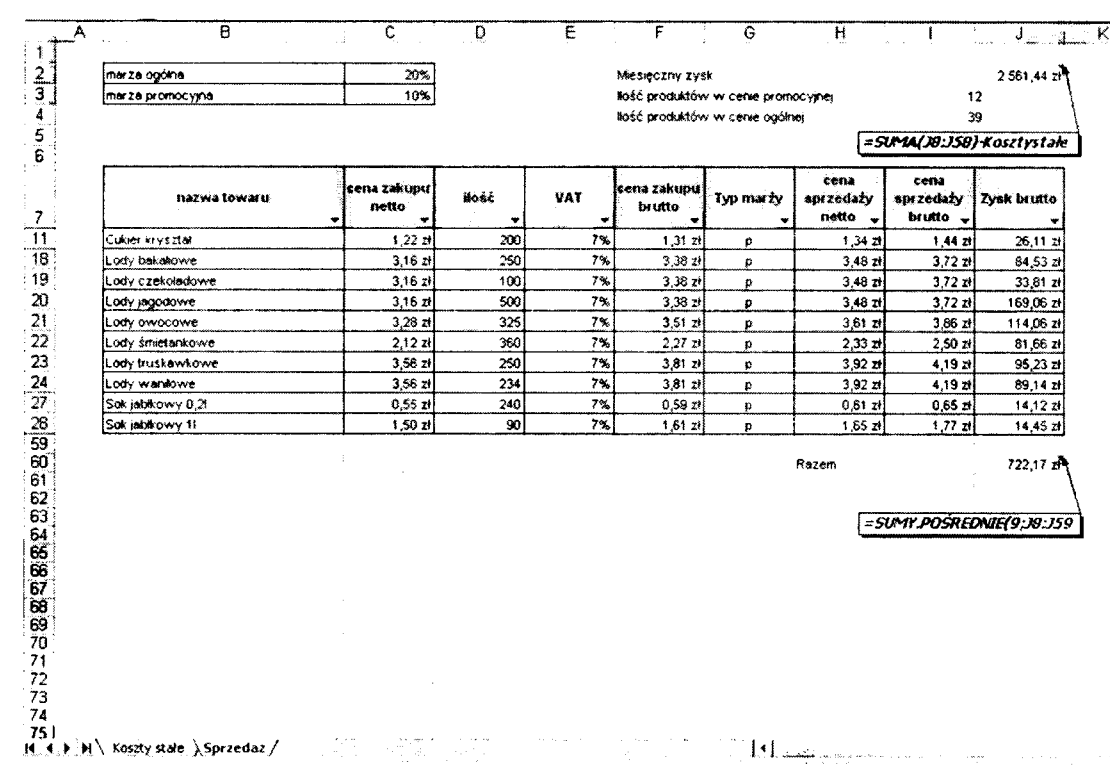

ON **00**

Ćwiczenie 32 **Ćwiczenie 32**

 $\bar{\mathcal{V}}$ 

# Ćwiczenie 32. Definiujemy marże i podatki w hurtowni

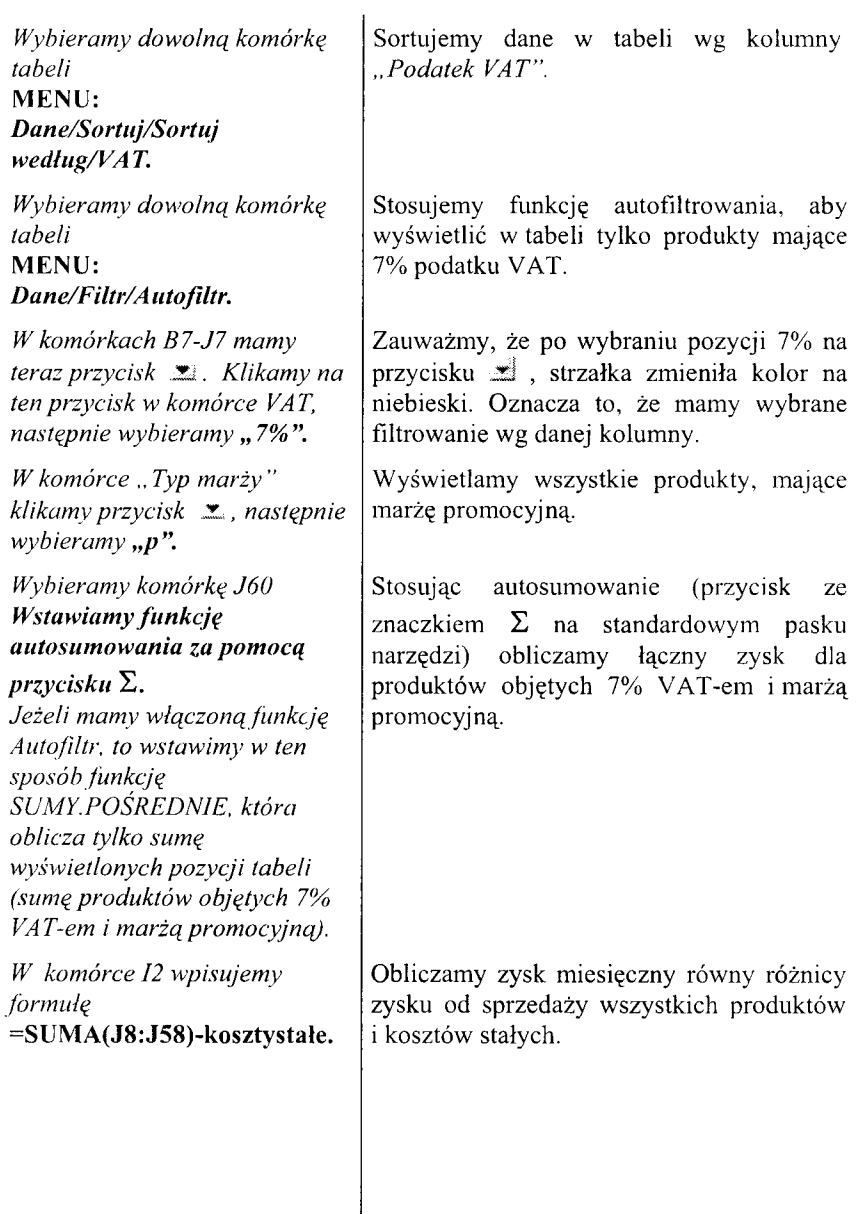

Ćwiczenie 33 **Ćwiczenie 33**

 $\begin{array}{c|c} \hline \mathbf{L} & \mathbf{L} \end{array}$ 

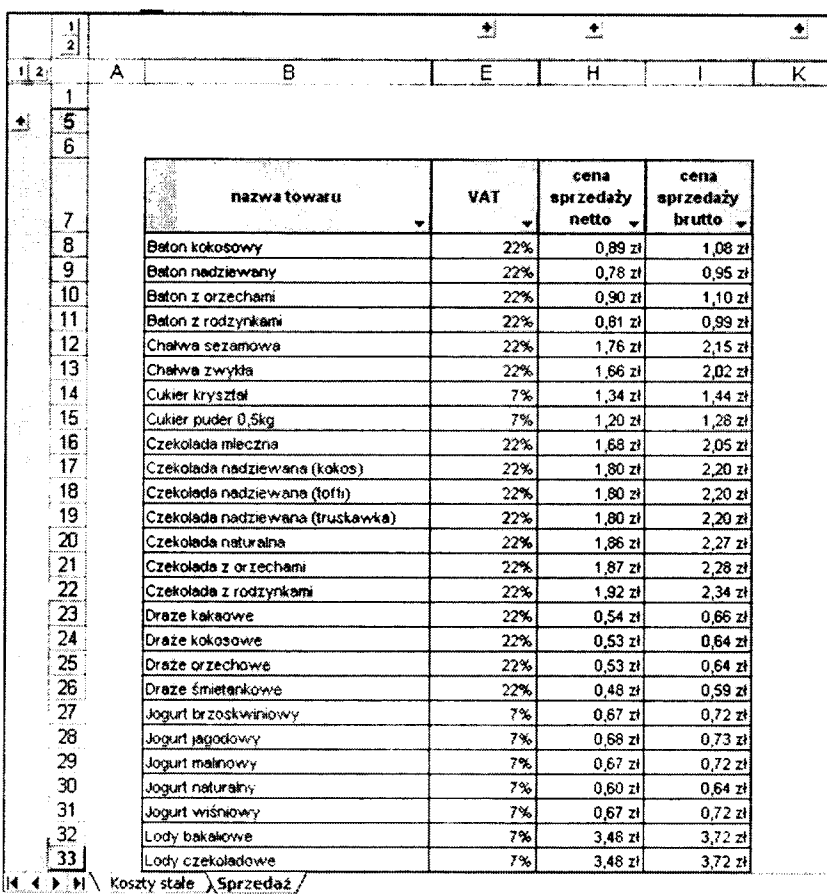

 $\star$ 

#### Ćwiczenie 33. Grupujemy dane

*W komórkach E7 i G7 wciskamy przycisk*  $\mathbf{\Sigma}$ . *następnie wybieramy " wszystkie*

*Wybieramy kolumny* C *i* D MENU:  $Dane/Grupp i konspekt/$ *Grupuj... Następnie klikamy przycisk* -Tj, *znajdujący się nad*

*kolumną* E.

Wyświetlamy ponownie wszystkie produkty naszej tabeli.

Grupujemy wiersze i kolumny, tak aby powstał cennik produktów zawierający tylko kolumny "Nazwa", "VAT" "Cena sprzedaży *netto " i ,, Cena sprzedaży brutto*

Grupujemy kolumny "Cena zakupu netto" i ,,*Ilość".*

Grupujemy kolumny "Cena zakupu brutto", *"Typ m arży",* a następnie kolum nę *"Zysk brutto*" oraz wiersze 1-4 (zawierające tabelkę marży).

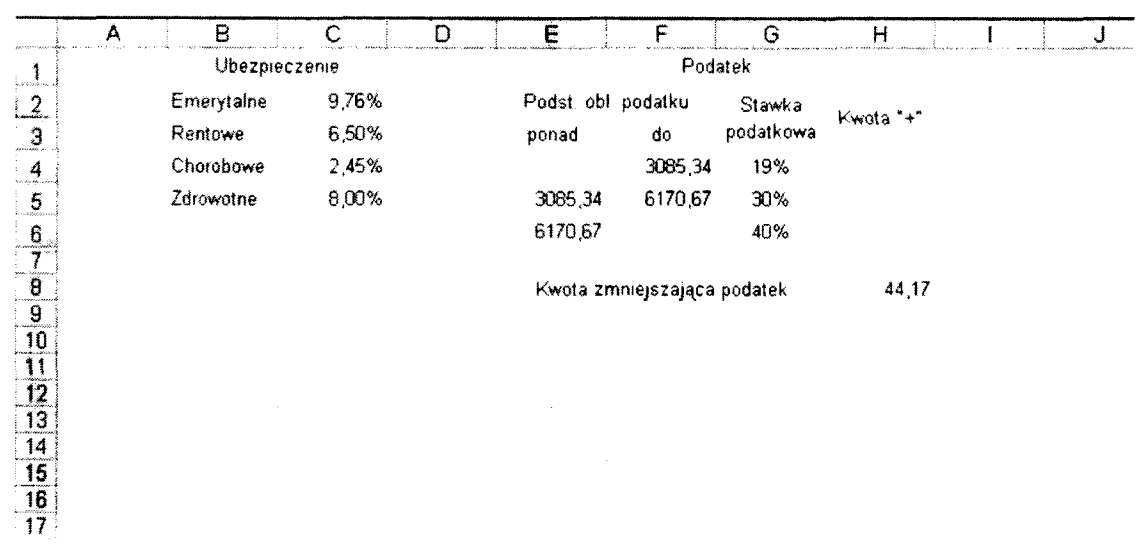
## Ćwiczenie 34. Definiujemy arkusz wynagrodzeń

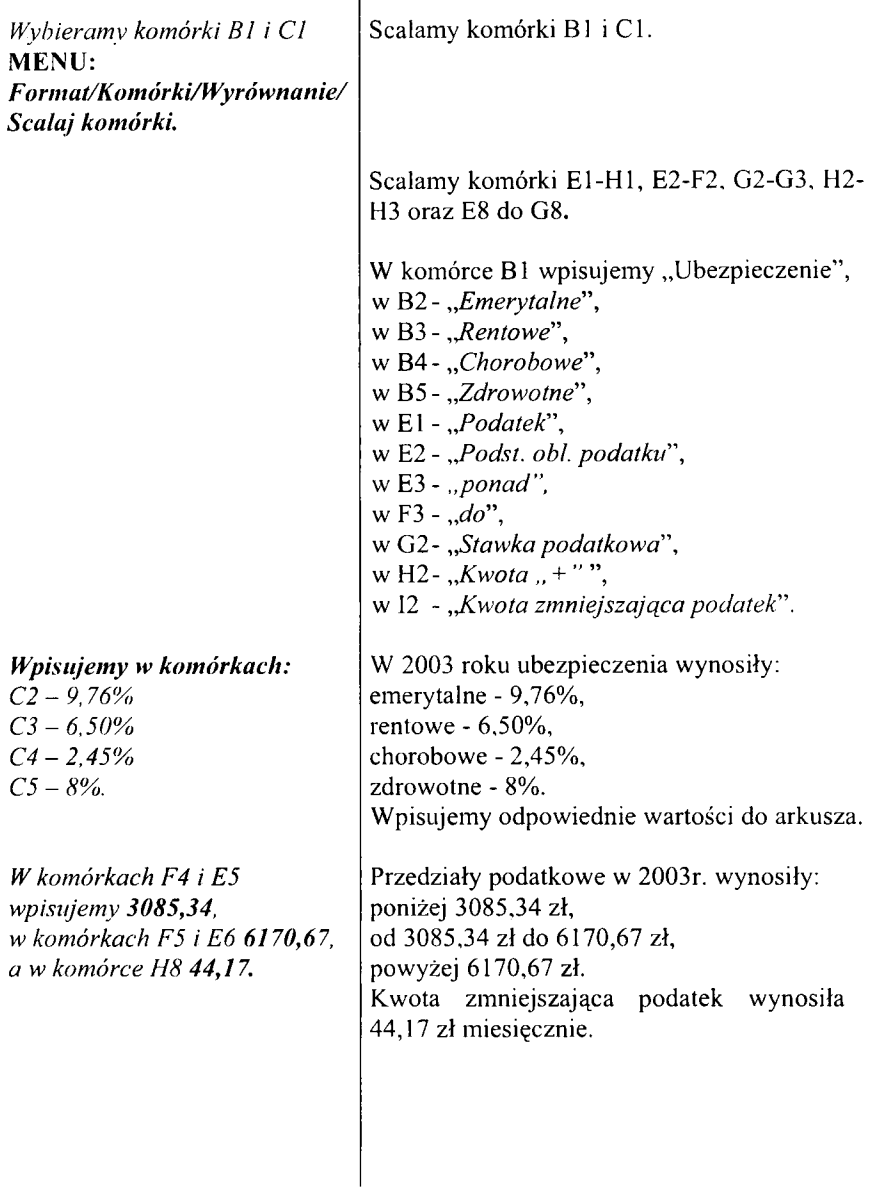

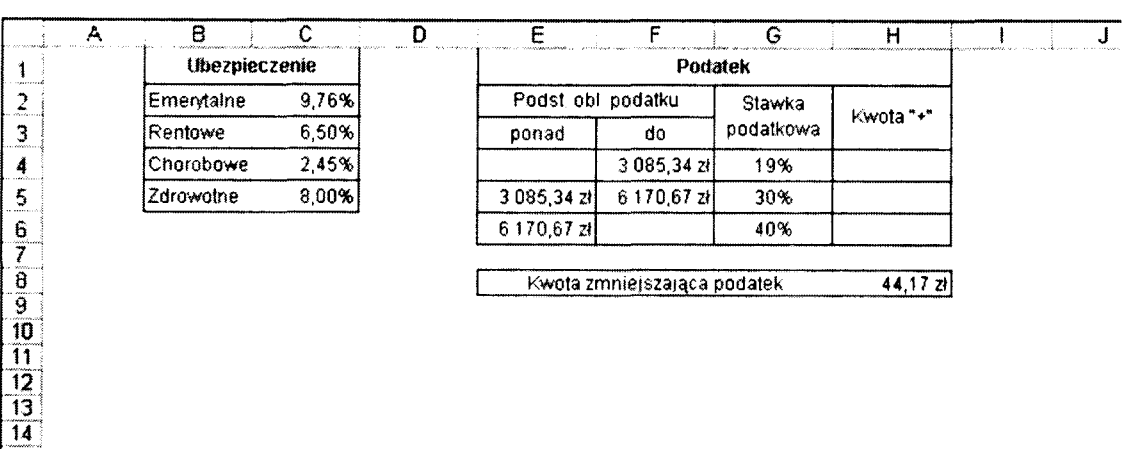

## **Ćwiczenie 35. Form atujem y arkusz wynagrodzeń**

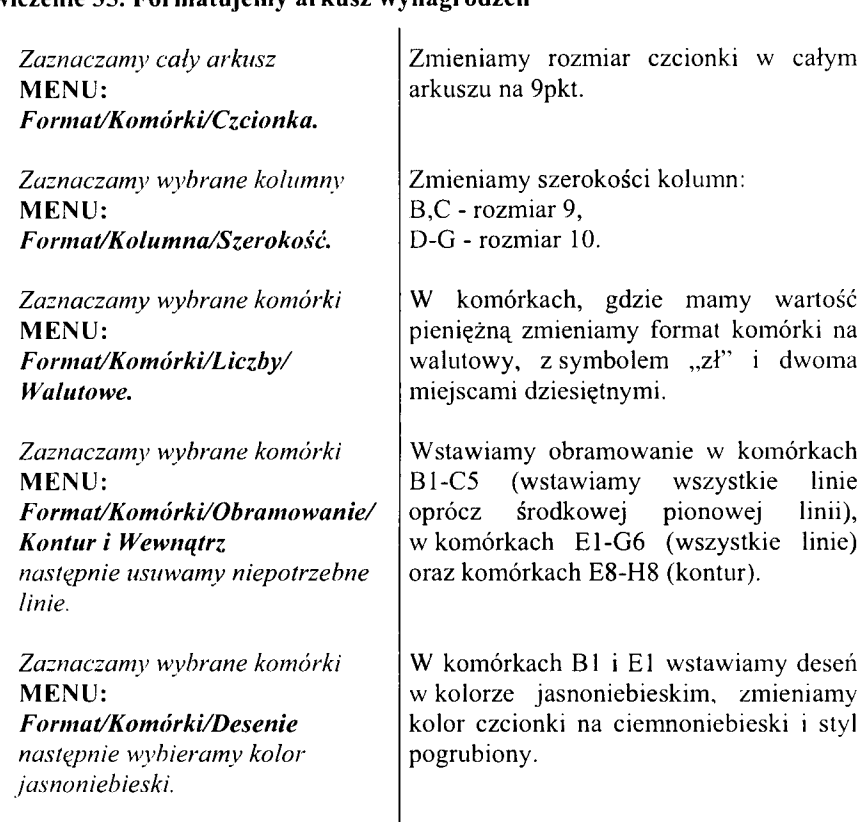

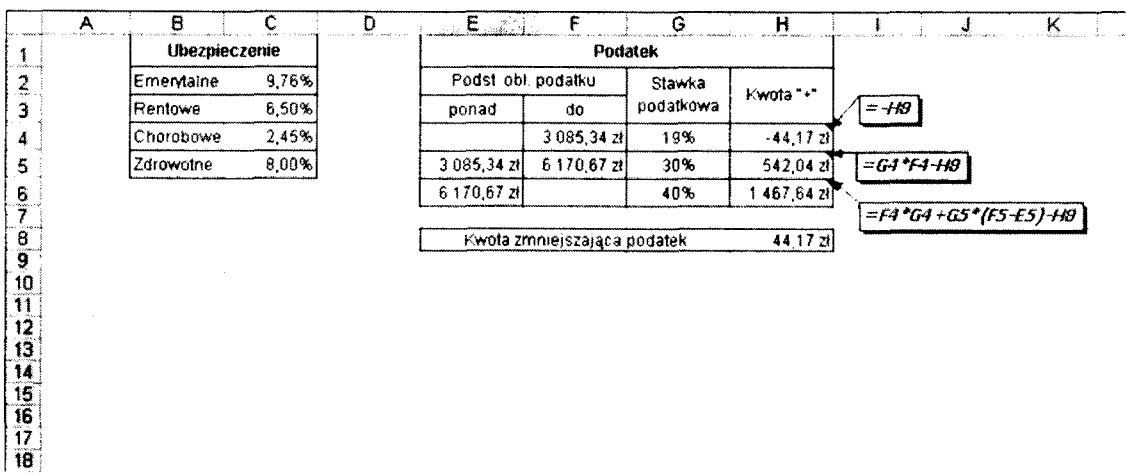

#### **Ćwiczenie 36. W prowadzam y wzory obliczania wynagrodzeń**

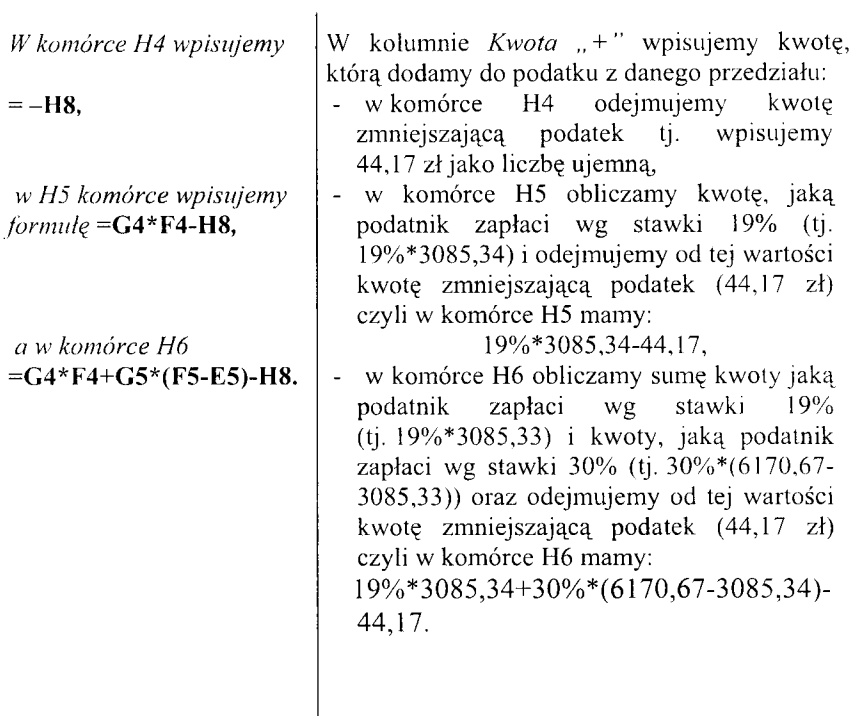

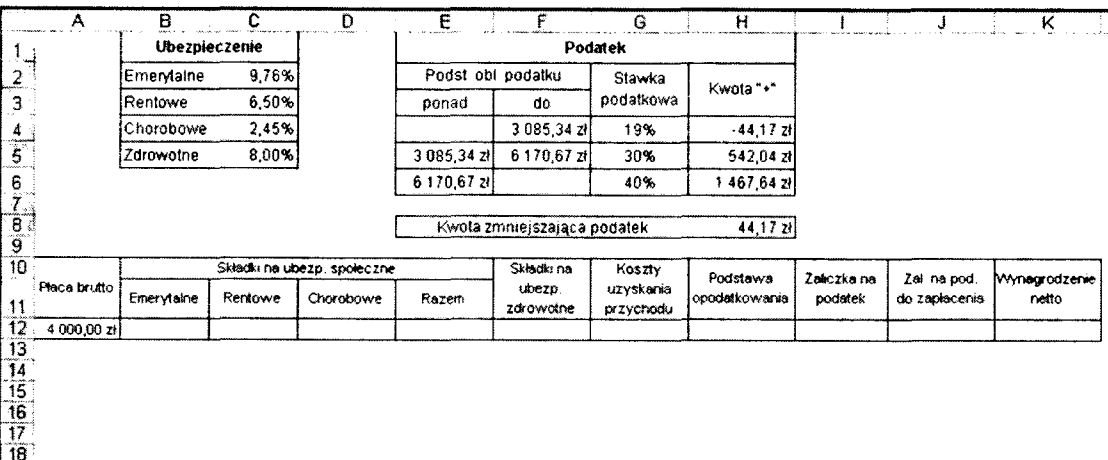

 $\begin{array}{|c|c|}\n\hline\n19\n\end{array}$ 

#### **Ćwiczenie 37. Rozbudowujem y arkusz wynagrodzeń**

Scalamy komórki: A10-A11, B10-E10, F10-F11, G10-G11, H10-H11, 110-I11, J10-J11, K 10-K 11. W pisujemy w komórkach: A 10 - Placa brutto". B 10 - *"Składki na ubezp. społeczne*", B<sub>11</sub> - *Emervtalne*". C11 - "*Rentowe*", Dl 1 - *"Chorobowe*", E li- *"Razem",* F 10 - *"Składki na ubezp. zdrow otne*", G 10 — *"Koszty uzyskania przychodu*", H10 - *"Podstawa opodatkowania*". 110 - *"Zaliczka na podatek",* J 10 - "Za/, na *pod. do zapłacenia*", K<sub>10</sub> - *W* ynagrodzenie netto". Zmieniamy w komórkach A10-K11 rozmiar czcionki na 8pkt, kolor czcionki na ciemnoniebieski, styl czcionki pogrubiony, deseń na jasnoniebieski. Środkujemy zawartość wierszy 10 i 11, oraz wybieramy opcję *Zawijaj tekst* dla tych wierszy. Zmieniamy szerokość kolumn H, J, K na 11. Zmieniamy w komórkach A10-K12 obramowanie na *Kontur i Wewnątrz.* W pisujemy w komórce A12 płacę brutto: 4000. W komórkach A12-K12 zmieniamy format komórki na walutowy, z symbolem "zł" i dwoma miejscami dziesiętnymi oraz zmieniamy rozmiar czcionki na 8pkt.

MENU: *Form at/Kom órki/O bram owan ie/ Kontur i Wewnątrz.*

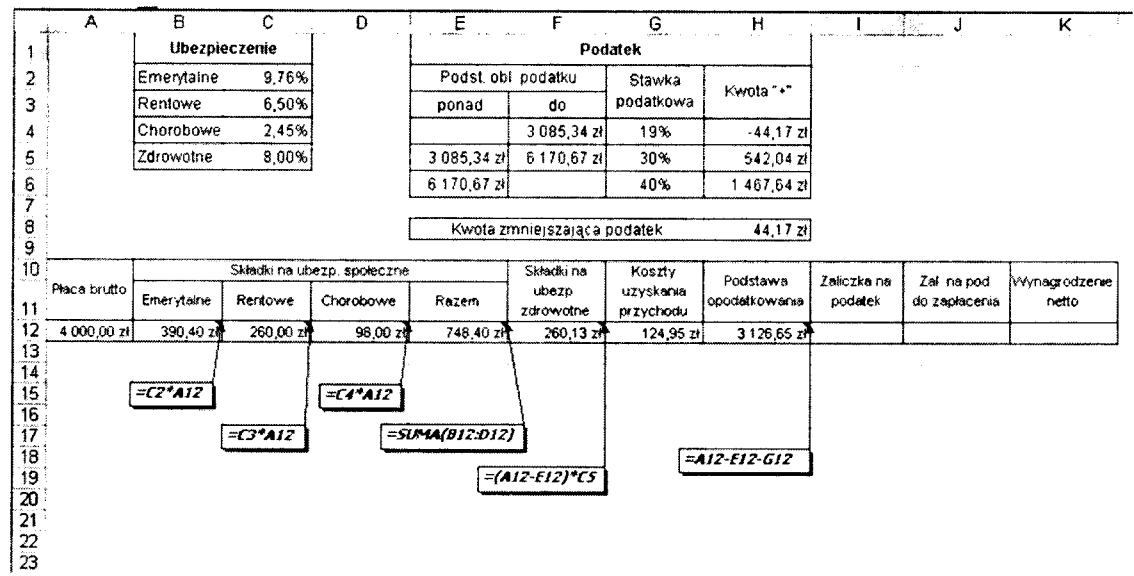

## **Ćwiczenie 38. Definiujem y obliczenia wynagrodzeń**

l,

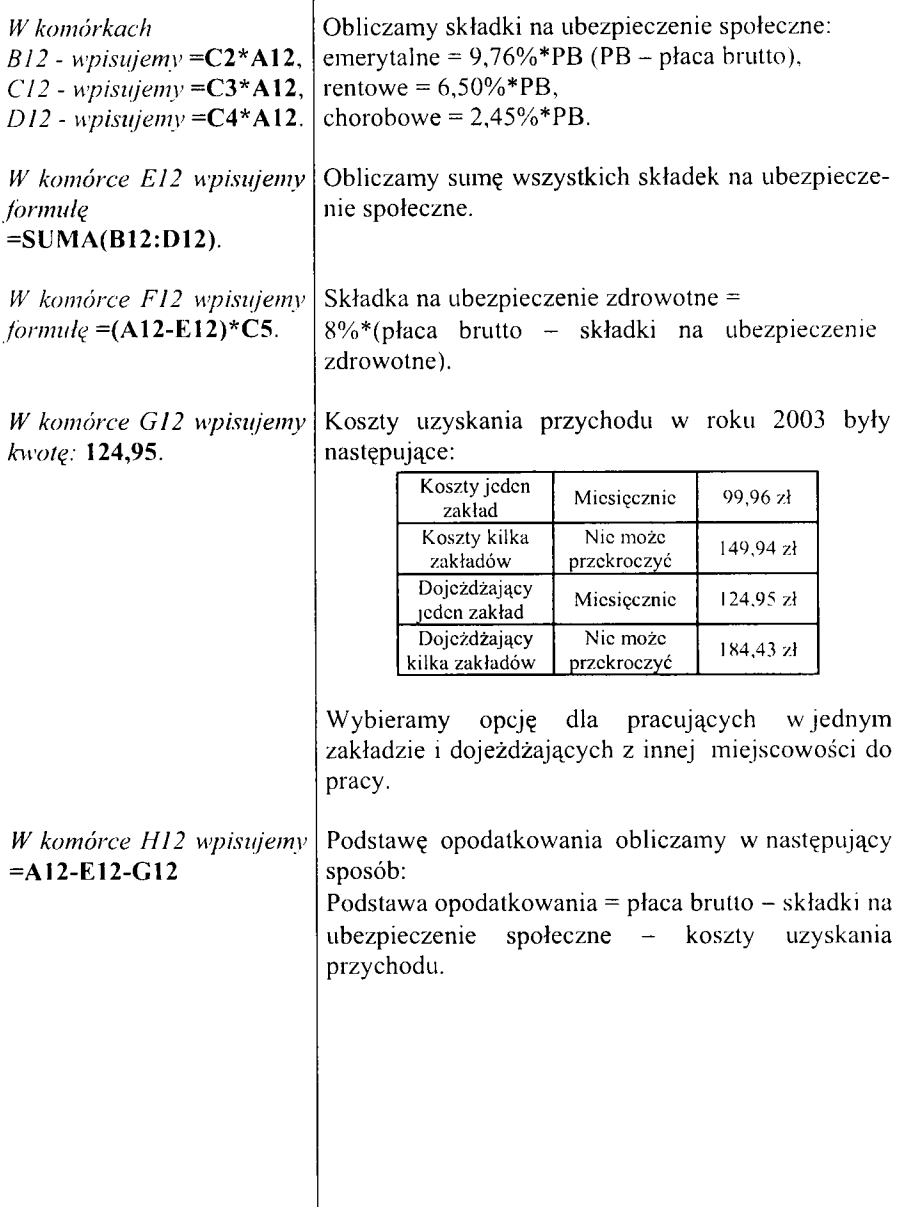

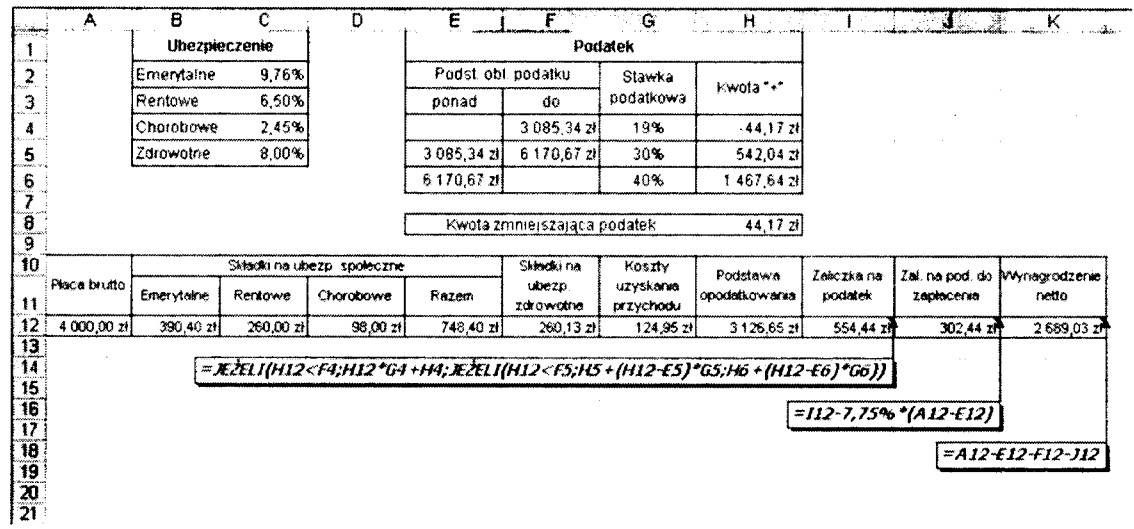

#### **Ćwiczenie 39. Definiujem y obliczenie warunkowe w ynagrodzeń**

*W komórce 112 wpisujemy* **=JEŻELI(H12<F4;H12\* G4+H4;JEŻELl(H12<F5; H5+(H12-E5)\*G5;H6+ (H12-E6)\*G6)).**

*W kom órce K I 2 wpisujemy:* **=A12-E12-F12-J12.**

Zaliczke na podatek w 2003 roku obliczymy wykorzystując dane z poniższej tabeli:

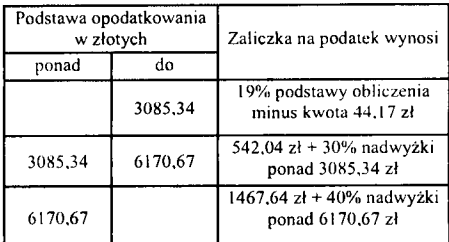

Skorzystamy tutaj dwukrotnie z funkcji JEŻELI. JEŻELI podstawa opodatkowania jest mniejsza niż 3085,34, to zaliczka na podatek = podstawa opodatkowania\* 19% - 44,17zł, w przeciwnym przypadku (czyli jeżeli podstawa opodatkowania<br>iest wieksza niż 3085,34zł) korzystamy jest większa niż 3085,34zł) ponownie z tej funkcji: JEŻELI podstawa opodatkowania jest m niejsza niż 6170,67zl, to zaliczka na podatek = 30%\*( podstawa opodatkowania\*-3085,34zł) + 524,04zł, w przeciwnym wypadku (czyli jeżeli podstawa opodatkowania jest większa niż 6170,67zł) zaliczka na podatek =  $40\%$ <sup>\*</sup>( podstawa opodatkowania\* -6170,67zł) + 1467,64zl.

*W komórce J12 wpisujemy form ułę* **=I12-7,75%\*(A12-E12).** Zaliczka na podatek do zapłacenia jest równa zaliczce na podatek pomniejszonej o 7,75% od płacy brutto pom niejszonej o składki na ubezpieczenie społeczne.

Zaliczka na podatek do zapłacenia = zaliczka na podatek - 7,75%\*(płaca brutto - składki na ubezpieczenie społeczne).

W ynagrodzenie netto = płaca brutto  $-$  składki na ubezpieczenie społeczne - składka na ubezpieczenie zdrowotne – zaliczka na podatek do zapłacenia.

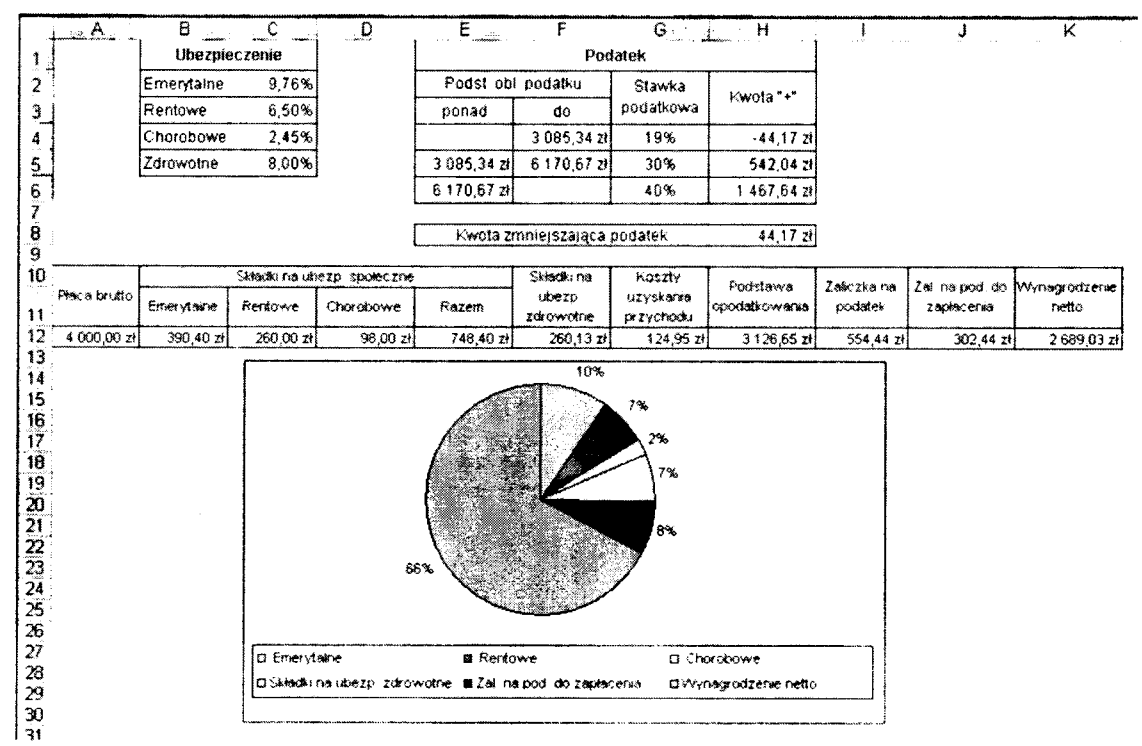

## Ćwiczenie 40. Obrazujemy wyniki obliczeń

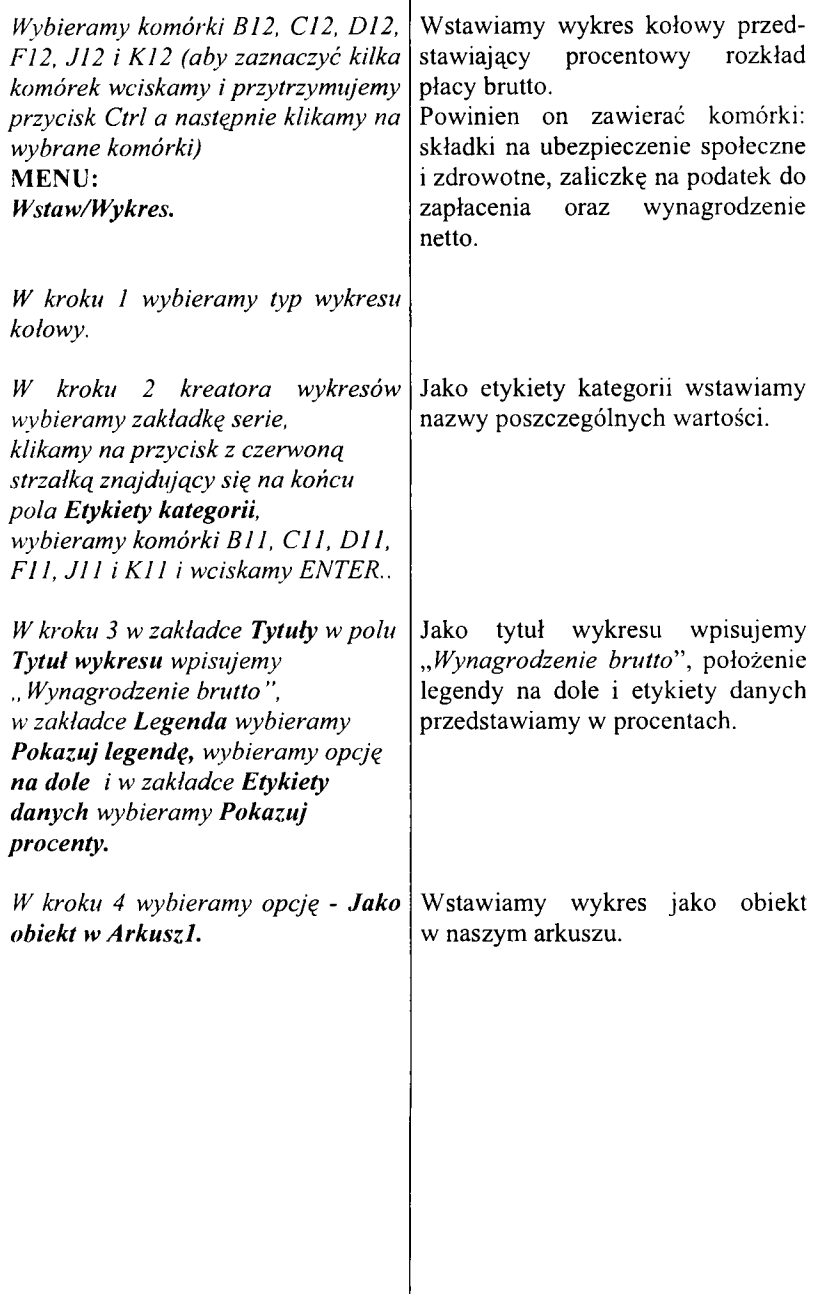

## Ćwiczenie 41

Arkusz "Biorytm".

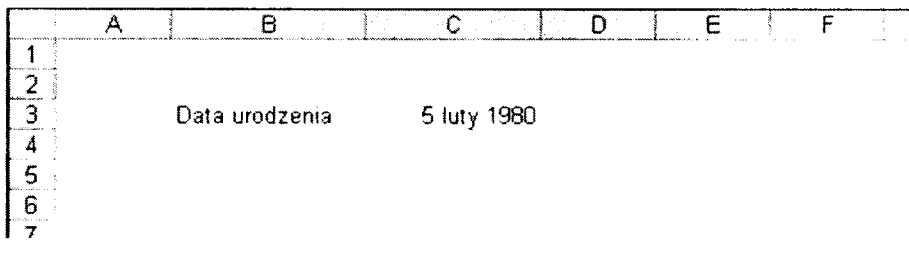

#### Arkusz "Obliczenia".

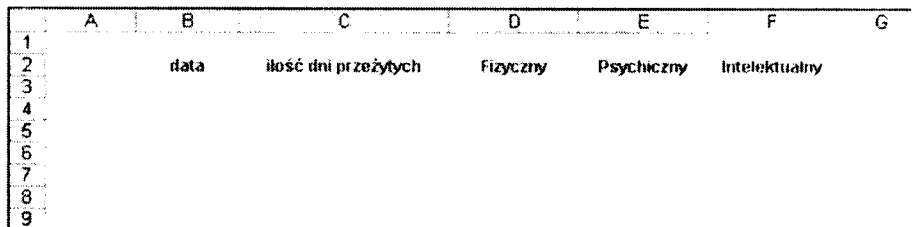

### Ćwiczenie 41. Definiujemy arkusz biorytmów

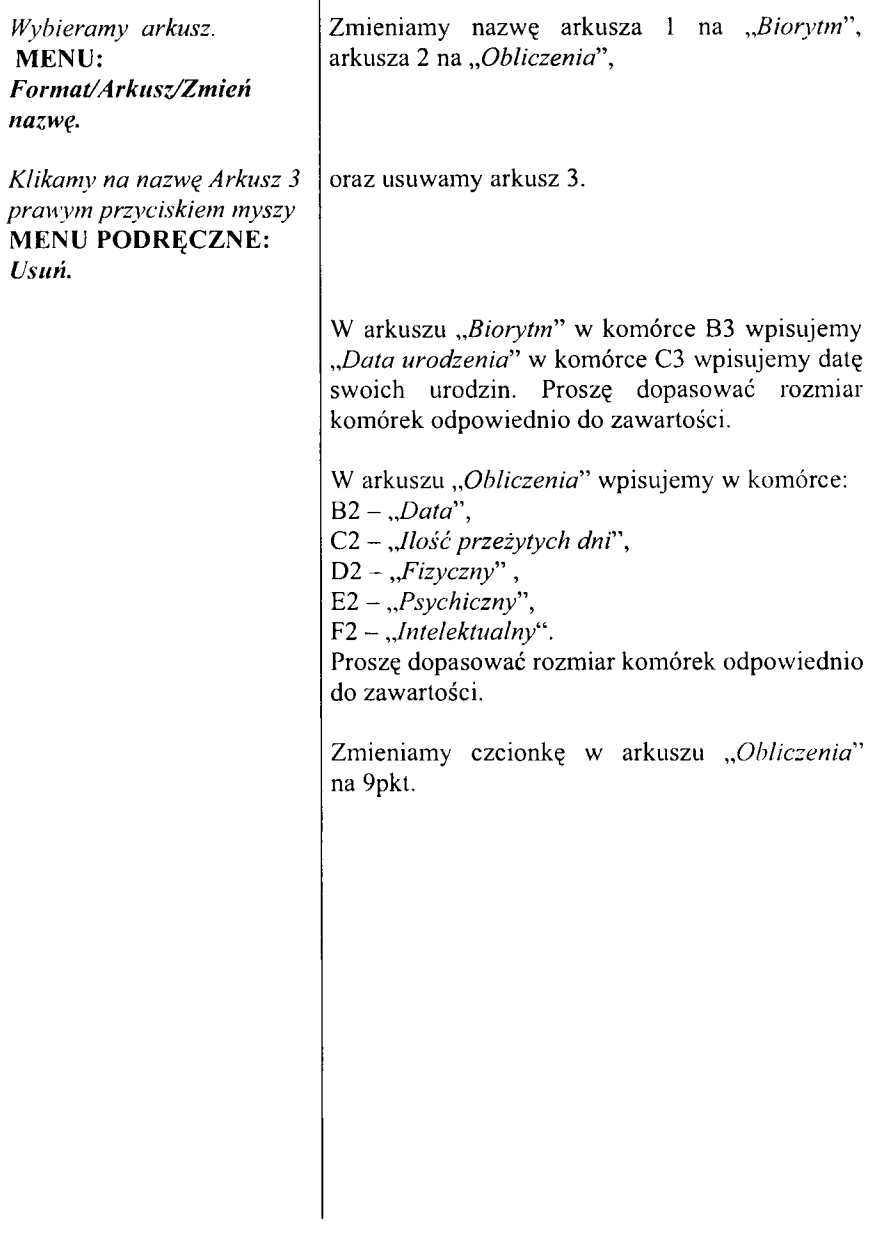

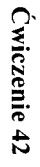

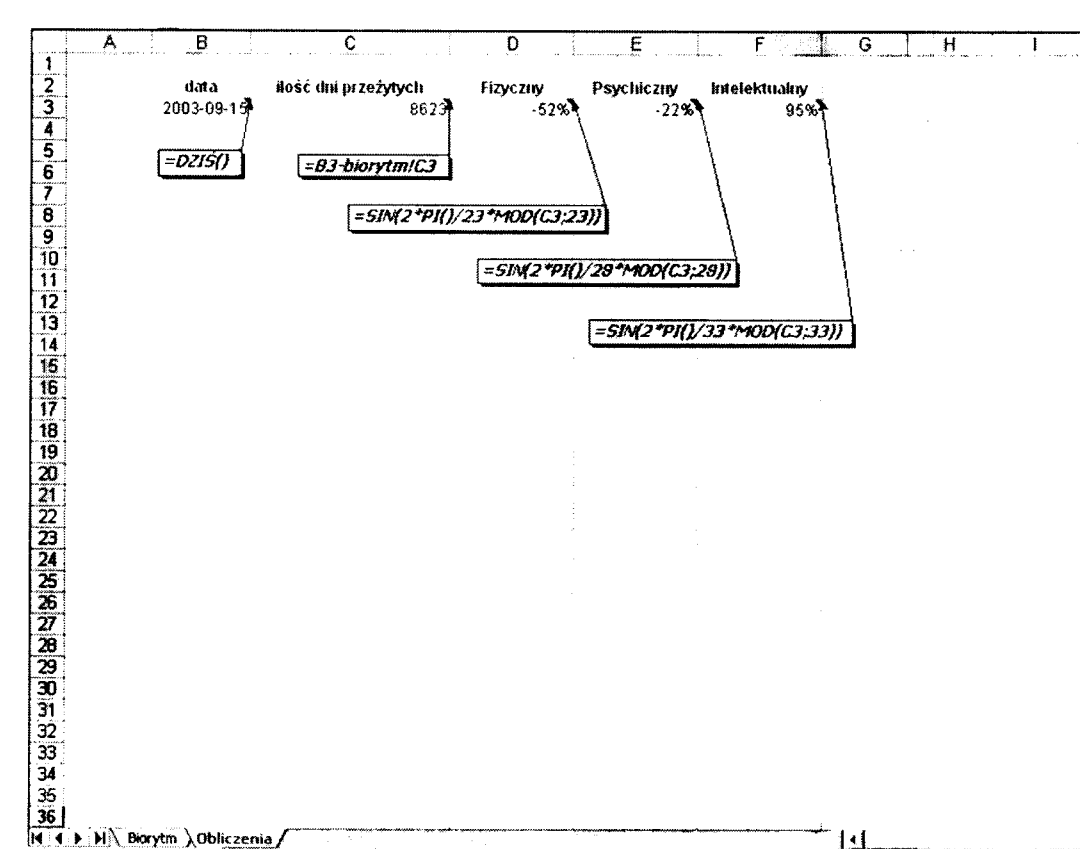

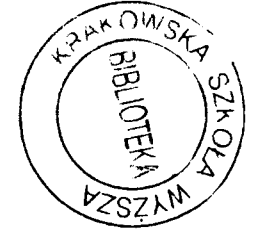

## Ćwiczenie 42. Definiujemy obliczenia biorytmów

 $\overline{a}$ 

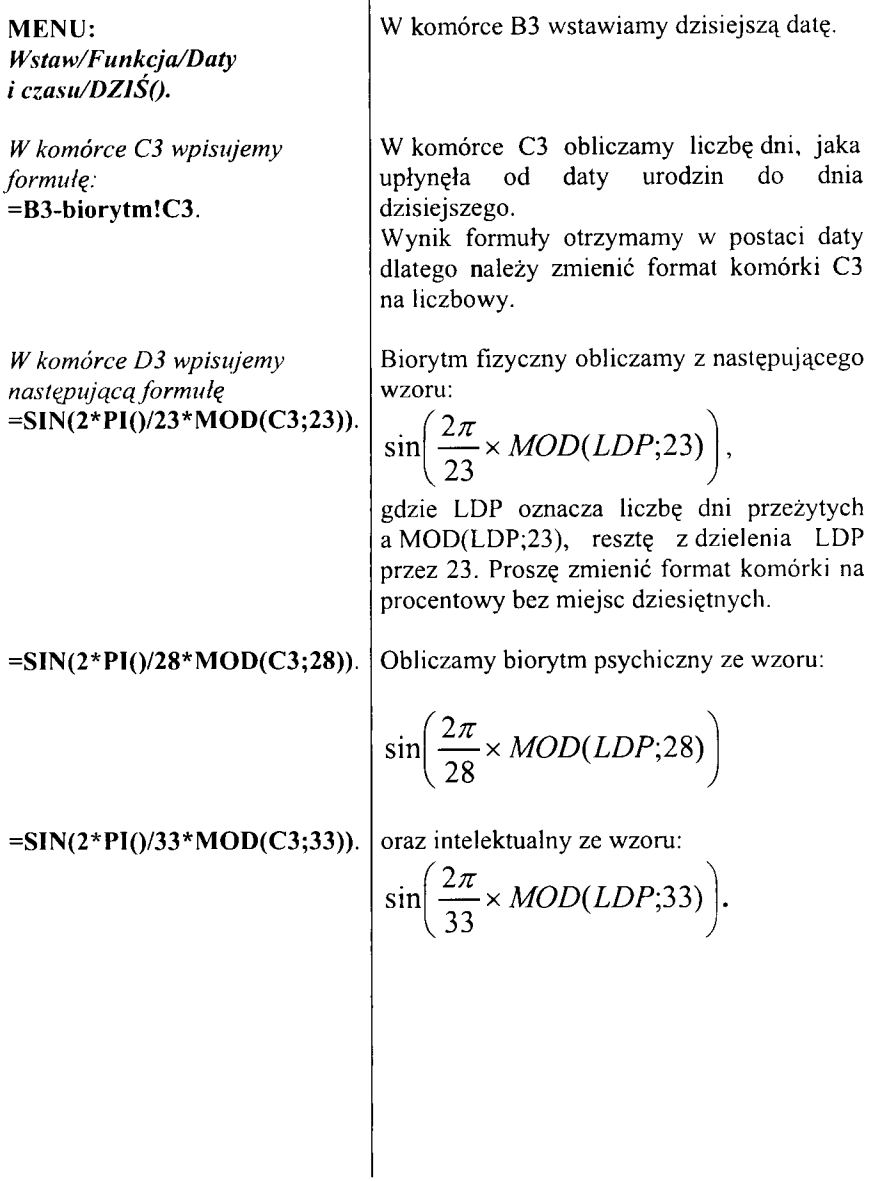

 $\text{Cwiczenie 43}$ **Ćwiczenie 43**

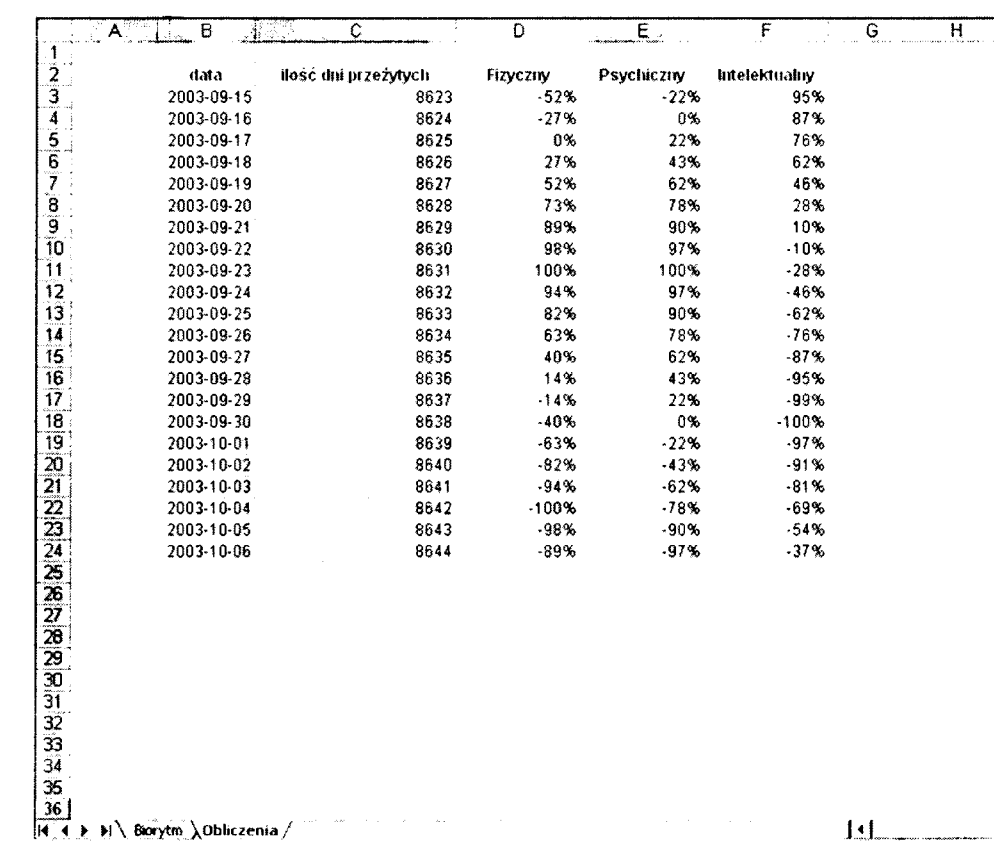

 $\delta$ 

## **Ćwiczenie 43. Powielamy form uły biorytm ów**

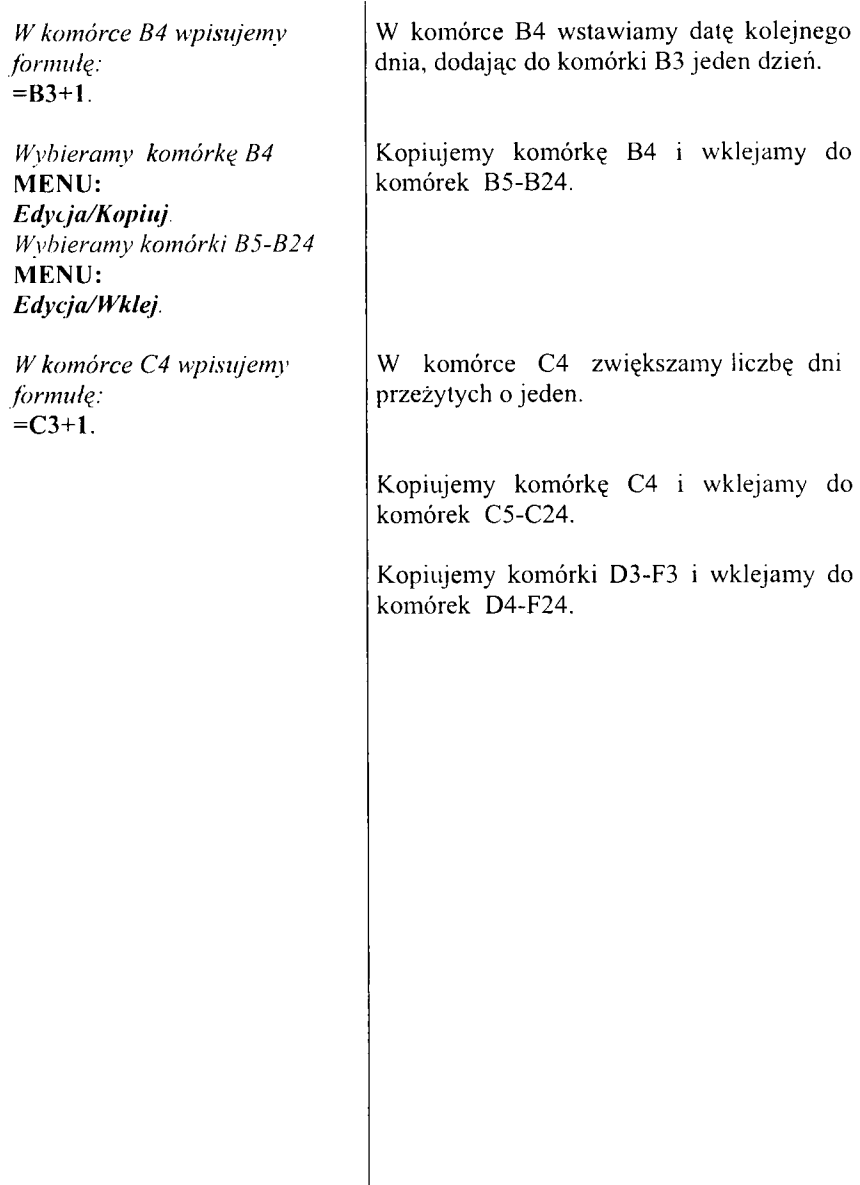

Cwiczenie 44

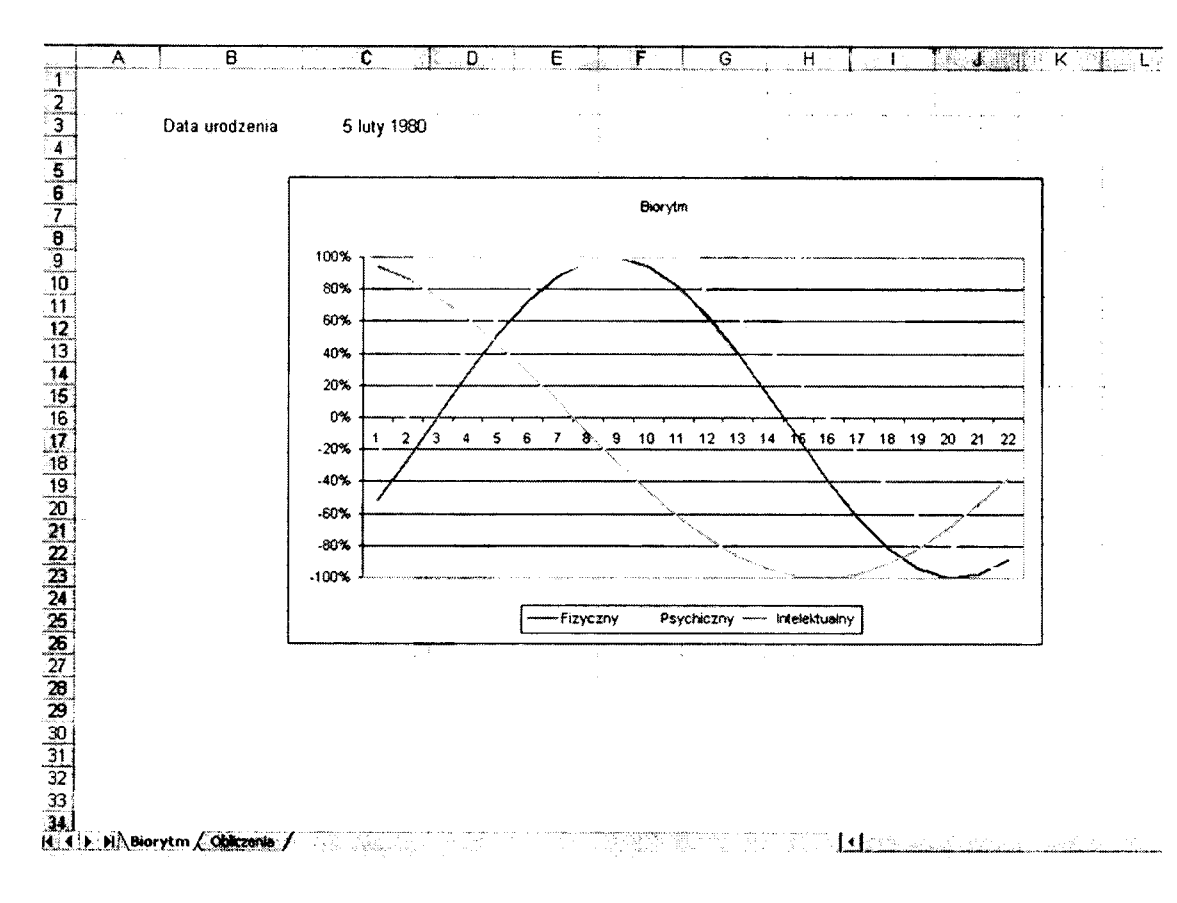

 $\delta$ 

## **Ćwiczenie 44. Rysujemy wykres biorytmów**

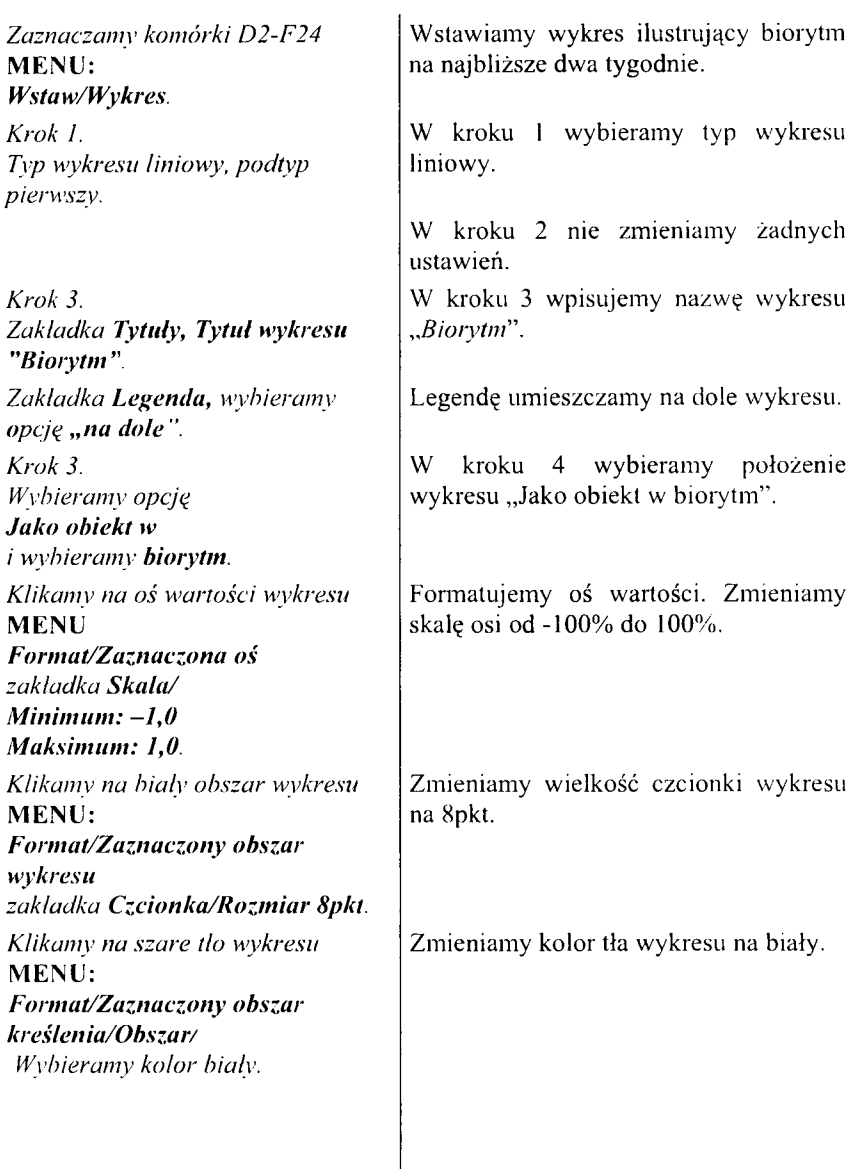

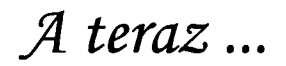

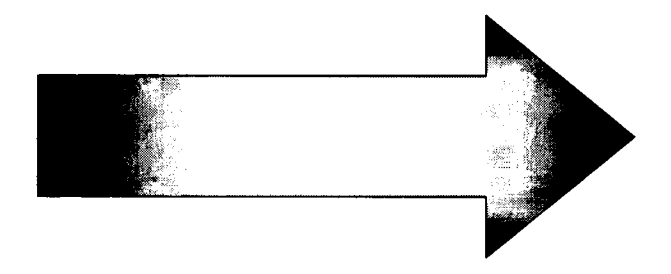

# zapraszamy do ćwiczeń

#### **Ćwiczenie czyni mistrza**

#### **Ćwiczenie A**

Firma RMK zatrudnia 3 pracowników. Ich wynagrodzenie podstawowe wynosi (w złotówkach):

Lis 5 000,00 zł,

600,00 zł, Królik

Zając  $\sim$   $\sim$ 2 000,00 zł.

Sporządź odpow iednią tabelkę z obramowaniem, sformatuj tekst w tabelce.

- 1. Oblicz wysokość średniej wypłaty dla pracowników (za pom ocą funkcji *ŚREDNIA).*
- 2. Oblicz wysokość maksymalnej wypłaty dla pracowników (za pomocą funkcji *MAKSIMUM).*
- 3. Oblicz wysokość minimalnej wypłaty dla pracowników (za pomocą funkcji *MINIMUM).*
- 4. Z użyciem funkcji JEŻELI wyznacz, który z pracowników ma wypłatę większą, a który m niejszą od średniej.
- 5. Oblicz, ile wynosi równowartość wypłaty dla pracowników w dolarach amerykańskich. Obliczenia proszę wykonać według kursu 1USD=3,95zł.

Sporządź wykres kołowy. Tytuł wykresu "Wypłaty w firmie RMK".

#### **Ć w iczenie B**

Firma RMK uzyskała w drugim kwartale 2000 roku następujące przychody (w złotówkach).

Kwiecień - 20 000, Maj - 34 000,

Czerw iec - 45 000.

Sporządź odpow iednią tabelkę z obramowaniem, sformatuj tekst w tabelce.

- 1. Oblicz wysokość średniego przychodu w kwartale (za pomoca funkcji ŚREDNIA).
- 2. Oblicz wysokość maksymalnego przychodu w kwartale (za pomoca funkcji MAKSIMUM).
- 3. Oblicz wysokość minimalnego przychodu w kwartale (za pomocą funkcji MINIMUM).
- 4. Z użyciem funkcji JEŻELI wyznacz, przychody większe i mniejsze od średniego przychodu.
- 5. Oblicz, ile wynosi równowartość przychodów w Euro. Obliczenia proszę wykonać według kursu 1 Euro=4,25zł.

Sporządź wykres słupkowy. Tytuł wykresu "Przychody w firmie RMK". Tytuł osi Y "Wysokość przychodów", oś X bez tytułu.

#### **Ćwiczenie C**

Spłata kredytu.

Powiedzmy, że pożyczyliśmy z banku 15 000 zł. Bank ustalił odsetki na 10 %. Chcemy, aby nasza rata miesięczna wynosiła 500 zł. Skonstruuj arkusz wg poniższego wzoru:

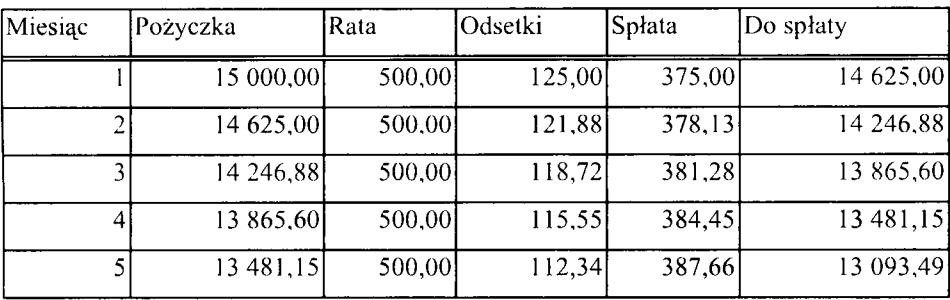

Ile miesięcy potrzeba do spłaty całej pożyczki łącznie z odsetkami?

Stałe w arkuszu to rata i wysokość stopy procentowej. Proszę zwrócić uwagę, że stopa procentowa jest roczna, zatem naliczone na jeden miesiąc odsetki musimy podzielić przez 12.

## **Ć w iczenie D**

Oszczędności.

Chcemy zaoszczędzić 15 000 zł wpłacając 500 zł miesięcznie. Bank ustalił odsetki od oszczędności na 5%. Zakładamy, że odsetki obliczane są co miesiąc i doliczane do kapitału. Skonstruuj arkusz wg poniższego wzoru:

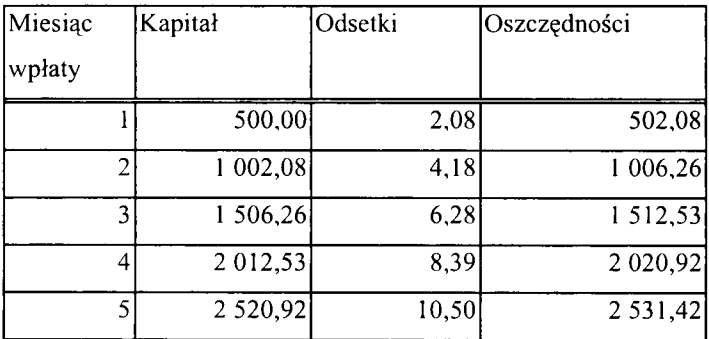

Ile miesięcy musimy oszczędzać?

Stałe w arkuszu to wpłata miesięczna i wysokość stopy procentowej. Proszę zwrócić uwagę, że stopa procentowa jest roczna, zatem naliczone na jeden miesiąc odsetki musimy podzielić przez 12.

#### **Dodatek**

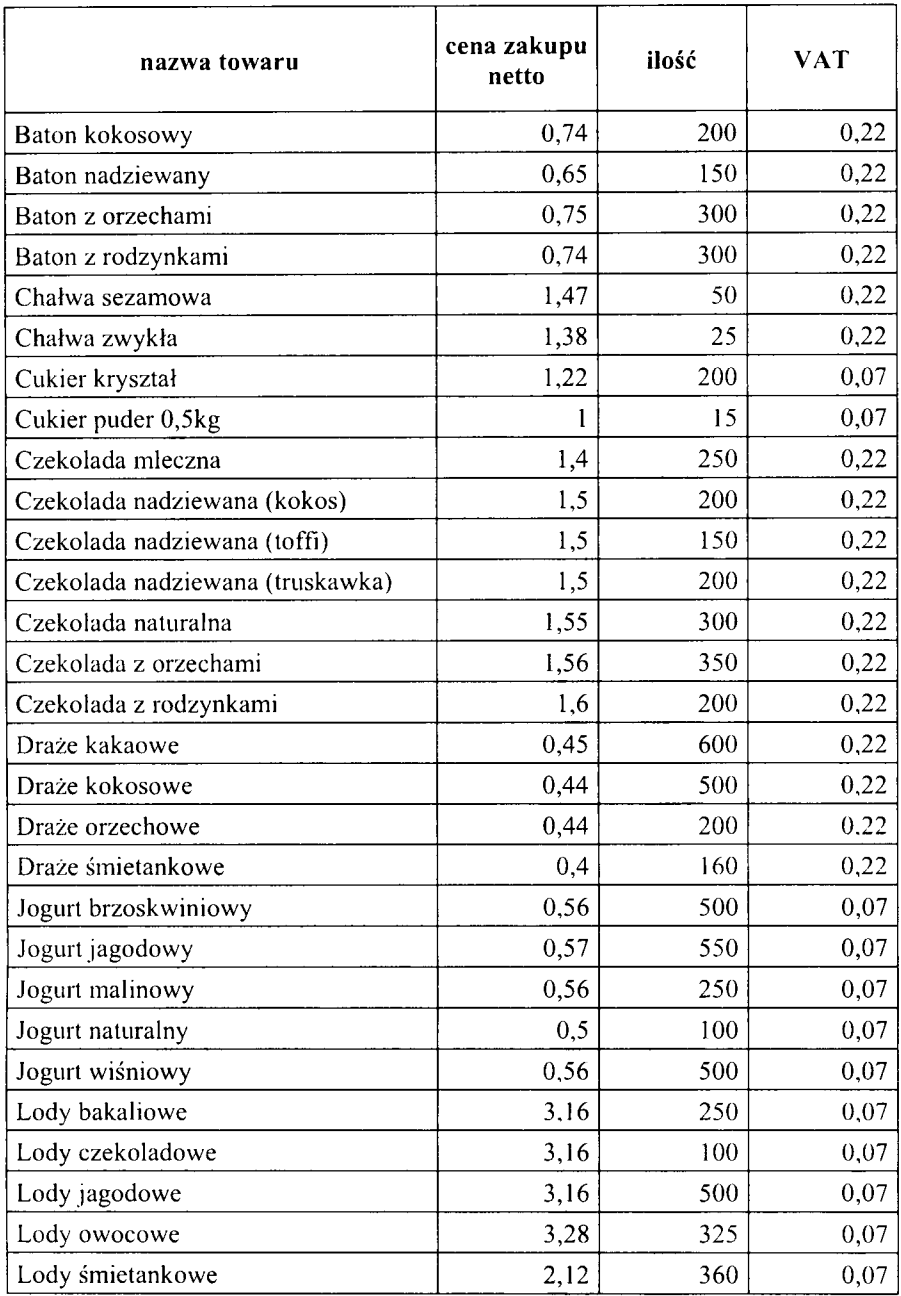

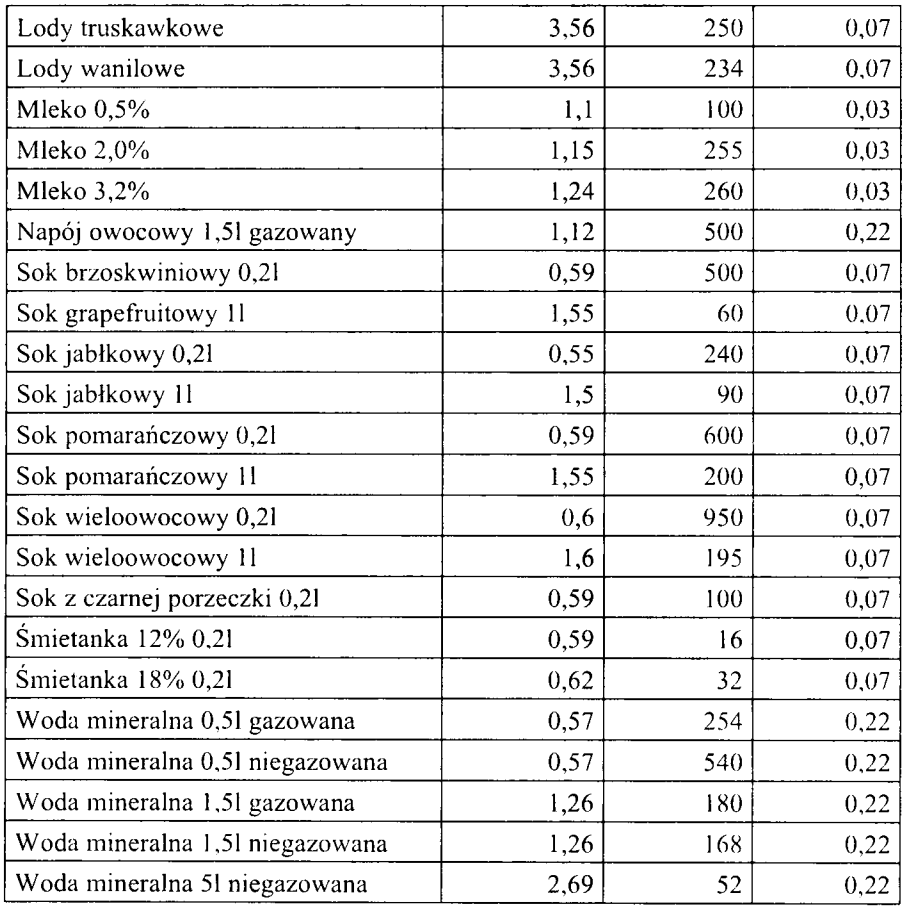

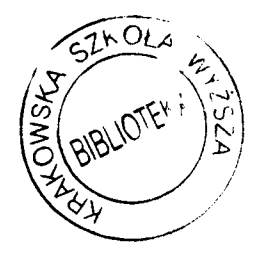